# FUJITSU Tablet ARROWS Tab

製品ガイド

ARROWS Tab V567/P

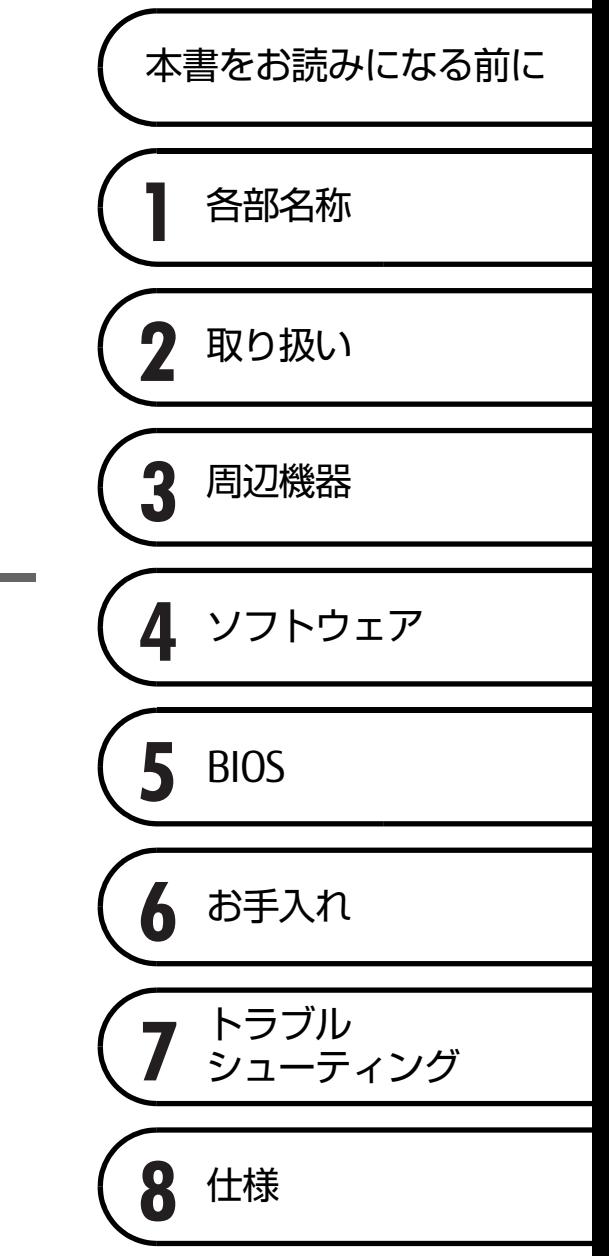

# 目次

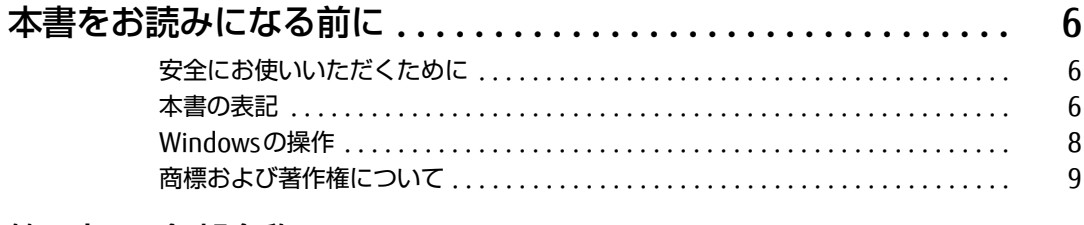

# 第1章 各部名称

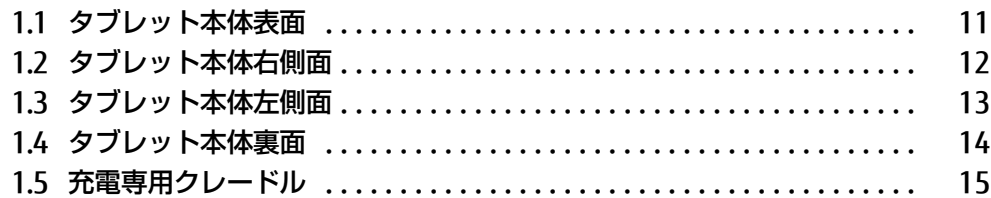

# 第2章 取り扱い

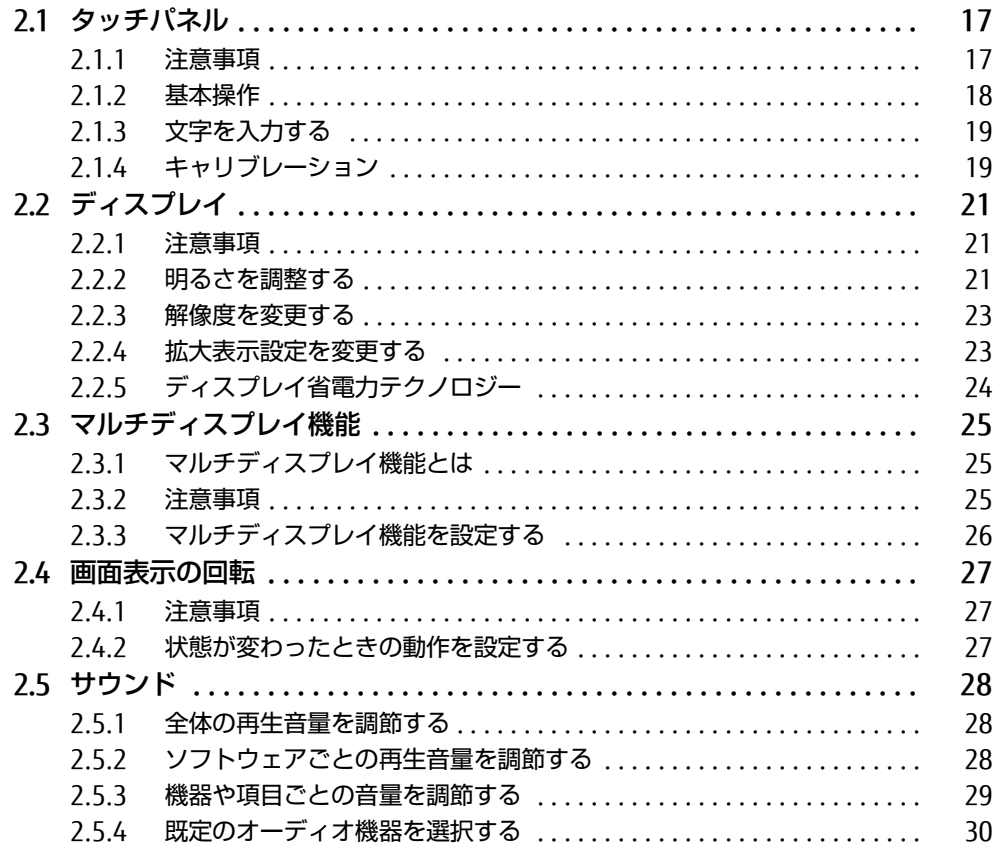

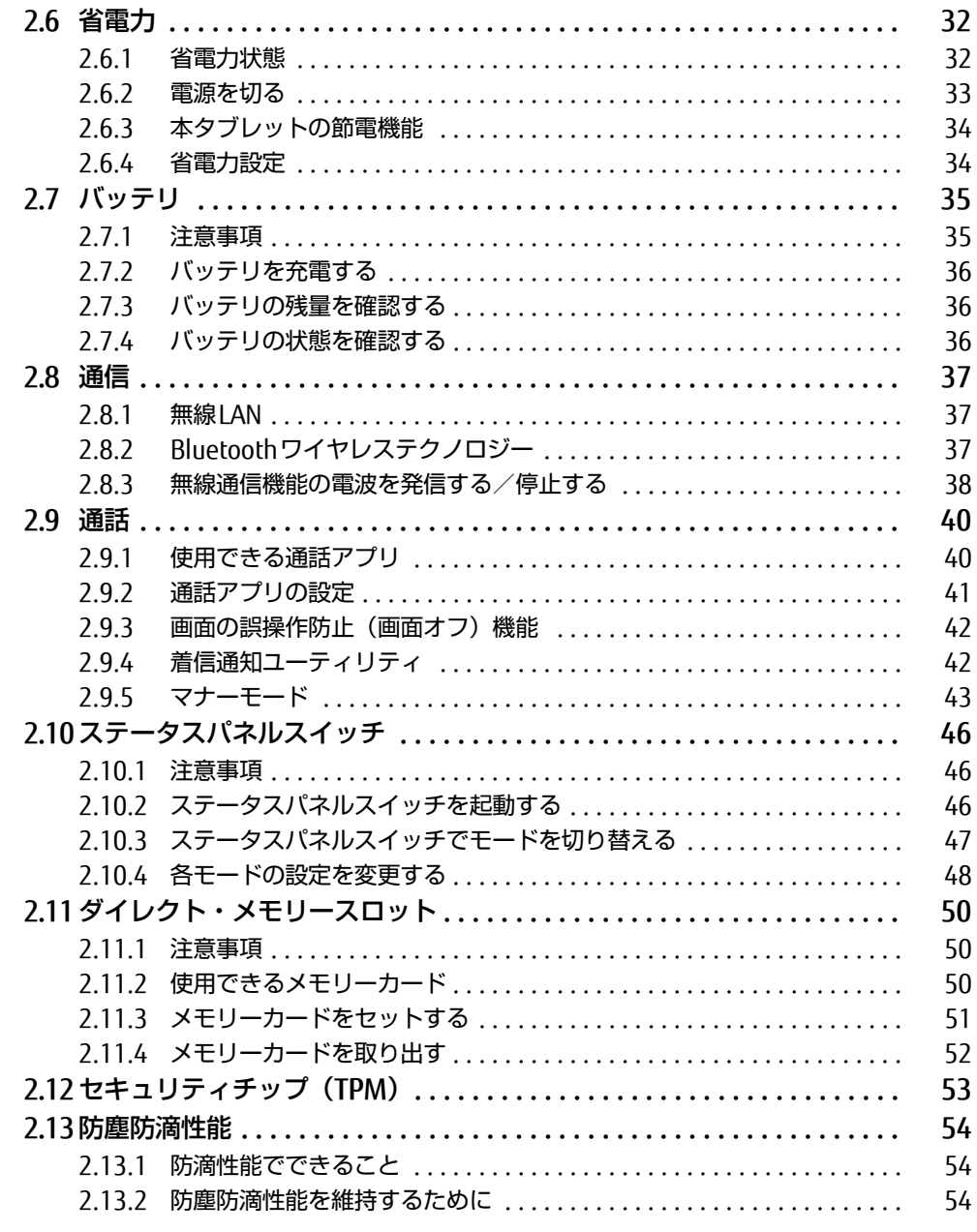

## 第3章 周辺機器

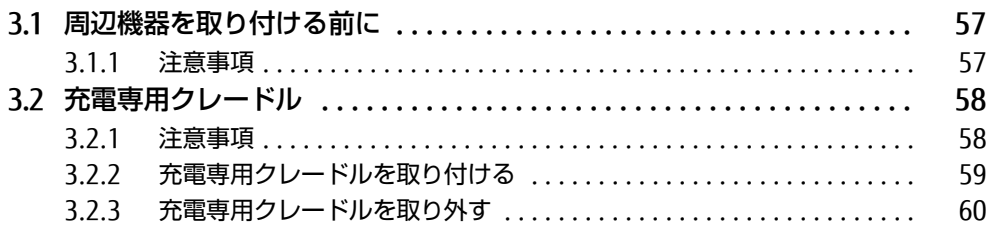

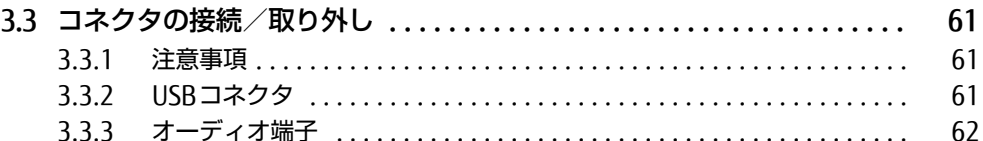

# [第4章](#page-62-0) [ソフトウェア](#page-62-1)

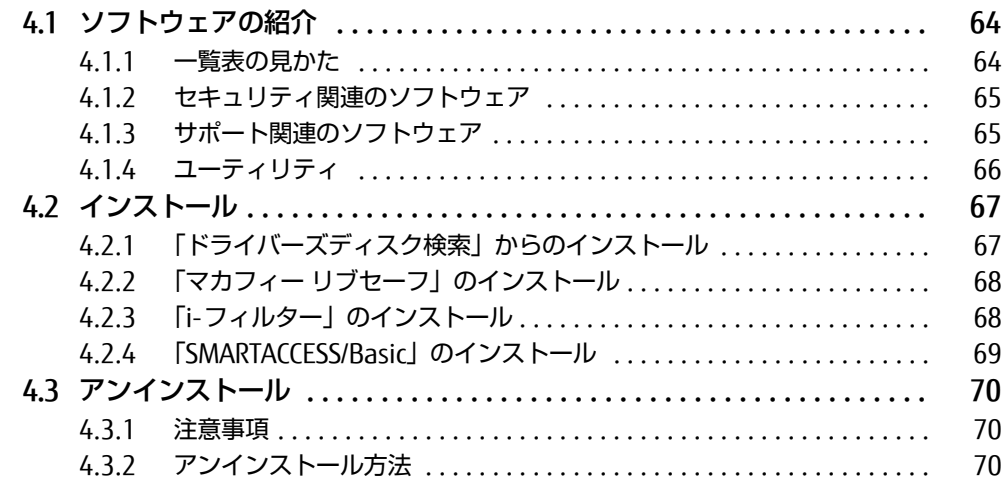

# [第5章](#page-70-0) [BIOS](#page-70-1)

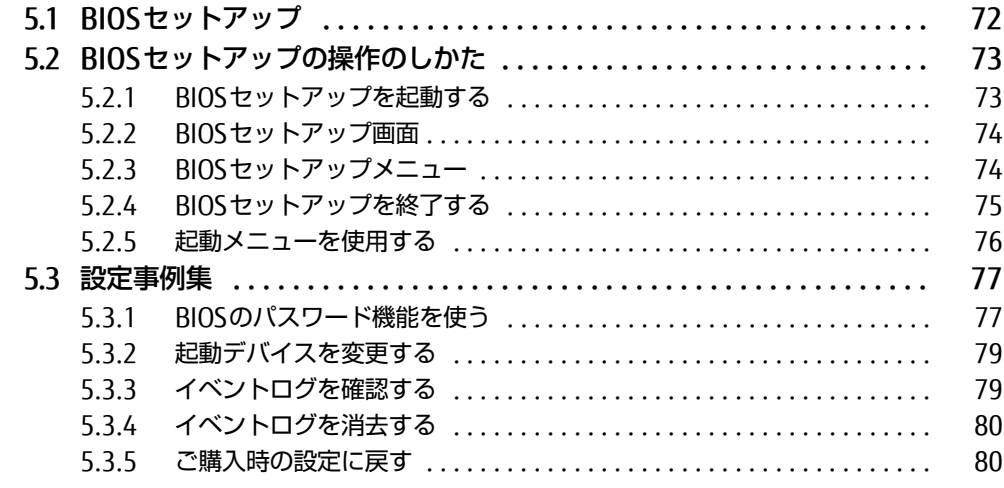

# [第6章](#page-80-0) [お手入れ](#page-80-1)

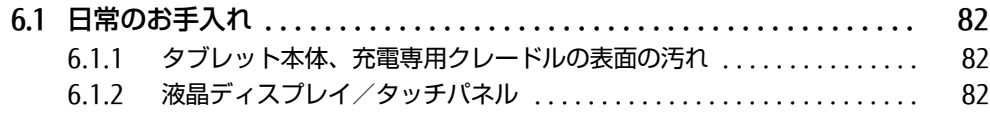

# [第7章](#page-82-0) [トラブルシューティング](#page-82-1)

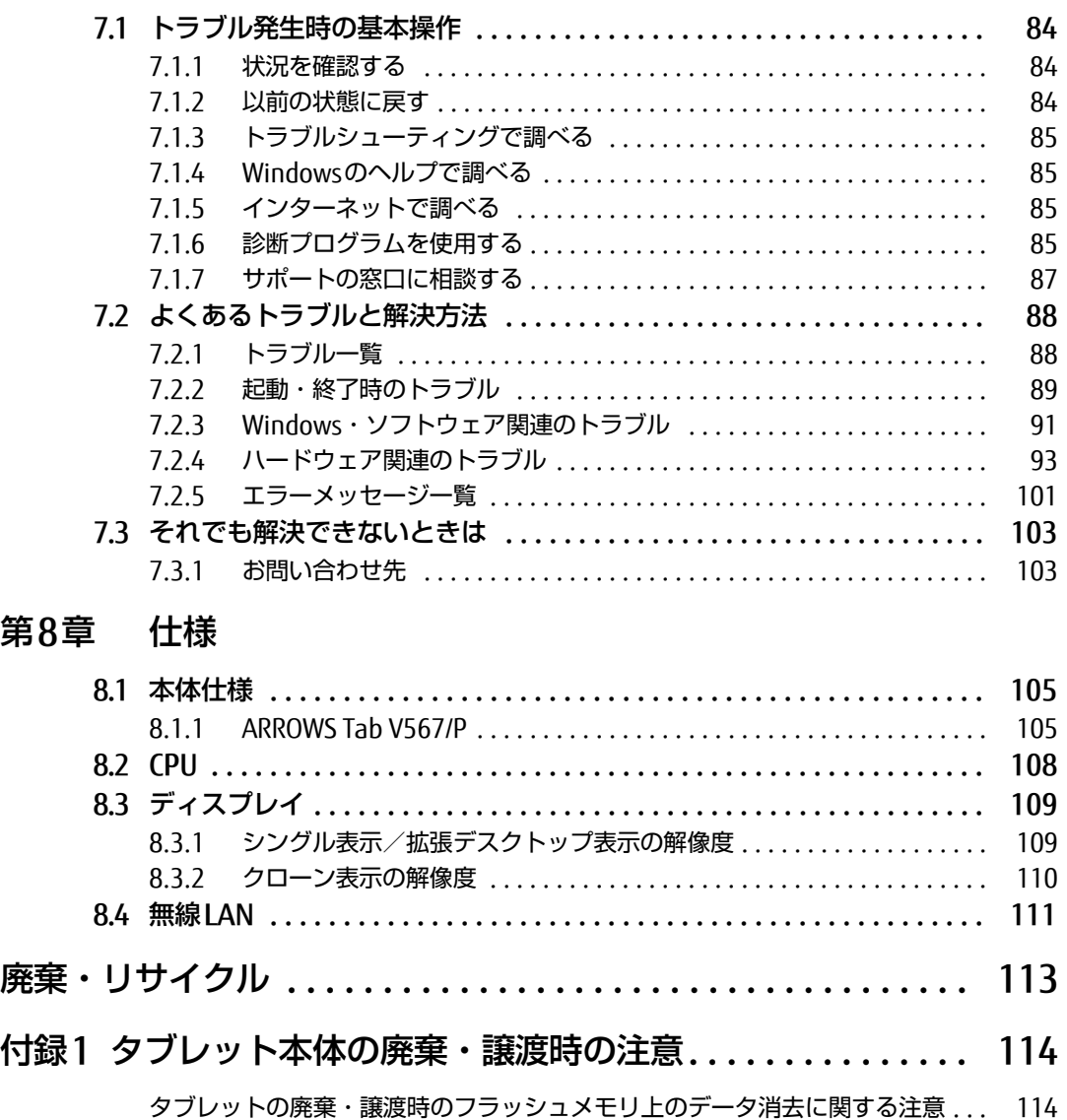

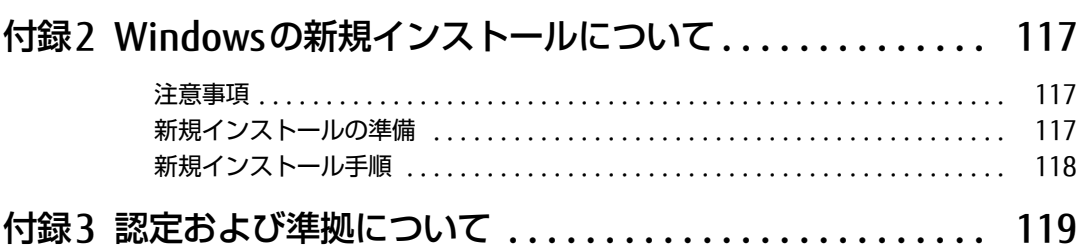

[フラッシュメモリデータ消去 . . . . . . . . . . . . . . . . . . . . . . . . . . . . . . . . . . . . . . . . 115](#page-114-0)

# <span id="page-5-0"></span>本書をお読みになる前に

## <span id="page-5-1"></span>安全にお使いいただくために

本製品を安全に正しくお使いいただくための重要な情報が『取扱説明書』に記載されています。 特に、「安全上のご注意」をよくお読みになり、理解されたうえで本製品をお使いください。

## <span id="page-5-2"></span>本書の表記

本書の内容は2017年1月現在のものです。お問い合わせ先やURLなどが変更されている場合 は、「富士通パーソナル製品に関するお問い合わせ窓口」へお問い合わせください。詳しく は、『取扱説明書』をご覧ください。

## ■ 本文中の記号

本文中に記載されている記号には、次のような意味があります。

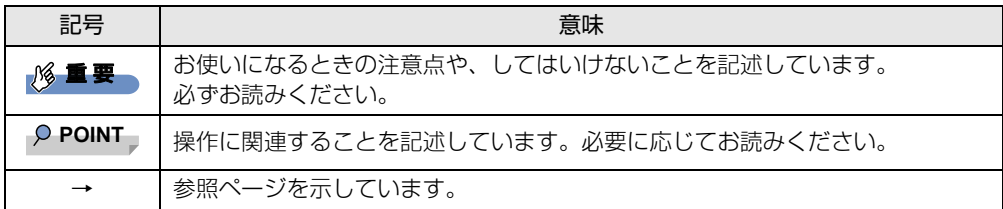

#### ■ 連続する操作の表記

本文中の操作手順において、連続する操作手順を、「→」でつなげて記述しています。

例: コントロールパネルの「システムとセキュリティ」をタップし、「システム」をタップし、 「デバイスマネージャー」をタップする操作 ↓

「システムとセキュリティ」→「システム」の「デバイスマネージャー」の順にタップします。

## ■ ウィンドウ名の表記

本文中のウィンドウ名は、アドレスバーの最後に表示されている名称を表記しています。

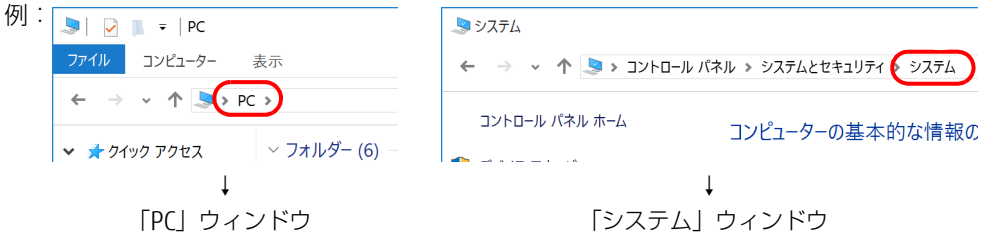

## ■ 画面例およびイラスト

本文中の画面およびイラストは一例です。お使いの機種やモデルによって、実際に表示され る画面やイラスト、およびファイル名などが異なることがあります。また、イラストは説明 の都合上、本来接続されているケーブル類を省略したり形状を簡略化したりしていることが あります。

### ■ 周辺機器の使用

本文中の操作手順において、DVDなどを使用することがあります。 必要に応じて別売の周辺機器を用意してください。 使用できる周辺機器については、富士通製品情報ページ内にある「システム構成図」[\(http://](http://www.fmworld.net/biz/fmv/product/syskou/) [www.fmworld.net/biz/fmv/product/syskou/\)](http://www.fmworld.net/biz/fmv/product/syskou/)をご覧ください。 また、使用方法については、周辺機器のマニュアルをご覧ください。

## ■ 本文に記載しているディスク

ディスク名称

リカバリUSBメモリ

ご購入時の構成によっては、リカバリUSBメモリは添付されていません。

## ■ 本文に記載している仕様とお使いの機種との相違

ご購入時の構成によっては、本文中の説明がお使いの機種の仕様と異なる場合があります。 あらかじめご了承ください。

なお、本文内において、機種やOS別の書き分けがある箇所については、お使いの機種の情報 をお読みください。

## ■ 製品名の表記

本文中では、製品名称を次のように略して表記します。

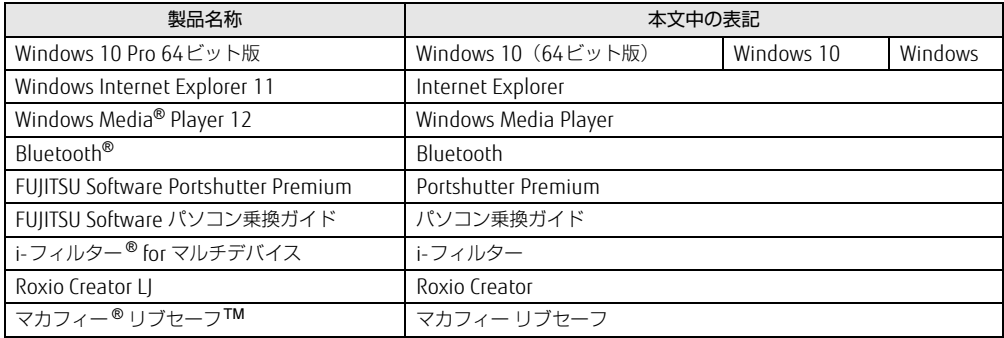

## <span id="page-7-0"></span>Windowsの操作

## <span id="page-7-1"></span>■ アクションセンター

アプリケーションからの通知を表示する他、タップすることで画面の明るさ設定や通信機能 の状態などを設定できるアイコンが表示されます。

1 画面の右端を左方向に、画面の外から中へスワイプします。 画面右側に「アクションセンター」が表示されます。

## ■ 「コントロールパネル」 ウィンドウ

次の手順で「コントロールパネル」ウィンドウを表示させてください。

1 画面左下隅の「スタート」ボタンを長押しし、「コントロールパネル」をタッ プします。

### ■ ユーザーアカウント制御

本書で説明しているWindowsの操作の途中で、「ユーザーアカウント制御」ウィンドウが表 示される場合があります。これは、重要な操作や管理者の権限が必要な操作の前にWindows が表示しているものです。表示されるメッセージに従って操作してください。

### ■ 通知領域のアイコン

デスクトップ画面の通知領域にすべてのアイコンが表示されていない場合があります。 表示されていないアイコンを一時的に表示するには、通知領域の へ をタップします。

## <span id="page-7-2"></span>■ Windowsモビリティセンター

本タブレットのいくつかの機能は、「Windowsモビリティセンター」で操作できます。 「Windowsモビリティセンター」は次の操作で起動します。

1 デスクトップ画面右下の通知領域にある「電源」アイコン( コ)を長押しし、 「Windowsモビリティセンター」をタップします。

 $\overline{P}$  POINT  $\overline{P}$ 

- ▶ 次の操作でも表示できます。
	- 1. 画面左下隅の「スタート」ボタンを長押しし、表示されたメニューから「モビリティ センター」をタップします。

# <span id="page-8-0"></span>商標および著作権について

Intel、インテル、Intel ロゴ、Intel Atom、Intel SpeedStepは、アメリカ合衆国および / またはその他の国における Intel Corporation の商標です。 Bluetooth® のワードマークおよびロゴは、Bluetooth SIG,Inc.が所有する登録商標であり、富士通株式会社はこれらの **5noctooth シップ - 、 っ,550000000000000**<br>マークをライセンスに基づいて使用しています。 Roxio、Roxioのロゴ、Roxio Creatorは、カナダ、アメリカ合衆国および/またはその他の国のCorel Corporationおよ び/またはその関連会社の商標または登録商標です。 FeliCaは、ソニー株式会社の登録商標です。 FeliCaは、ソニー株式会社が開発した非接触ICカードの技術方式です。 InsydeH20はInsyde Softwareの登録商標です。 McAfee、マカフィーは、米国法人McAfee, Inc.またはその関係会社の米国またはその他の国における登録商標または商 標です。 SDXCロゴは SD-3C, LLC. の商標です。

その他の各製品名は、各社の商標、または登録商標です。 その他の各製品は、各社の著作物です。 その他のすべての商標は、それぞれの所有者に帰属します。

Copyright FUJITSU LIMITED 2017

本タブレットは、VCCI 自主規制措置運用規程に基づく技術基準に適合した文言、またはマークを画面に電子的に表示しています。 表示の操作方法は[、「付録3 認定および準拠について」\(→P.119\)を](#page-118-1)ご覧ください。

本タブレットは、電波法ならびに電気通信事業法に基づく技術基準に適合しています。 表示の操作方法は[、「付録3 認定および準拠について」\(→P.119\)を](#page-118-1)ご覧ください。

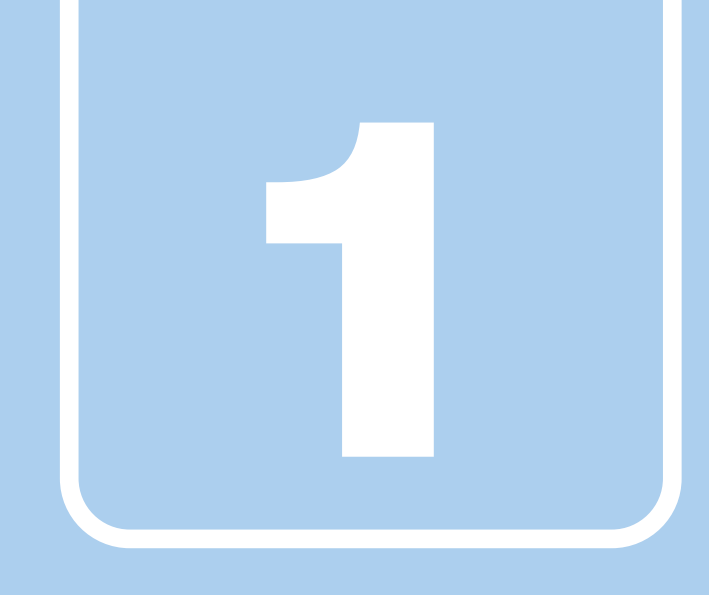

第1章

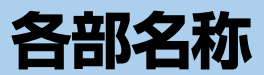

<span id="page-9-1"></span><span id="page-9-0"></span>各部の名称と働きについて説明しています。

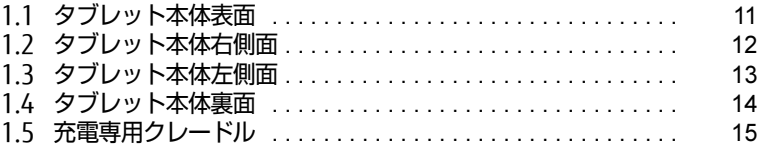

# <span id="page-10-0"></span>1.1 タブレット本体表面

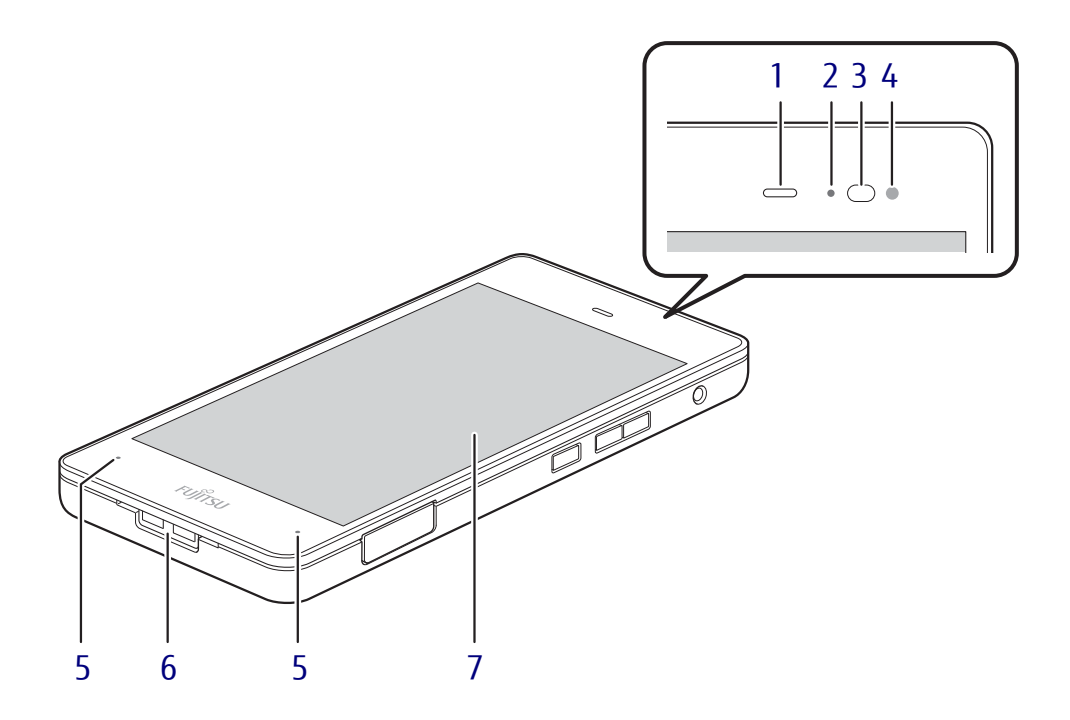

<span id="page-10-1"></span>1 スピーカー/レシーバー

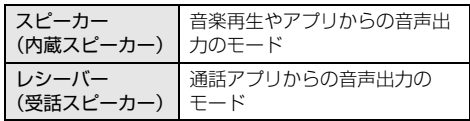

#### $\rho$  point

▶ 内蔵スピーカーはそれぞ れで音量が保持されます。

### <span id="page-10-8"></span><span id="page-10-2"></span>2 LED

充電時や着信時に点灯します。

- <span id="page-10-3"></span>3 近接センサー
- <span id="page-10-4"></span>4 照度センサー  $(\rightarrow P.21)$  $(\rightarrow P.21)$
- <span id="page-10-5"></span>5 マイク 音声通話や録音ができます。
- <span id="page-10-6"></span>6 ストラップ取付穴
- <span id="page-10-7"></span>7 液晶ディスプレイ/タッチパネル  $(\rightarrow P.21)$  $(\rightarrow P.21)$  /  $(\rightarrow P.17)$  $(\rightarrow P.17)$

# <span id="page-11-0"></span>1.2 タブレット本体右側面

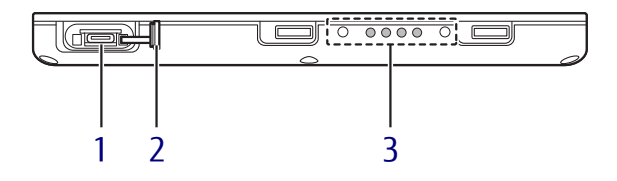

- <span id="page-11-1"></span>1 <del><∵</del> ∞ USB Type-Cコネクタ 添付のUSBケーブル(TypeA-TypeC)を接 続し、タブレット本体を充電します。  $(\rightarrow P.61)$
- <span id="page-11-2"></span>2 カバー
- <span id="page-11-3"></span>3 ドッキングコネクタ  $(\rightarrow P.59)$

# <span id="page-12-0"></span>1.3 タブレット本体左側面

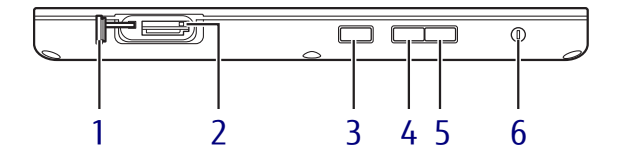

- <span id="page-12-1"></span>1 カバー
- <span id="page-12-2"></span>2 microsp ダイレクト・メモリースロット microSDメモリーカードを差し込みます。  $(\rightarrow P.50)$
- <span id="page-12-3"></span>3 (り 電源ボタン タブレット本体の電源を入れたり、省電力 状[態\(→](#page-31-2)P.32)にしたりします。
- <span id="page-12-4"></span>4 ボリュームダウンボタン(-) 音量を小さくします[。\(→](#page-27-3)P.28)
- <span id="page-12-5"></span>5 ボリュームアップボタン (+) 音量を大きくします[。\(→](#page-27-3)P.28)
- <span id="page-12-6"></span>6 ○ヘッドホン・ヘッドセット兼用端子  $(-P.62)$

# <span id="page-13-0"></span>1.4 タブレット本体裏面

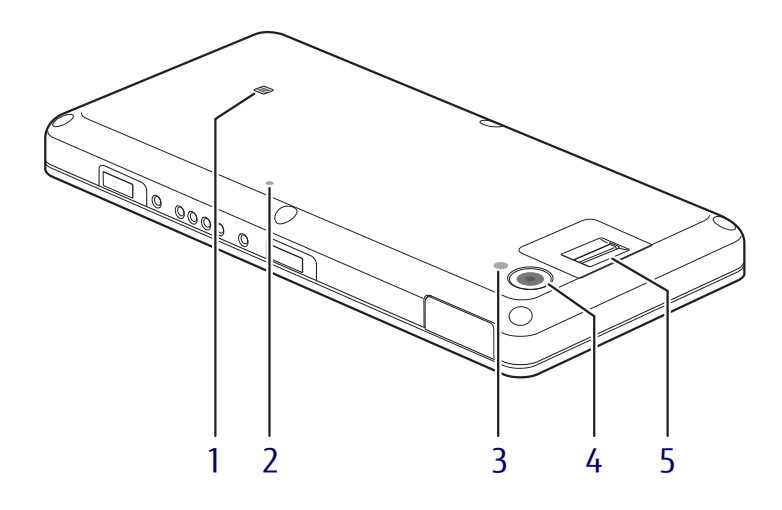

## <span id="page-13-5"></span>1 **N** NFCポート

(NFCポート搭載機種)

Windowsの起動、ソフトウェアのサインイ ン時に、非接触ICカード技術方式FeliCaに 対応したICカードによるセキュリティを設 定できます。IDやパスワードなどのセキュ リティ情報は、ICカードに格納します。詳 しくは、『SMARTACCESSファーストステッ プガイド』をご覧ください。

- ▶ NFCを使用する場合は、 ■マークの付近にか ざしてください。
- ▶ ICカードはタブレット本体から3mm以下に かざし、 マークを中心に前後左右10mm の範囲内で動かしてください。

<span id="page-13-1"></span>2 通気穴

テープなどでふさいだり、とがったもので 穴を押さないでください。故障の原因とな ります。

## <span id="page-13-2"></span>3 モバイルライト

<span id="page-13-3"></span>4 アウトカメラ 静止画や動画を撮影するときに使用します。

#### $\rho$  point

▶ バッテリ残量が少ない状態では、アウトカ メラでの写真撮影時のモバイルライトの明 るさが暗くなります。

#### <span id="page-13-4"></span>5 指紋センサー

(指紋センサー搭載機種)

コンピューターやWindowsの起動時など に指紋認証によるセキュリティを設定でき ます。

詳しくは、『SMARTACCESSファーストス テップガイド』をご覧ください。

# <span id="page-14-0"></span>1.5 充電専用クレードル

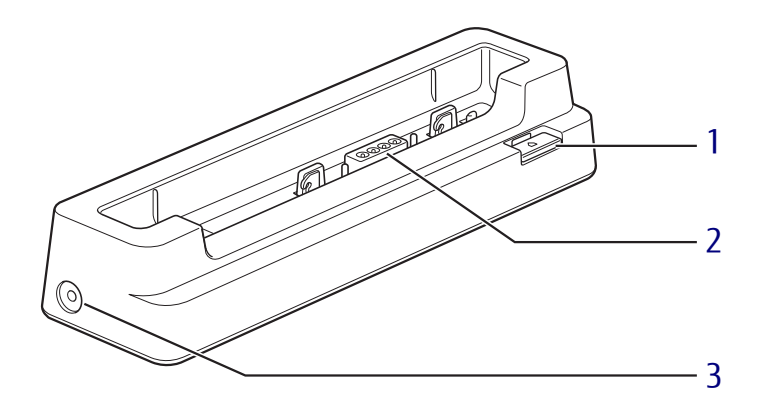

- <span id="page-14-1"></span>1 取り外しボタン タブレット本体を充電専用クレードルから 取り外す場合に押します[。\(→](#page-59-1)P.60)
- <span id="page-14-2"></span>2 本体接続コネクタ タブレット本体にあるドッキングコネクタ を接続します[。\(→](#page-58-1)P.59)
- <span id="page-14-3"></span>3 - DC-INコネクタ 充電専用クレードル専用のACアダプタを接 続します。

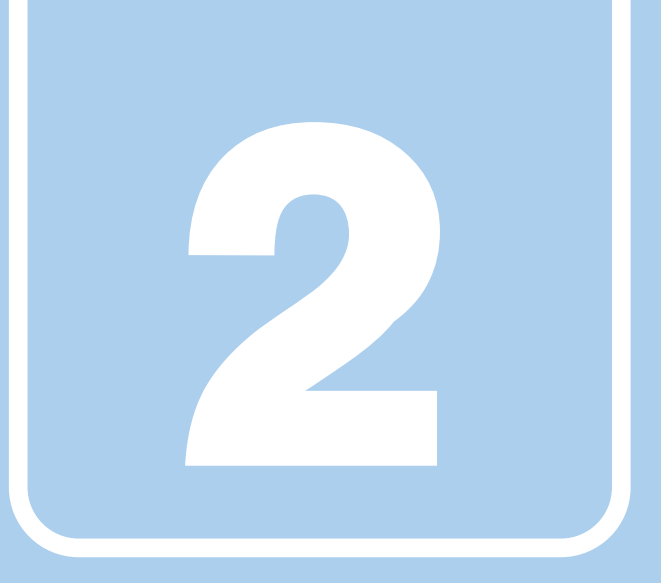

第2章

# 取り扱い

<span id="page-15-1"></span><span id="page-15-0"></span>本タブレットを使用するうえでの基本操作や、本タブ レットに取り付けられている(取り付け可能な)周辺 機器の基本的な取り扱い方について説明しています。

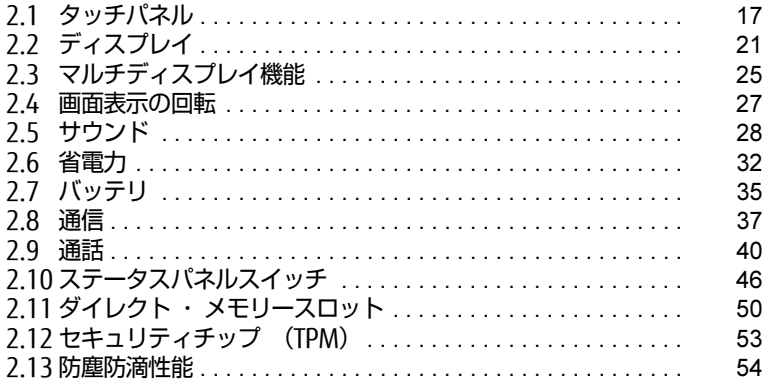

# <span id="page-16-2"></span><span id="page-16-0"></span>2.1 タッチパネル

本タブレットのタッチパネルは、タッチ入力に対応しています。タッチ入力では指 で画面をタッチするだけで、マウスポインターを操作できます。画面上で直接操作 できるので、直感的でスピーディな操作が可能です。

#### $\rho$  point  $\overline{\phantom{a}}$

▶ 本タブレットのタッチパネルでは、複数箇所を同時にタッチする操作ができます。

## <span id="page-16-1"></span>2.1.1 注意事項

- グレア処理されている液晶ディスプレイ (タッチパネル) の表面は指紋が付きにくい加工 が施されています。 このため、液晶ディスプレイ(タッチパネル)を下にして置くと、滑りやすくなりますの で、ご注意ください。
- 液晶ディスプレイ (タッチパネル) の表面をこすると帯電する場合がありますので、ご注 意ください。
- 次のようなときに、画面にムラが発生する場合があります。 ・表示面・天板面にかかわらず、液晶ディスプレイに強い圧力を加えたとき ・タブレット本体の側面や裏面を押したり、強い圧力を加えたりしたとき
- 液晶ディスプレイ (タッチパネル) に、ほこりや皮脂が付着していると、タッチ機能が正 しく動作しない場合があります。
- アプリによっては、タッチ機能の反応が悪い場合や、タッチ機能に対応していない場合が あります。
- 画面を強く押さないでください。
- 濡れた手や、指先が汚れた状態で操作しないでください。
- つめや手袋をした指では操作できません。必ず、指の皮膚の部分が画面に触れるようにし てください。

# <span id="page-17-0"></span>2.1.2 基本操作

画面上でタップ(マウスのクリックと同様の操作)する場合は、指で操作します。 マウスポインターは、画面上をなぞった方向に移動します。

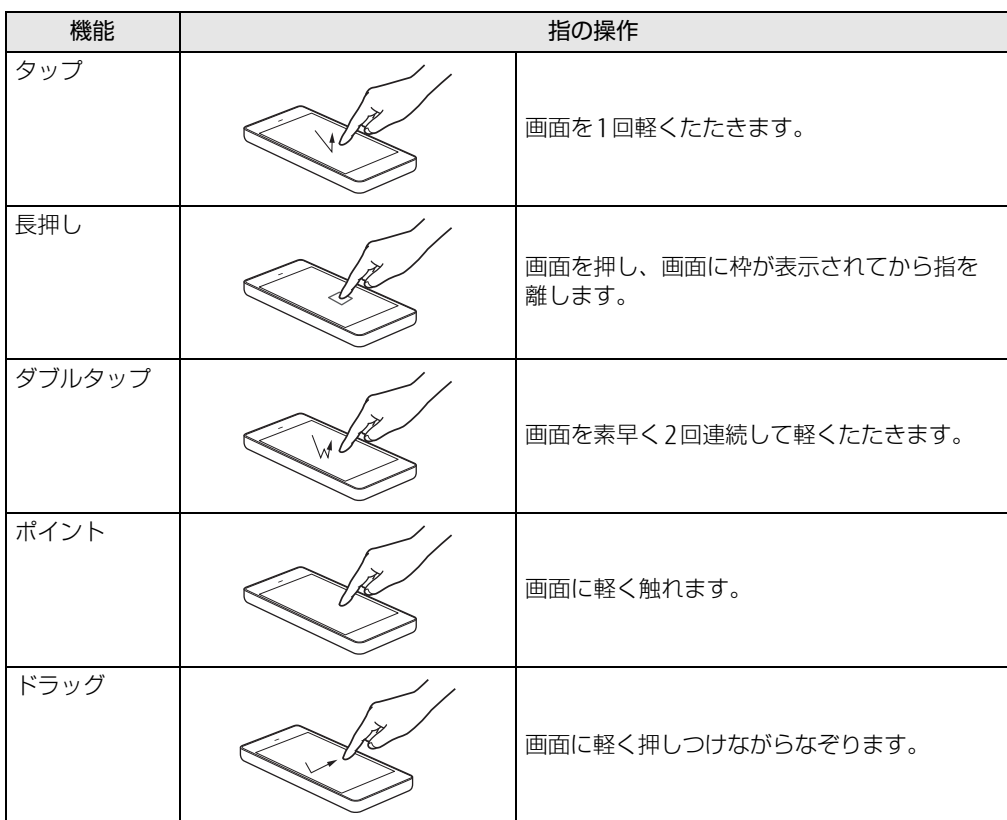

## <span id="page-18-0"></span>2.1.3 文字を入力する

キーボードを使わずに文字を入力するには、「タッチ キーボード」を使用します。

### ■ 注意事項

● Windowsにサインインしていない状態では「タッチ キーボード」は使用できません。

## ■ 「タッチ キーボード」 を使う

「タッチ キーボード」では、手書きパッドおよびタッチ キーボードによる文字の入力ができ ます。

「タッチ キーボード」を表示するには、テキスト入力領域をタップします。

### $\rho$  point

- ▶ 「タッチ キーボード」が表示されない場合は、次の操作を行ってください。
	- 1. デスクトップ画面のタスクバーを長押しします。
	- 2. 「タッチキーボードボタンを表示」をタップします。 タスクバーに「キーボード」のアイコンが表示されます。
	- 3. 「キーボード」のアイコンをタップします。 画面に「タッチ キーボード」が表示されます。

# <span id="page-18-1"></span>2.1.4 キャリブレーション

キャリブレーションとは、画面上で実際にタップした位置とタブレットが「タップされた」 と認識する位置とを一致させるための作業です。入力位置がずれてきた場合にはキャリブ レーションを行ってください。

#### $\overline{P}$  POINT  $\overline{P}$

- ▶ キャリブレーションを行うときに、調整ポイントが言語バーの下に隠れる場合があります。 言語バーを最小化しておくことをお勧めします。
- 1 コントロールパネルの「タブレット PC設定」を開きます。 「ハードウェアとサウンド」→「タブレット PC設定」
- 2 「画面」タブの「調整」をタップします。
- 3 「タッチ入力」をタップします。
- 4 画面の「+」マークの交点を正確に指でタップします。 「+」マークが次の調整ポイントに移動します。

#### $\heartsuit$  POINT

▶ 指の皮膚の部分でタップしてください。つめや手袋をした指での操作はできません。

- 5 同様に「+」マークを順番にタップします。
- 6 「はい」をタップします。

### $\rho$  point  $\overline{\phantom{a}}$

- ▶ キャリブレーションを行ってずれが生じてしまった場合は、次の手順でご購入時の設定に 戻すことができます。
	- 1. コントロールパネルの「タブレット PC設定」を開きます。 「ハードウェアとサウンド」→「タブレット PC設定」
	- 2. 「画面」タブで、「リセット」をタップします。 ご購入時の設定に戻ります。

# <span id="page-20-4"></span><span id="page-20-0"></span>2.2 ディスプレイ

ここでは、本タブレットの液晶ディスプレイを使う方法について説明しています。 複数のディスプレイを使ってマルチディスプレイ機能を使う方法については[、「2.3](#page-24-3)  [マルチディスプレイ機能」\(→P.25\)を](#page-24-3)ご覧ください。

## <span id="page-20-1"></span>2.2.1 注意事項

<span id="page-20-3"></span>● 解像度などを変更するときに一時的に画面が乱れることがありますが、故障ではありません。

## <span id="page-20-2"></span>2.2.2 明るさを調整する

本タブレットの液晶ディスプレイの明るさは、次の方法で変更できます。 自動調整の機能が有効の場合、手動での調整はできません。

#### ■ 自動的に調整する

ご購入時は、明るさを自動的に調整する機能が有効(ON)に設定されています。 この機能の有効(ON)/無効(OFF)の切り替えは次の手順で行います。

- 1 「スタート」ボタン→ 11(すべてのアプリ)→ 「FUJITSU ステータスパネル スイッチ」→「ステータスパネルスイッチ」の順にタップします。 「ステータスパネルスイッチ」ウィンドウが表示されます。
- 2 「画面の明るさ自動調整」ボタンをタップします。 ボタンをタップするたびに、ON/OFFが切り替わります。

### 8 重 要

▶ 照度センサーが周囲の明るさを検知します。照度センサーをテープやシールなどでふさが ないでください。

## ■ 手動で調整する

□ スライダーで変更する

- 1 「スタート」ボタン→ ※2 (設定) の順にタップします。
- 2 「システム」をタップします。
- 3 画面左側のメニューで「ディスプレイ」をタップします。
- 4 画面右側のメニューで「明るさレベルの調整」のスライダーを左右に動かし ます。

スライダーを右に動かすと明るく、左に動かすと暗くなります。

#### $\rho$  point

▶ アクションセンター (→P.8) でも明るさを調整できます。 タイルをタップするごとに、明るさのレベルが変わります。

□ 「Windowsモビリティセンター」 で変更する

- 1 「Windowsモビリティセンター[」\(→P.8\)](#page-7-2)を起動します。
- 2 「ディスプレイの明るさ」のスライダーを左右に動かします。

明るさの設定は、現在選択されている電源プランの現在の電源状態(「バッテリ駆動」または 「電源に接続」)に対して行われます。それ以外の状態の明るさの設定を変更するには、 「□ 「電源オ[プション」で変更する」\(→](#page-21-0)P.22)をご覧ください。

#### <span id="page-21-0"></span>□ 「電源オプション」 で変更する

現在と異なる電源状態(「バッテリ駆動」または「電源に接続」)の明るさの設定は、「電源オ プション」で変更できます。

- 1 コントロールパネルの「電源オプション」を開きます。 「ハードウェアとサウンド」→「電源オプション」
- 2 設定を変更するプランの「プラン設定の変更」をタップします。
- 3 明るさを変更し、「変更の保存」をタップします。

## <span id="page-22-0"></span>2.2.3 解像度を変更する

<span id="page-22-2"></span>ここでは、ディスプレイの解像度、リフレッシュレートの変更方法について説明します。

- 「インテル® HDグラフィックス・コントロール・パネル」が表示されます。 1 デスクトップで長押しし、「グラフィックス・プロパティー」をタップします。
- 2 「ディスプレイ」アイコンをタップします。
- 3 「解像度」、「リフレッシュ・レート」を設定します。 設定可能な値は、「8.3.1 シングル表示/拡張[デスクトップ表示の解](#page-108-2)像度」(→P.109) をご覧ください。
- 4 「適用」をタップします。 確認のメッセージが表示された場合は、メッセージに従って操作します。

#### 重 要

- 画面が正常に表示されない場合は、何もせずに15秒程度待ってください。変更前の設定 に戻ります。

## <span id="page-22-1"></span>2.2.4 拡大表示設定を変更する

ご購入時の解像度より小さい解像度に設定した場合、画面を拡大して表示できます。

- 「インテル® HDグラフィックス・コントロール・パネル」が表示されます。 1 デスクトップで長押しし、「グラフィックス・プロパティー」をタップします。
- 2 「ディスプレイ」アイコンをタップします。
- 3 「スケーリング」を設定します。
	- ・縦横比を保持する 画面の縦横比を維持したまま最大限に拡大されます。 ・全画面のスケールにする 画面がディスプレイ全体に拡大されます。
		- ・画像を中央揃えにする 画面は拡大されずに中央に表示されます。
		- ・ディスプレイ・スケーリングを保持する ディスプレイの拡大表示機能を使用します。
			- $\overline{P}$  POINT
			- ▶ ディスプレイの種類や解像度により表示されない項目がある場合があります。
- 4 「適用」をタップします。 確認のメッセージが表示された場合は、メッセージに従って操作します。

### 8重要

- 画面が正常に表示されない場合は、何もせずに15秒程度待ってください。変更前の設定 に戻ります。

# <span id="page-23-0"></span>2.2.5 ディスプレイ省電力テクノロジー

「ディスプレイ省電力テクノロジー」は、見た目の画質を維持したままバックライトの省電力 を行い、バッテリ駆動時間を延ばす機能です。

### ■ 注意事項

- バッテリ駆動時のみ動作します。
	- ご購入時は次のように設定されています。
	- ・ディスプレイ省電力テクノロジー:「オン」
	- ・レベル:「最長バッテリー駆動時間」
- ディスプレイ省電力テクノロジーが動作しているときは、次のように表示される場合があ りますが、故障ではありません。
	- ・表示している画像を切り替えたときに画面の明るさや色調が徐々に変更される。
	- ・画像のグラデーション部分に段差が見える。

## ■ ディスプレイ省電力テクノロジーを設定する

- 「インテル® HDグラフィックス・コントロール・パネル」が表示されます。 1 デスクトップで長押しし、「グラフィックス・プロパティー」をタップします。
- 2 「電源」アイコンをタップします。

### 3 「ディスプレイ省電力テクノロジー」を設定します。

- ・動作させる場合は、「有効」をタップし、動作レベルのバーを設定します。 バーを左に設定するほど画質が優先され、バーを右に設定するほどバッテリ駆動時 間が優先される設定になります。
- ・動作させない場合は、「無効」をタップするか、「最高画質」に設定します。
- 4 「適用」をタップします。 「適用」をタップすると、画面にメッセージが表示されることがあります。 この場合は、画面の指示に従って操作してください。
- 5 画面右上の「閉じる」をタップして、画面を閉じます。

# <span id="page-24-3"></span><span id="page-24-0"></span>2.3 マルチディスプレイ機能

本タブレットに外部ディスプレイを接続すると、マルチディスプレイ機能が使える ようになります。

ディスプレイの取り扱いについては、お使いのディスプレイのマニュアルをご覧く ださい。外部ディスプレイを接続する方法については[、「3.3 コネクタの接続/取](#page-60-4) [り外し」\(→P.61\)](#page-60-4)をご覧ください。

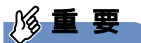

▶ 次の方法で、外部ディスプレイを接続することができます。

・タブレット本体のUSB Type-Cコネクタに、市販のUSB Type-C-HDMI変換ケーブルお よびUSB Type-C-VGA変換ケーブルを接続する

## <span id="page-24-1"></span>2.3.1 マルチディスプレイ機能とは

マルチディスプレイ機能により、複数のディスプレイを使用した次のような表示方法を選択 できます。

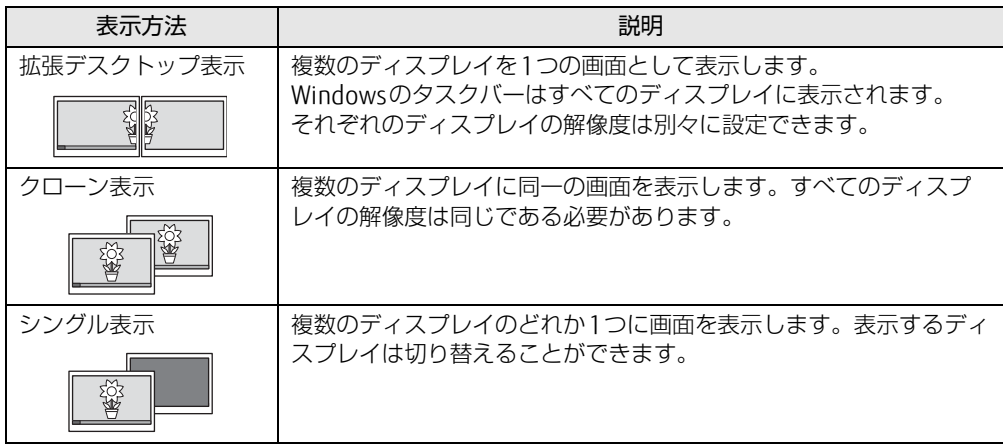

# <span id="page-24-2"></span>2.3.2 注意事項

- お使いのディスプレイと本タブレットの両方が対応している解像度のみ表示できます。お 使いのディスプレイのマニュアルをご覧になり、表示可能な解像度を確認してください。
- マルチディスプレイ機能を変更するときは、動画を再生するソフトウェアは終了してくだ さい。
- マルチディスプレイ機能は、Windowsが起動している場合にのみ有効です。
- 解像度などを変更するときに一時的に画面が乱れることがありますが、故障ではありません。

## <span id="page-25-0"></span>2.3.3 マルチディスプレイ機能を設定する

- 「インテル® HDグラフィックス・コントロール・パネル」が表示されます。 1 デスクトップで長押しし、「グラフィックス・プロパティー」をタップします。
- 2 「ディスプレイ」アイコンをタップします。
- 3 画面左側のメニューで「マルチ・ディスプレイ」をタップします。 本タブレットを横にしているときに、画面左側のメニューが表示されます。 本タブレットを縦にしているときは、画面上部の「ディスプレイ」横にあるアイコンを タップし、表示されたメニューから「マルチ・ディスプレイ」をタップしてください。
- 4 「ディスプレイ・モードの選択」を設定します。
	- ・シングル表示にする場合、「シングル・ディスプレイ」を選択します。
	- ・クローン表示にする場合、「クローン・ディスプレイ」を選択します。
	- ・拡張デスクトップにする場合、「拡張デスクトップ」を選択します。必要に応じて、表 示されているディスプレイをドラッグして、2つのディスプレイの位置を設定します。 「1」と表示されているのがプライマリディスプレイです。
- 5 「アクティブ・ディスプレイの選択」を選択します。
	- ・接続されているディスプレイの名前が表示されており、タップして別のディスプレ イの名前を選択することで、順番を変更できます。
	- ・一番上がプライマリディスプレイです。 ・3つのディスプレイを表示できる状態で、「なし」を選択すると、2つのディスプレ イ表示に設定できます。
- 6 「適用」をタップします。 確認のメッセージが表示された場合は、メッセージに従って操作します。

**必重 要** 

- 画面が正常に表示されない場合は、何もせずに15秒程度待ってください。変更前の設定 に戻ります。
- 7 必要に応じて「解像度」、「リフレッシュ・レート」を設定します。
	- 1. 画面左側のメニューで「一般設定」をタップします。
	- 2.「ディスプレイの選択」から設定を変更するディスプレイを選択します。 「解像度」、「リフレッシュ・レート」の設定方法は「2.2.3 解像度[を変更する」](#page-22-2) [\(→](#page-22-2)P.23)をご覧ください。

設定可能な値は、「8.3.1 シングル表示/拡張[デスクトップ表示の解](#page-108-2)像度」(→P.109) をご覧ください。

# <span id="page-26-3"></span><span id="page-26-0"></span>2.4 画面表示の回転

本タブレットは横向きでも縦向きでも操作できます。タブレット本体の向きを変え たときに自動的に変更するように設定できます。

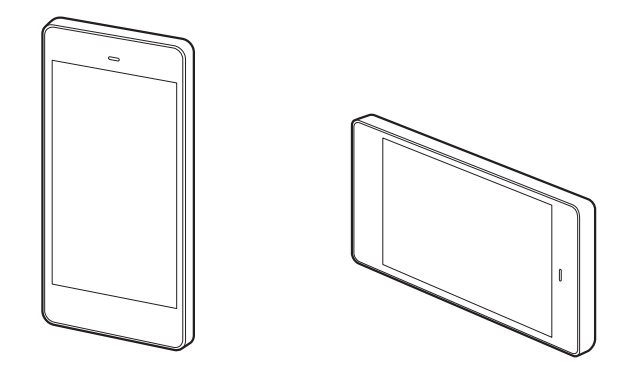

# <span id="page-26-1"></span>2.4.1 注意事項

- 画面表示の向きの設定は、Windowsが起動している場合にのみ有効です。
- 表示するディスプレイを切り替えたときの画面表示について
	- ・外部ディスプレイのみで表示した場合、タブレット本体の向きを変えるように動かす と、外部ディスプレイの表示も回転します。

## <span id="page-26-2"></span>2.4.2 状態が変わったときの動作を設定する

## ■ ステータスパネルスイッチで設定を変更する

タブレット本体を傾けたときに、傾けた向きに応じて自動的に画面表示の向きが変更される ように設定できます。

- 1 「スタート」ボタン→ 目(すべてのアプリ) → 「FUIITSU ステータスパネル スイッチ」→「ステータスパネルスイッチ」の順にタップします。 「ステータスパネルスイッチ」ウィンドウが表示されます。
- 2 「自動回転」ボタンをタップします。 ボタンを押すたびに、デスクトップ画面左上部に「自動回転オフ」「自動回転オン」と 表示され、タブレット本体を傾けたときの画面の自動回転のオン/オフが切り替わり ます。

# <span id="page-27-4"></span><span id="page-27-0"></span>2.5 サウンド

ここでは、音量の調節方法などについて説明しています。 オーディオ端子に機器を接続する方法については[、「3.3.3 オーディオ端子」\(→](#page-61-1) [P.62\)を](#page-61-1)ご覧ください。

## <span id="page-27-1"></span>2.5.1 全体の再生音量を調節する

<span id="page-27-3"></span>タブレット本体のスピーカーや、本タブレットに接続されたヘッドホンの再生音量は、次の 操作で調節します。

□ボリュームダウン/ボリュームアップボタンの場合

1 ボリュームダウンボタン、またはボリュームアップボタンを押します。 画面左上部に音量を示すインジケーターが表示されます。

□ 通知領域アイコンの場合

- 1 デスクトップ画面右下の通知領域にある「スピーカー」アイコン(mm)をタッ プします。
- 2 スライダーで音量を調節します。

## <span id="page-27-2"></span>2.5.2 ソフトウェアごとの再生音量を調節する

ソフトウェアごとの再生音量は「音量ミキサー」で調節します。

- 1 音量を調節するソフトウェアを起動します。
- 2 デスクトップ画面右下の通知領域にある「スピーカー」アイコン(3))を長 押しし、「音量ミキサーを開く」をタップします。
- 3 「アプリケーション」の一覧で、音量の設定を変更したいソフトウェアの音量 を調節します。

## <span id="page-28-0"></span>2.5.3 機器や項目ごとの音量を調節する

機器や項目ごとの音量は次の手順で調節します。

調節できる機器や項目は、「■ 再生するときに調節[できる機器と](#page-28-1)項目」(→P.29)、「[■ 録音](#page-28-2) するときに調節[できる機器と](#page-28-2)項目」(→P.29)をご覧ください。

#### $\heartsuit$  POINT

- ▶ スピーカー(内蔵スピーカー)/レシーバー(受話スピーカー)の音量を調節するには オーディオ選択メニューでスピーカー(内蔵スピーカー)およびレシーバー(受話スピー カー)を「サウンド」の既定のデバイスに設定してから、機器や項目ごとの音量の調節を します。 スピーカー(内蔵スピーカー)/レシーバー(受話スピーカー)の音量調節が終わった ら、必要に応じてオーディオ選択メニューで「サウンド」の既定のデバイスを元の設定に 戻します。
- ▶ 本タブレットに接続したヘッドホンから出力される音の再生音量を調節するには、機器を 接続してから機器や項目ごとの音量の調節をします。オーディオ選択メニューによる設定 は必要ありません。
- 1 音量を調節したい機器が接続されていない場合は接続します。 「3.3.3 オ[ーディ](#page-61-1)オ端子」(→P.62)
- 2 デスクトップ画面右下の通知領域にある「スピーカー」アイコン(100)を長 押しし、「再生デバイス」または「録音デバイス」をタップします。
- 3 音量を調節したい機器を長押しし、「プロパティ」をタップします。
- 4 「レベル」タブをタップします。
- 5 音量を調節したい項目で音量を調節し、「OK」をタップします。

### <span id="page-28-1"></span>■ 再生するときに調節できる機器と項目

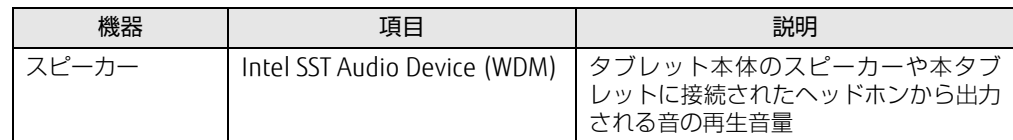

## <span id="page-28-2"></span>■ 録音するときに調節できる機器と項目

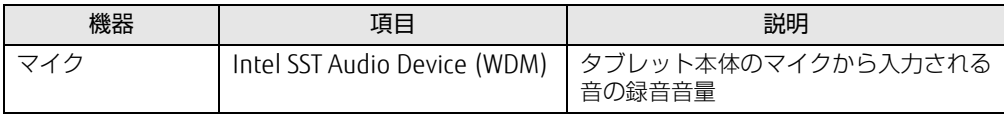

## <span id="page-29-0"></span>2.5.4 既定のオーディオ機器を選択する

タブレット本体のスピーカー(内蔵スピーカー)、レシーバー(受話スピーカー)を既定の オーディオ機器に選択するには、オーディオ選択メニューを使用します。

## 18重要

▶ オーディオ出力機能をもった周辺機器(Bluetooth機器など)を初めて接続する時は、お 使いの機器が「既定」に設定されているか確認してください。

## ■ 「オーディオ選択メニュー」 を起動する

## $\rho$  point

- ▶ ご購入時の設定は、Windowsにサインインするとオーディオ選択メニューは自動的に<mark>起</mark> 動します。タスクバーにある「オーディオ選択メニュー」アイコンをタップして「オー ディオ選択メニュー」を表示してください。
- 1 「スタート」ボタン→ F (すべてのアプリ) → 「FUJITSU スピーカー切り替 えユーティリティ」→「オーディオ選択メニュー」の順にタップします。

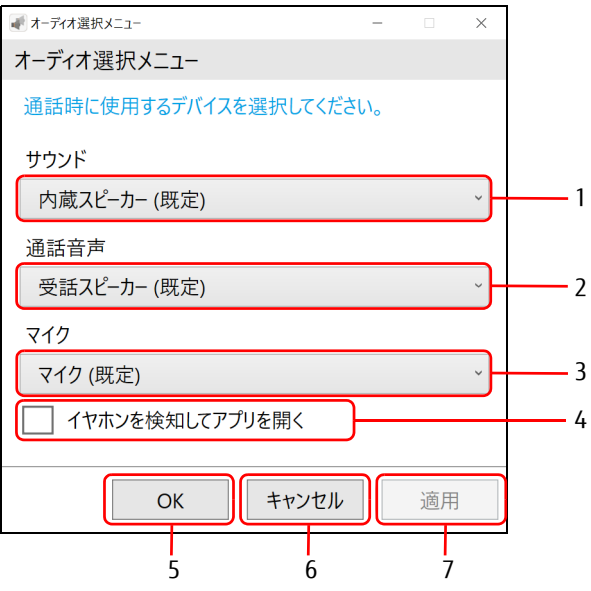

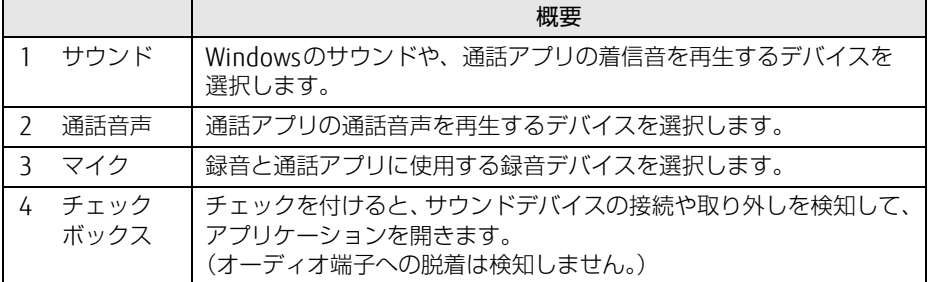

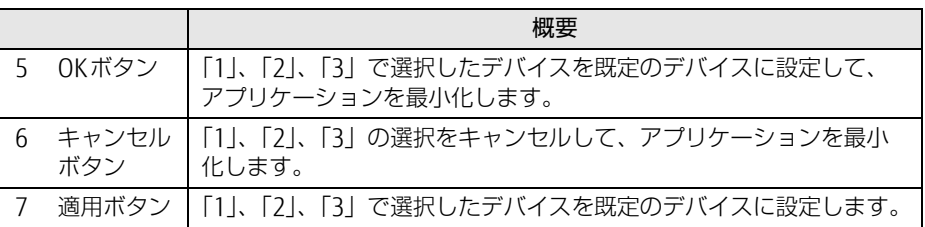

## 修重要

▶ 音声を録音または再生する機器が複数使用可能な場合、オーディオ選択メニューに表示さ れるデバイス名が同じ名前になることがあります。

その場合は次の手順で表示名を変更してください。

- 1. デスクトップ画面右下の通知領域にある「スピーカー」アイコン(1))を長押しし、 「再生デバイス」または「録音デバイス」をタップします。 「サウンド」ウィンドウが表示されます。
- 2. 表示名を変更するデバイスを選択し、プロパティをタップします。
- 3. 表示名を変更して「OK」をタップします。
- 4. 「OK」をタップします。

# <span id="page-31-2"></span><span id="page-31-0"></span>2.6 省電力

ここでは、タブレットを使わないときに省電力にする省電力状態と、その他の節電 機能について説明しています。

# <span id="page-31-1"></span>2.6.1 省電力状態

Windowsの動作を一時的に中断させた状態です。スリープ状態と休止状態があります。 スリープ状態ではメモリにWindowsの状態を保存するため、電力を少しずつ消費しますが、 素早くレジュームできます。休止状態ではフラッシュメモリにWindowsの状態を保存するた め、電源が切れてもWindowsの状態を保存できます。

## ■ 注意事項

- 状況により省電力状態にならない場合があります。メッセージが表示された場合は、メッ セージに従って操作してください。
- 状況により省電力状態になるのに時間がかかる場合があります。
- レジュームした後、すぐに省電力状態にしないでください。必ず10秒以上たってから省電 力状態にするようにしてください。
- 省電力状態にした後、すぐにレジュームしないでください。必ず10秒以上たってからレ ジュームするようにしてください。

## ■ 省電力状態にする

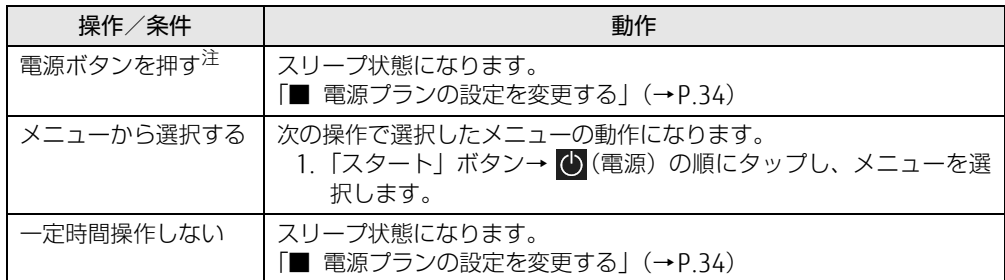

<span id="page-31-3"></span>注 :電源ボタンは10秒以上押さないでください。電源ボタンを10秒以上押すと、Windowsが正常終了せずに本タブ レットの電源が切れてしまいます。

## ■ 省電力状態からレジュームする

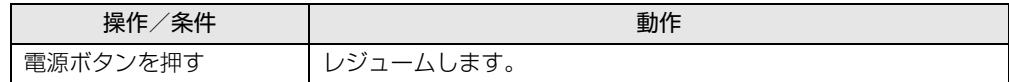

## <span id="page-32-0"></span>2.6.2 電源を切る

ここでは、Windowsを終了させてタブレット本体の電源を切る方法を説明します。

■ 注意事項

- 電源を切る前に、すべての作業を終了し必要なデータを保存してください。
- 電源を切るとき、ノイズが発生することがあります。その場合はあらかじめ音量を下げて おいてください。
- 電源を切った後、すぐに電源を入れないでください。必ず10秒以上たってから電源を入れ るようにしてください。

## ■ 電源の切り方

次のいずれかの方法で、タブレット本体の電源を切ります。

□ Windowsを終了する

- 1 「スタート」ボタン→ (1) (電源) の順にタップします。
- 2 「シャットダウン」をタップします。

□ 完全に電源を切る

### **必重 要**

- ▶ 次のような場合は、ここで説明している手順でタブレットの電源を切ってください。 ・BIOS セットアップを起動する
	- ・診断プログラムを使用する
	- ・フラッシュメモリデータ消去
- 1 「スタート」ボタン→ ※ (設定) の順にタップします。
- 2 「更新とセキュリティ」をタップします。
- 3 画面左側のメニューで「回復」をタップします。
- 4 画面右側のメニューで「今すぐ再起動する」をタップします。
- 5 「PCの電源を切る」をタップします。

# <span id="page-33-0"></span>2.6.3 本タブレットの節電機能

本タブレットには、さまざまな節電機能が搭載されています。これらの機能と有効となるタ ブレットの状態との関係は次のとおりです。

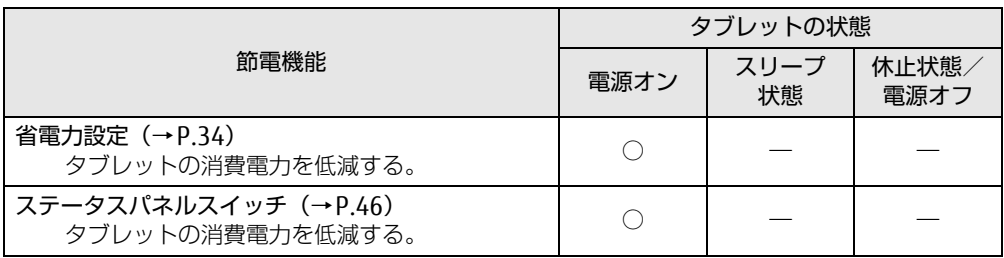

## $\rho$  point  $\overline{\phantom{a}}$

▶ ステータスパネルスイッチで省電力モードの切り替えを行います。 詳しくは[、「2.10 ステータスパネルスイッチ」\(→P.46\)を](#page-45-3)ご覧ください。

## <span id="page-33-1"></span>2.6.4 省電力設定

使用状況にあわせて電源プランを切り替えることで、消費電力を節約できます。

### <span id="page-33-2"></span>■ 電源プランの設定を変更する

- 1 コントロールパネルの「電源オプション」を開きます。 「ハードウェアとサウンド」→「電源オプション」
- 2 設定を変更するプランの「プラン設定の変更」をタップします。
- 3 「詳細な電源設定の変更」をタップします。
- 4 リストから項目を選択し、設定を変更します。

 $\overline{P}$  POINT  $\overline{P}$ 

▶ 一部の設定は手順1や手順2で表示される画面でも変更できます。

5 「OK」をタップします。

#### $\heartsuit$  POINT

▶ 電源プランを作成するには、ウィンドウ左の「電源プランの作成」をタップし、メッセー ジに従って操作します。

<span id="page-34-2"></span><span id="page-34-0"></span>ここでは、バッテリを使用して本タブレットを使用する方法や注意事項について説 明しています。

バッテリの充電時間や駆動時間など、バッテリの仕様については[「8.1 本体](#page-104-2)仕様」 [\(→P.1](#page-104-2)05)をご覧ください。

## <span id="page-34-1"></span>2.7.1 注意事項

## ■ バッテリで運用するとき

- 本タブレットの使用中にバッテリの残量がなくなると、作成中のデータが失われることが あります。バッテリの残量に注意してお使いください。バッテリの残量を確認するには、 「2.7.3 [バッテリの](#page-35-1)残量を確認する」(→P.36)をご覧ください。
- ご購入直後や修理直後、まれにバッテリ残量が正しく表示されない場合がありますが、故 障ではありませんのでそのままお使いください。バッテリの放電をした後、充電完了まで 充電することで自動的に補正され正しい値になります。
- 本タブレットの機能を多用したり負荷の大きいソフトウェアを使用したりすると、多くの 電力を消費するためバッテリの駆動時間が短くなります。このような場合や重要な作業を 行う場合は、ACアダプタを接続することをお勧めします。
- ●本タブレットを省電力モードにすることにより、バッテリ駆動時間を長くすることができ ます。ただし、モードを切り替える前の状態によっては、バッテリ駆動時間が長くならな い場合もあります。モードの切り替え方法については、「2.10 [ステータスパネルスイッ](#page-45-3)チ」 [\(→](#page-45-3)P.46)をご覧ください。
- ●「バッテリ残量が低下しています。充電してください。30秒後にシャットダウンします。」 というメッセージが表示された場合は、しばらく充電してから再度電源を入れてください。
- バッテリは使用しなくても少しずつ自然放電していきます。
- 低温時にはバッテリ駆動時間が短くなる場合があります。
- 周囲やタブレット本体の温度が高すぎたり低すぎたりすると、バッテリの充電能力が低下 します。また、ACアダプタを接続している場合も、タブレット本体の使用状況によりバッ テリ残量が減る場合があります。

## ■ 寿命について

- バッテリは消耗品です。長期間使用すると充電能力が低下し、バッテリ駆動時間が短くな ります。バッテリの駆動時間が極端に短くなったり、満充電にならなくなったりしたら バッテリの寿命です。「富士通ハードウェア修理相談センター」、またはご購入元にご連絡 ください。
- タブレット本体を長期間使用しない場合でも、バッテリは劣化します。

# <span id="page-35-0"></span>2.7.2 バッテリを充電する

1 タブレット本体にACアダプタを接続します。 充電が始まります。バッテリの充電状態は、LE[D\(→](#page-10-8)P.11)で確認できます。

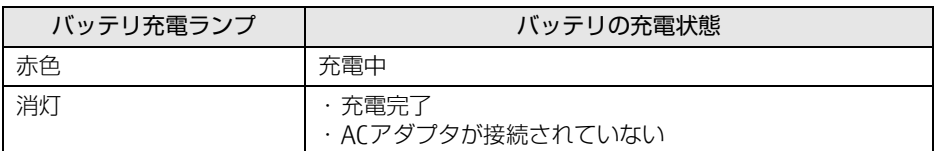

#### $\overline{P}$  POINT  $\overline{P}$

▶ バッテリの残量が少なくなると自動的に充電が始まります。

# <span id="page-35-1"></span>2.7.3 バッテリの残量を確認する

バッテリの残量は、デスクトップ画面右下の通知領域にある「電源」アイコン(回)をタッ プすると確認できます。 なお、表示されるバッテリの残量は、バッテリの特性上、使用環境(温度条件やバッテリの 充放電回数など)により実際のバッテリの残量とは異なる場合があります。

## <span id="page-35-2"></span>2.7.4 バッテリの状態を確認する

バッテリの情報の確認は、「バッテリーユーティリティ」で行うことができます。

## ■ バッテリの情報を確認する

- 1 「スタート」ボタン→ (すべてのアプリ)→「FUJITSU バッテリーユーティ リティ」→「バッテリーユーティリティ」の順にタップします。
- 2 「バッテリーの情報」をタップします。 「サイクル数」、「消耗状態」などを確認できます。
# 2.8 通信

ここでは本タブレットの通信機能について説明しています。 ネットワーク機器を接続してお使いになる場合は、お使いのネットワーク機器のマ ニュアルもご覧ください。また、搭載されている通信機能の仕様については[、「8.1](#page-104-0)  本体仕[様」\(→P.1](#page-104-0)05)をご覧ください。

#### $\rho$  point

- ▶ 本タブレットには、ネットワーク環境を簡単に切り替えられるユーティリティ「Plugfree NETWORK」が添付されています。「Plugfree NETWORK」の詳しい使い方は、次の操作で 表示されるヘルプをご覧ください。
	- 1. 「スタート」ボタン→ 日(すべてのアプリ)→「Plugfree NETWORK」→「使用場所 管理の使い方」および「ネットワーク診断の使い方」の順にタップします。

### 2.8.1 無線LAN

無線LANについては、『無線LANご利用ガイド』をご覧ください。 無線LANの設定については、ネットワーク管理者に確認してください。 また、無線LANの仕様については、「8.[4 無線](#page-110-0)LAN」(→P.111)をご覧ください。 本タブレットは、電波法ならびに電気通信事業法に基づく技術基準に適合し、技適マーク および5.2/5.3GHz帯の屋外使用についての注意文を画面に表示できます。 表示の操作方法は、「付録3 認定および準拠[について」\(→](#page-118-0)P.119) をご覧ください。

#### ■ 無線LANの種類を確認する

搭載されている無線LANの種類を確認するには、次の操作を行います。

- 1 コントロールパネルの「デバイスマネージャー」を開きます。 「システムとセキュリティ」→「システム」の「デバイスマネージャー」
- 2 「ネットワークアダプター」をダブルタップします。 本タブレットに搭載されている無線LANの種類が表示されます。

## 2.8.2 Bluetoothワイヤレステクノロジー

Bluetoothワイヤレステクノロジーとは、ヘッドセットやワイヤレスキーボード、携帯電話 などの周辺機器や他のBluetoothワイヤレステクノロジー搭載のタブレットなどに、ケーブ ルを使わず電波で接続できる技術です。

Bluetoothワイヤレステクノロジーについては、『Bluetoothワイヤレステクノロジーご利用 ガイド』をご覧ください。

また、Bluetoothワイヤレステクノロジーのバージョンについては、「8.1 本体[仕様」\(→](#page-104-0)P.105) をご覧ください。

## 2.8.3 無線通信機能の電波を発信する/停止する

病院や飛行機内、その他電子機器使用の規制がある場所では、あらかじめ無線通信機能の電 波を停止してください。

電波の発信/停止は次の方法で変更できます。

#### ■ ステータスパネルスイッチ

ステータスパネルスイッチで、電波の発信/停止を切り替えます。

- 1 「スタート」ボタン→ 目(すべてのアプリ)→ 「FUIITSU ステータスパネル スイッチ」→「ステータスパネルスイッチ」の順にタップします。 「ステータスパネルスイッチ」ウィンドウが表示されます。
- 2 「ワイヤレスオフモード」ボタンをタップします。 ボタンをタップするたびに、ON/OFFが切り替わります。

#### $\heartsuit$  POINT

▶ 無線デバイスの発信/停止を個別に切り替えることもできます。詳しくは[、「2.10 ス](#page-45-0) [テータスパネルスイッチ」\(→P.46\)](#page-45-0)をご覧ください。

#### ■ Windowsの機能

Windowsの機能で、無線通信機能の電波の発信/停止を切り替えることもできます。

- 1 「スタート」ボタン→ ※(設定) の順にタップします。
- 2 「ネットワークとインターネット」をタップします。
- 3 画面左側のメニューで「機内モード」をタップします。
- 4 画面右側の『機内モード」または「ワイヤレスデバイス」でそれぞれの設定 を切り替えます。

「機内モード」では無線通信の電波をまとめて発信/停止します。特定の電波の発信/ 停止を設定する場合は「ワイヤレスデバイス」で設定します。

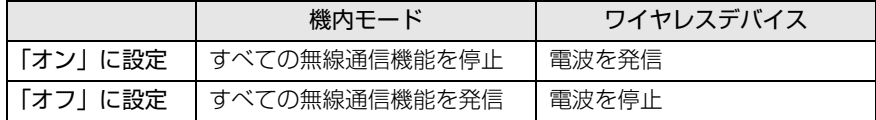

#### 重 要

▶ 電波を「停止」に切り替えた場合、すべての無線デバイスが「停止」になりますが、「発 信」に切り替えた場合は、電波を「停止」する直前に「発信」の状態だったデバイスのみ が「発信」となります。

#### $\overline{P}$  POINT  $\overline{P}$

- ▶ Bluetoothワイヤレステクノロジーは、次の操作でも設定を切り替えることができます。 1. 「スタート」ボタン→ ※ (設定) の順にタップします。
	- 2. 「デバイス」をタップします。
	- 3. 画面左側のメニューで「Bluetooth」をタップします。
- 4. 画面右側のメニューで設定を切り替えます。
	- ・「オン」:電波を発信する
	- ・「オフ」:電波を停止する
- ▶ 特定の無線通信機能の電波だけを発信/停止することができます。
	- 1. 通知領域の「アクションセンター」アイコンをタップし、アクションセンターを表 示します。
	- 2. 発信/停止したい機能をタップします。
	- -「利用可能」…無線LANを発信/停止したいときにタップします。
	- -「Bluetooth」…Bluetoothを発信/停止したいときにタップします。
	- -「機内モード」…タップすると機内モードのON/OFFを切り替えることができます。

# 2.9 通話

本タブレットでは、市販の通話アプリを利用することで、インターネットに接続し た通話を行うことができます。

ここでは、代表的な通話アプリの対応状況や着信時の設定について説明しています。

## 2.9.1 使用できる通話アプリ

本タブレットで使用できる、代表的な通話アプリと、対応状況は次のとおりです。

#### □ 機能

- (1)着信音と通話音声を、別々のサウンドデバイスで鳴らす
- (2)着信時にバイブレーションおよびLEDを点灯させる
- (3) 待ち受け (コネクテッドスタンバイ) <sup>[注1](#page-39-0)</sup> 中に着信を受けられる
- (4)ビデオ通話ができる

#### □ 対応状況

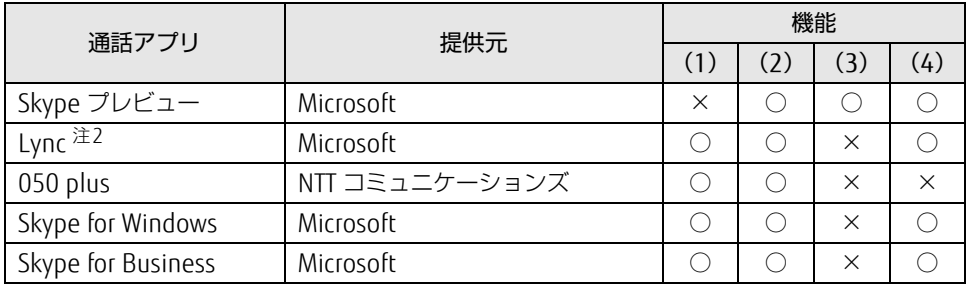

<span id="page-39-0"></span>注1 : Lyncおよび050 plusは、充電中のみ待ち受け (コネクテッドスタンバイ) 中の着信ができます。

<span id="page-39-1"></span>注2 : Lync2013は、「Windowsにログインすると自動的にLyncにサインインする」を「オン」に設定していても、 手動でのサインインが必要な場合があります。

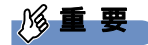

- ▶ 各通話アプリの動作については、弊社が保証するものではありません。 各通話アプリの説明書に従ってご利用ください。
- ▶ 次の場合は、通話アプリへ着信があっても着信をとれないことがあります。 ・カメラ動画の撮影中など、継続してCPU負荷が高くなるアプリケーションが連続動作
	- しているとき

#### □機能 (1) に対応していない通話アプリの場合

着信音と通話音声は、ご購入時に「オーディオ選択メニュー」の「サウンド」に設定されて いるオーディオデバイスが使用されます。

「サウンド」を「受話スピーカー」を選択した場合は、通話中以外でも「画面の誤操作防止 (画面オフ)機能| (→P.42) が動作することがあります。

### 2.9.2 通話アプリの設定

ご購入時は、消費電力を抑えるために省電力設定になっています。そのため、ネットワーク 接続が切断されたり、アプリのバックグランド処理が停止される場合があります。

設定を変更することにより、ネットワーク接続の継続性を優先したり、省電力機能をオフに することで通話アプリが使いやすくなる場合があります。

次の設定例を参考に、ご利用の環境でのバッテリの持ちと使いやすさを事前にご確認のうえ、 通話アプリをご利用ください。

#### □ 設定例

- Wi-Fiドライバ ローミングの積極性 最高
- 省電力設定
	- ・スリープの設定
	- 1. 「スタート」ボタン→ ※ (設定) の順にタップします。
	- 2.「システム」をタップします。
	- 3. 画面左側のメニューで「電源とスリープ」をタップします。
	- 4. 画面右側のメニューで「スリープ」を設定します。
		- -「退席中であることをデバイスが認識しているときに電力を節約する」をオフにする -「スリープ中もネットワークに接続したままにする(バッテリー駆動時)」にチェッ
	- クを付ける
	- ・バッテリの設定
	- 1.「スタート」ボタン→ ※ (設定)の順にタップします。
	- 2.「システム」をタップします。
	- 3. 画面左側のメニューで「バッテリー」をタップします。
		- -「バッテリー残量が次の数値を下回ったときにバッテリー節約機能を自動的にオン にする」のチェックを外す
- ネットワーク設定

「自動的に接続」にチェックを付ける

● ロック画面

ロック画面中の着信操作を行えるかどうかは、各アプリとWindows 10の動作によって異 なります。事前にご確認のうえ、最適な設定でご利用ください。

#### 修重要

- ▶ 本設定は、携帯電話や内線 PHSと同様の、常時接続・常時待ち受けを保証するものではあ りません。
- ▶ 待ち受け(コネクテッドスタンバイ)中の着信は、Windows 10の仕様によって変更され ることがあります。事前にご確認のうえご利用ください。
- 通話アプリを管理するサーバーによってプレゼンス管理されている場合は、着信動作がプ レゼンス状態によって制御されることがあります。詳しくは、お使いの通話アプリのマ ニュアルをご確認ください。

## <span id="page-41-0"></span>2.9.3 画面の誤操作防止(画面オフ)機能

通話アプリ利用時は、着信すると、受話スピーカーに切り替わります(初期設定状態)。 受話スピーカーに切り替わった状態で、ディスプレイ側に顔を近づけると、画面を消灯し タッチパネル操作を抑止する機能が働きます。

<span id="page-41-2"></span>本機能は、通話中かどうかに関わらず、受話スピーカーに切り替えた状態で動作します。

## <span id="page-41-1"></span>2.9.4 着信通知ユーティリティ

「着信通知ユーティリティ」は、通話アプリで着信時に、LED表示とバイブレーションで着信 を通知する機能です。

#### ■ 「着信通知ユーティリティ」 対応する通話アプリ

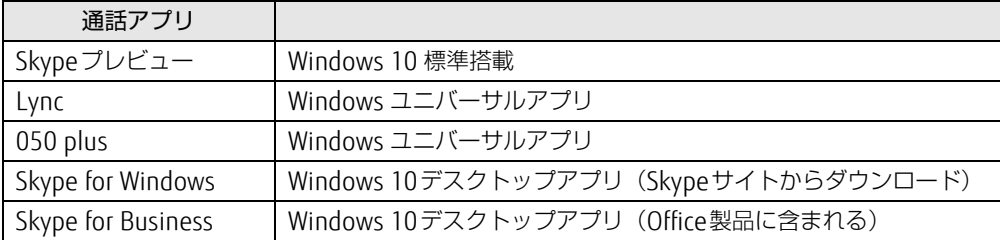

#### ■ LEDパターンとバイブレーションパターンを変更する。

LEDパターンとバイブレーションパターンは、マナーモード設定アプリで変更できます。 詳しくは「「■ バイブレーションとLED点灯[の設定を変更する」\(→](#page-43-0)P.44)を参ご覧くださ い。

#### 1%重要

▶ 本ユーティリティは、すべての着信通知を保証するものではありません。 着信については、各アプリのトースト出力によって、変わる場合があります。

### 2.9.5 マナーモード

<span id="page-42-0"></span>マナーモードに設定すると、着信時にサウンドを鳴らさないようにすることができます。 対応した通話アプリ利用時に着信した場合の、LED表示とバイブレーションの動作の設定も 行えます。

#### ■ 注意事項

- ●省電力状態からのレジューム時、サインアウト後の再サインイン時、シャットダウン (高 速スタートアップ設定が有効の場合)からの再開時には、マナーモードの状態(通常マ ナー/サイレントマナー/オフ)は継続されます。
- 再起動後に通常マナーモードON/サイレントマナーモードONでご利用になる場合は、再 起動後にマナーモードの再設定が必要になります。

#### ■ マナーモードの設定を切り替える

1 「スタート」ボタン→ 目(すべてのアプリ)→ 「FUIITSU - マナーモード」 → 「マナーモード設定アプリ」の順にタップします。

「マナーモード切替」が表示されます。

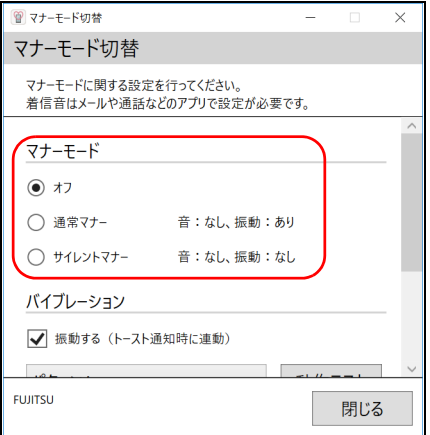

2 「マナーモード」で、使用したいモードにチェックを付けます。 選択したモードに切り替わります。

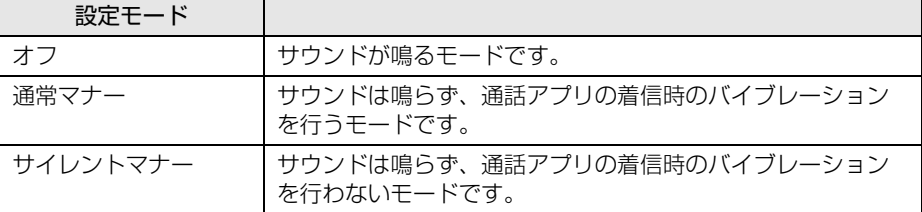

#### $\heartsuit$  POINT

▶ 着信時のバイブレーション/LED点灯に対応した通話アプリについては、「2.9.4 [着信通](#page-41-1) 知ユ[ーティリティ」\(→P.42\)](#page-41-1)をご覧ください。

#### <span id="page-43-0"></span>■ バイブレーションとLED点灯の設定を変更する

各モード共通で、着信時のバイブレーションとLED点灯のパターンの設定を行います。 また、現在設定されているモードに対して、LED点灯を行うか、バイブレーションさせるか の設定もここで行います。

- 1 「スタート」ボタン→ 1 (すべてのアプリ) → 「FUJITSU マナーモード」→ 「マナーモード設定アプリ」の順にタップします。 「マナーモード切替」が表示されます。
- 2 画面をスクロールし、「バイブレーション」と「LED点灯」それぞれの設定を 変更します。

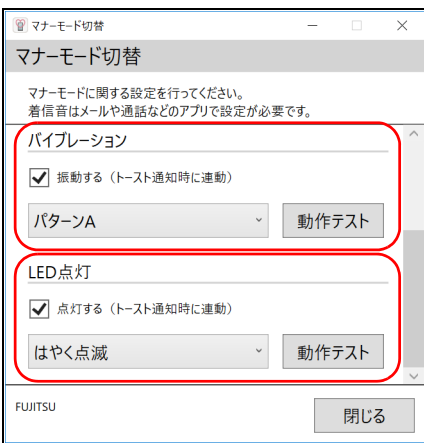

●「バイブレーション」の設定変更

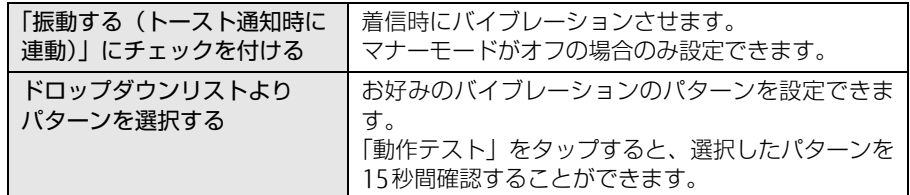

●「LED点灯」の設定変更

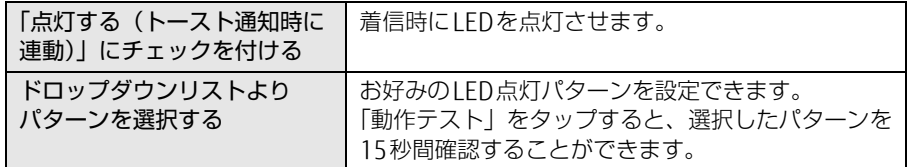

3 「閉じる」をタップして、画面を閉じます。

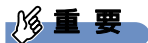

▶ 着信時のバイブレーションとLED点灯は、チェックボックスやドロップダウンリストボッ クスを変更するとすぐに有効になります。特に、動作テストのために、パターンを変更し た場合も有効になりますので、画面を閉じる前に設定をご確認ください。

■ ボリュームアップボタン/ボリュームダウンボタンでマナーモードを設定する

ボリュームアップボタンまたはボリュームダウンボタンを押すと、画面左上部にマナーモー ド切り替えアイコンを表示することができます。

- 1 ボリュームアップボタンまたはボリュームダウンボタンを押します。 画面左上部に、音量を示すインジケーターと現在設定しているマナーモードの状態の アイコンが表示されます。
- 2 マナーモード切替アイコンをタップします。

タップするごとに、設定しているマナーモードのONとOFFが切り替わります。

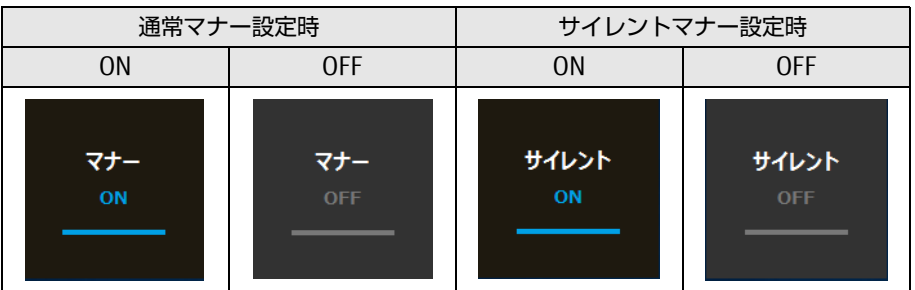

### 修重要

- ▶ マナーモード切り替えアイコンは、操作をしないと約3秒で消えます。 次の操作で、マナーモード切り替えアイコンの表示を延長することができます。 ・ボリュームアップボタンまたはボリュームダウンボタンを押す ・マナーモード切り替えアイコンをタップする
- ▶ 「ディスプレイ設定」で、テキスト、アプリ、その他の項目のサイズを変更しても、マナー モード切り替えアイコンの見た目のサイズは変更されません。

# <span id="page-45-0"></span>2.10 ステータスパネルスイッチ

画面上のボタンを操作してモードを切り替えるだけで、画面の明るさやCPUのパ フォーマンスなどを一括で変更し、タブレットを使用する状況に最適なモードに変 更することができる機能です。

## 2.10.1 注意事項

- CPUパフォーマンスを次の設定にしていると動画の再生時にコマ落ちが発生する場合があ ります。
	- ・低

・中

このような場合には、「CPUパフォーマンス」を「高」設定にしてください。

- 各デバイスの状態を「ON」から「OFF」に切り替える場合、切り替え前にそのデバイスの 使用を中止し、接続または挿入されているデバイスをすべて取り外してから切り替えてく ださい。デバイスを使用中に切り替えると、デバイスを停止できない場合があります。 また、各デバイスの状態を「OFF」から「ON」に切り替える場合は、切り替え後に各デバ イスをタブレットに装着してください。
- Windows ヘサインインした直後は、各デバイスの状態を切り替えると、切り替えに失敗 する場合があります。 各デバイスの状態の切り替えは、Windows へサインインした後、しばらくしてから実行 してください。

## 2.10.2 ステータスパネルスイッチを起動する

1 「スタート」ボタン→ (すべてのアプリ)→「FUJITSU - ステータスパネル スイッチ」→「ステータスパネルスイッチ」の順にタップします。 「ステータスパネルスイッチ」ウィンドウが表示されます。

## 2.10.3 ステータスパネルスイッチでモードを切り替える

#### 1 「ステータスパネルスイッチ」ウィンドウの1段目の項目から使用したいモー ドのボタンをタップします。

選択したモードに切り替わります。

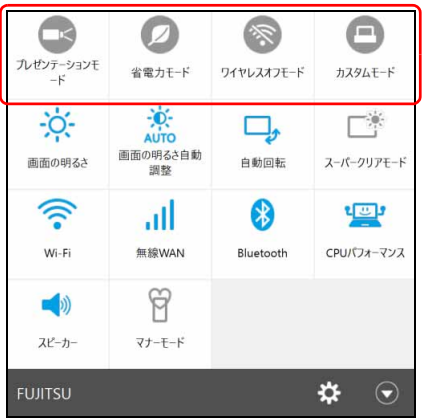

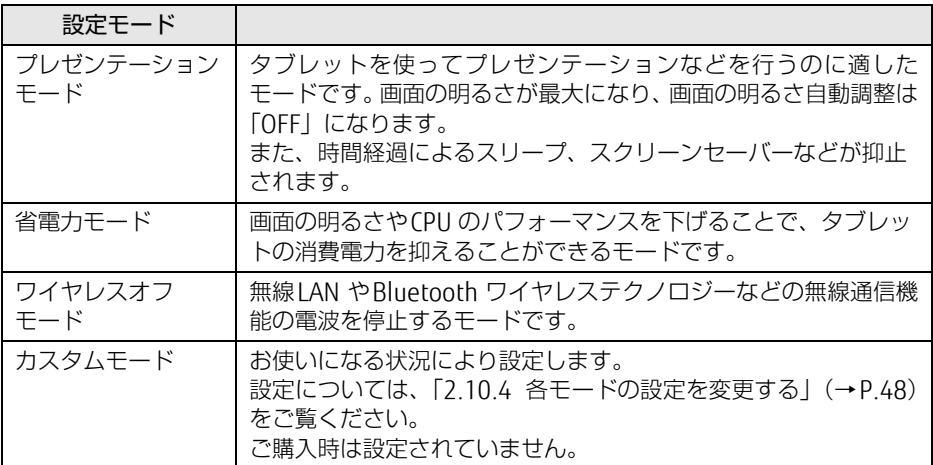

 $\rho$  point

- ▶ 2段目以降の項目は、それぞれの機能のボタンをタップすると、個別に状態を変更できます。 ・「ON/OFF」を切り替える場合:アイコンの色が青色(ON時)、グレー(OFF時)に表 示されます。
	- ・複数の状態に切り替える場合: アイコンの絵柄が変わり、現在の状態が表示されます。 モード設定の状態によっては、状態が固定され切り替えができない場合があります。
- ▶ 【3】(設定) → 「アイテム追加・解除」の順にタップすると、2段目以降に表示する項目を 変更できます。
- ▶ 画面の明るさを、省電力モードで設定された画面の明るさよりも暗くしている場合は、省 電力モードにしても画面が暗くならない場合があります。
- ▶ スーパークリアモードは、屋外など明るい場所では自動的に画面の明るさを最大にします。 画面の明るさを調整したい場合は、スーパークリアモードを「OFF」にしてください。
- ▶ Windowsの機能(アクションセンターやコントロールパネル)で各デバイスの状態を変 更した場合、「ステータスパネルスイッチ」ウィンドウに変更が自動的に反映されます。

## <span id="page-47-0"></span>2.10.4 各モードの設定を変更する

各モードで制御するデバイスの選択や、各デバイスの状態を個別に変更できます。

<mark>1</mark> 「ステータスパネルスイッチ」ウィンドウで、<mark>父</mark>(設定)→「モード切り替え 設定」の順にタップします。

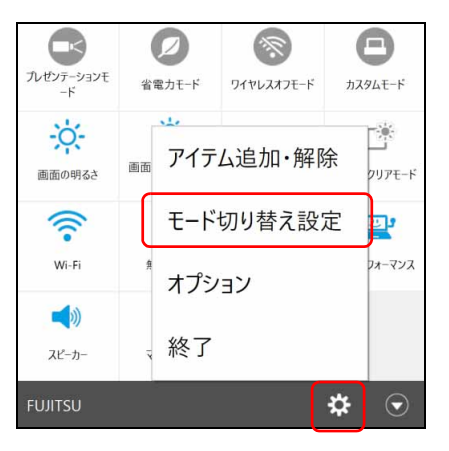

#### 2 設定を変更します。

- 1. モードを選択します。
- 2. 制御するデバイスを選択します。
- 3. デバイスの状態や値を設定します。

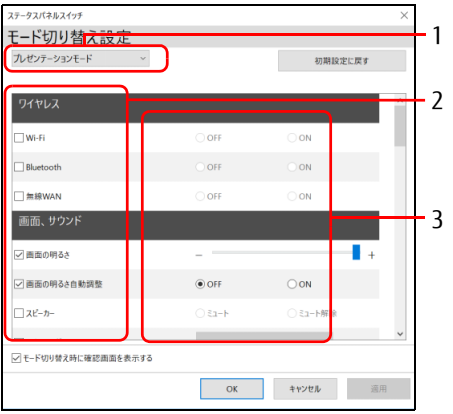

- 3 「適用」をタップします。
- 4 「OK」をタップします。

#### ■ オプションの設定

ステータスパネルスイッチの動作を変更することができます。

1 「ステータスパネルスイッチ」ウィンドウで、<mark>※</mark>(設定)→「オプション」の 順にタップします。

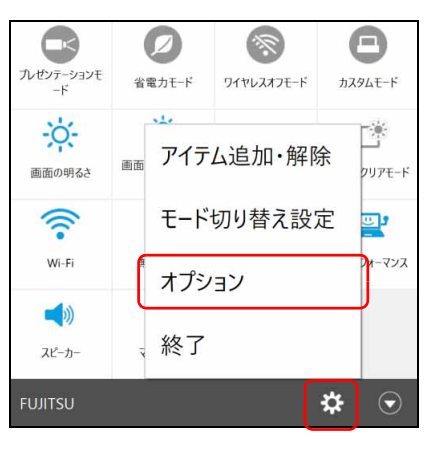

2 「ステータスパネルスイッチ」ウィンドウの状態を設定します。

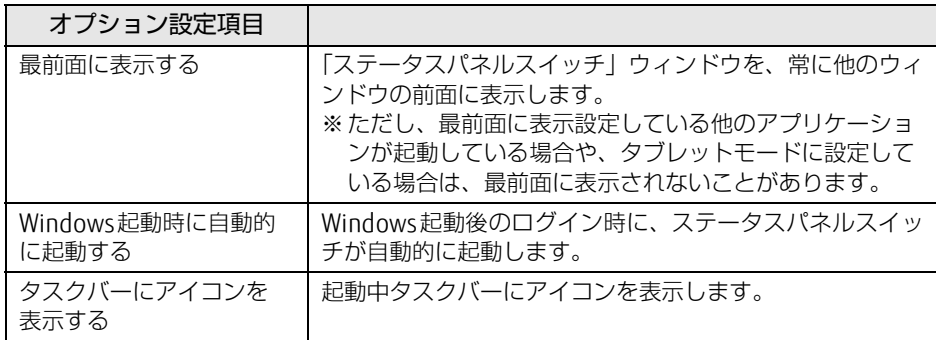

# 2.11 ダイレクト ・ メモリースロット

ここでは、ダイレクト・メモリースロットに、SDメモリーカードをセットしたり取 り出したりする方法について説明しています。 メモリーカードの取り扱いについては、お使いのメモリーカードのマニュアルをご 覧ください。メモリーカードを周辺機器で使用する場合は、お使いの周辺機器のマ ニュアルもご覧ください。また、ダイレクト・メモリースロットの仕様については、 「8.1 本体仕[様」\(→P.1](#page-104-0)05)をご覧ください。

### 2.11.1 注意事項

● メモリーカードは、静電気に対して非常に弱い部品で構成されており、人体にたまった静 電気により破壊される場合があります。メモリーカードを取り扱う前は、一度アルミサッ シやドアノブなどの金属に手を触れて、静電気を放電してください。

## 2.11.2 使用できるメモリーカード

すべてのメモリーカードの動作を保証するものではありません。

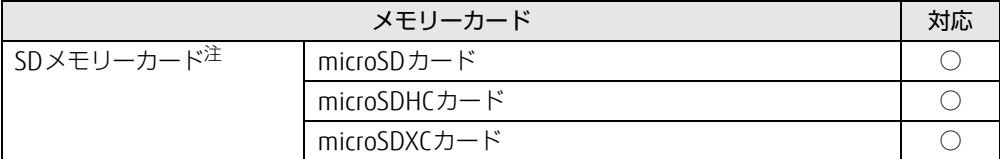

<span id="page-49-0"></span>注 :・著作権保護機能には対応していません。

・マルチメディアカード(MMC)、セキュアマルチメディアカードには対応していません。

## 2.11.3 メモリーカードをセットする

1 溝に指をかけ、矢印の方向にカードスロットカバーを開けます。

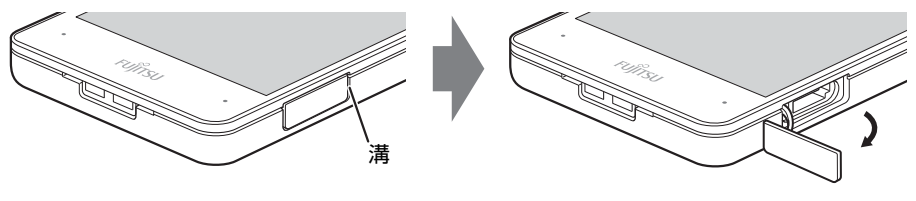

 $\overline{P}$  POINT

- ▶ カードスロットカバーを開閉するときは、強く引っ張ったり、無理に曲げたり、ねじった りしないでください。
- 2 イラストのように、microSDメモリーカード[をダイレクト・メモリースロット](#page-12-0) [\(→P.13\)](#page-12-0)に差し込みます。

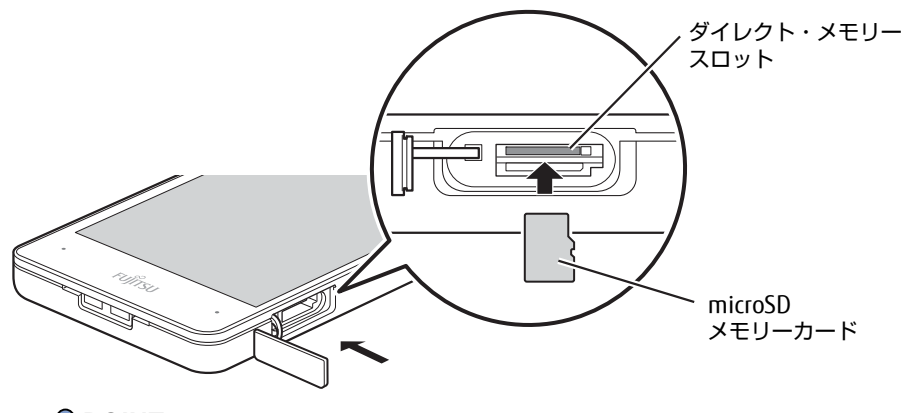

 $\rho$  point

- ▶ メッセージ(画面右下)が表示された場合は、そのメッセージをタップし、必要に応じて 動作を選択するか、メッセージを閉じてください。
- 3 カードスロットカバーを閉じます。

### 8重要

▶ カードスロットカバーは、水の浸入を防ぐため、しっかりと閉じてください。

### 2.11.4 メモリーカードを取り出す

- 1 カードスロットカバーの溝に指をかけ、カードスロットカバーを開けます。
- 2 デスクトップ画面右下の通知領域にある「ハードウェアの安全な取り外し」 アイコン ( ) をタップします。
- 3 取り外すメモリーカードをタップし、表示されるメッセージに従います。
- 4 microSDメモリーカードを一度押し、少し出てきたmicroSDメモリーカードを 引き抜きます。

#### 重 要

▶ メモリーカードを強く押さないでください。指を離したときメモリーカードが飛び出し、 紛失したり衝撃で破損したりするおそれがあります。また、ダイレクト・メモリースロッ トを人に向けたり、顔を近づけたりしないでください。メモリーカードが飛び出すと、け がの原因になります。

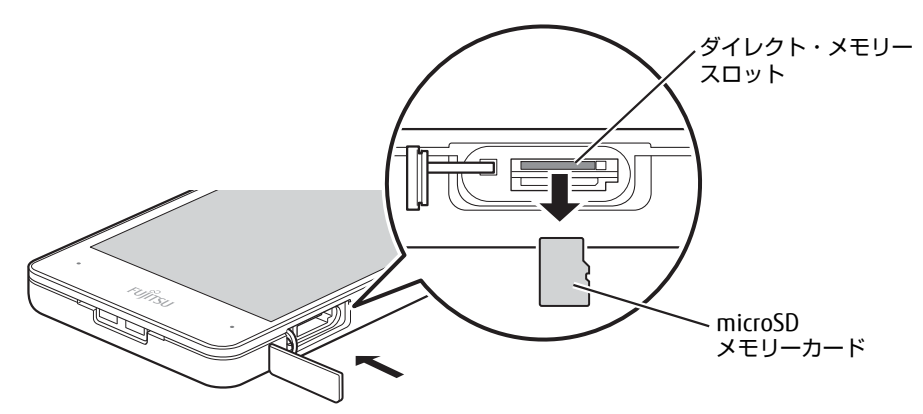

5 カードスロットカバーを閉じます。

### 修重要

▶ カードスロットカバーは、水の浸入を防ぐため、しっかりと閉じてください。

# 2.12 セキュリティチップ (TPM)

セキュリティチップ (TPM) は、ドライブを暗号化したときの暗号鍵などの重要なデータを 格納・管理するための特別なICチップです。暗号鍵などをフラッシュメモリに残さないため、 フラッシュメモリが盗まれても暗号を解析できません。

#### $\overline{P}$  POINT  $\overline{P}$

▶ チップセット内蔵のセキュリティ機能(Intel® PTT)を使用することができます。

# 2.13 防塵防滴性能

端子カバーとスロットカバーをしっかりと閉じた状態で、IP5Xの防塵性能、IPX4の 防水性能を有しています。

- ・IP5Xとは、粉塵の侵入を防止、若干の粉塵の侵入があってもタブレットとしての 機能を有することを意味します。
- ・IPX4 とは、飛沫に対する保護を規定しています。散水ノズルを使用し、0.07L/ 分の水を最低5分間散水する条件であらゆる方向から散水しても、タブレットと しての機能を有することを意味します。

## 2.13.1 防滴性能でできること

- 1時間の雨量が20mm程度の雨の中で、傘をささずに通信ができます。
	- ・手が濡れているときやタブレットに水滴がついているときには、端子カバーやスロット カバーの開閉はしないでください。

## 2.13.2 防塵防滴性能を維持するために

水の浸入を防ぐために、必ず次の点を守ってください。

- 液体をかけたり、つけたりしないでください。
- microSDカードの取り付け/取り外し時や外部接続端子を使用するときには、次の図に示 す溝に指を掛けてすこし引き出し、矢印の方向にカバーを開けてください。

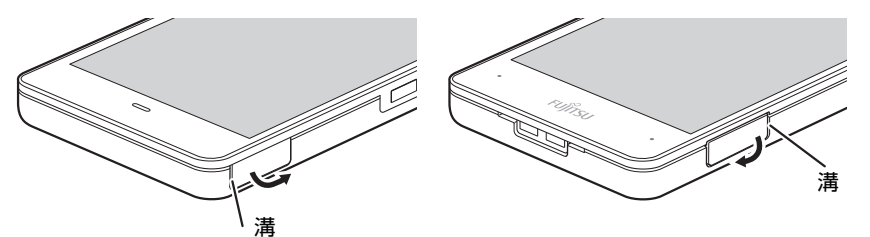

また、microSDカードの取り付け/取り外し後や外部接続端子使用後は、矢印のように動 かしてカバーを閉じ、カバーの浮きがないことを確認してください。

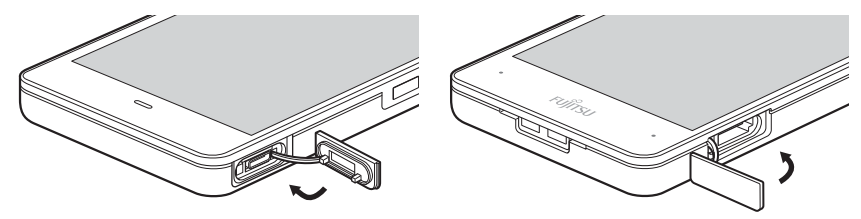

- ●端子カバーとスロットカバーはしっかりと閉じてください。接触面に微細なゴミ(髪の毛 1本、砂粒1つ、微細な繊維など)がはさまると、浸水の原因となります。
- カバーが閉じにくい場合は、カバーの両端を同時に押し込んでください。
- スピーカーなどを綿棒やとがったものでつつかないでください。
- 落下させないでください。傷の発生などにより防塵防滴性能の劣化を招くことがありま す。
- ●端子カバー、スロットカバーのゴムパッキンは防塵防滴性能を維持する上で重要な役割を 担っています。ゴムパッキンをはがしたり傷付けたりしないでください。また、ゴミが付 着しないようにしてください。
- 端子カバーのアーム部が外れる場合があります。 これはお客様が端子カバーを交換できる よう取り外し可能な仕様になっているためです。端子カバーが外れた場合は、カバー穴に アーム部を挿入してください。

#### $P$  POINT

▶ 防塵防滴性能を維持するため、異常の有無にかかわらず必ず2年に1回、部品の交換が必 要となります。

部品の交換はタブレットをお預かりして有料にて承ります。「富士通ハードウェア修理相 談センター」までお問い合わせください。

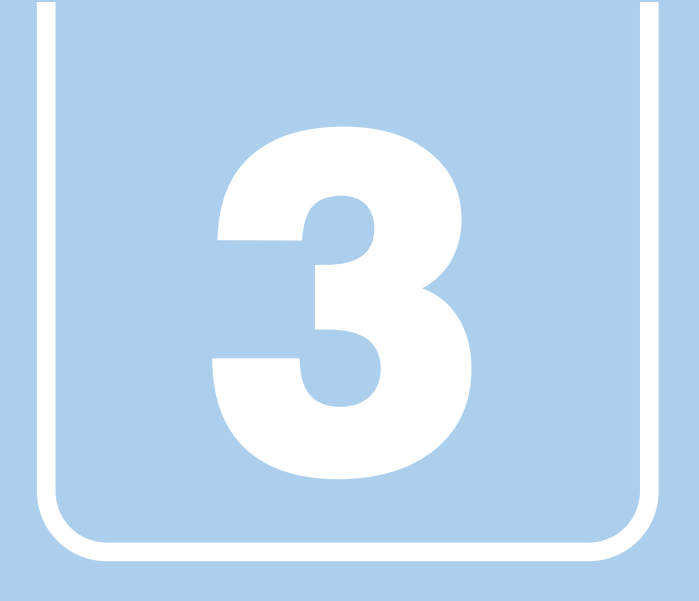

第3章

# 周辺機器

### 周辺機器の取り付け方法や注意事項を説明していま す。

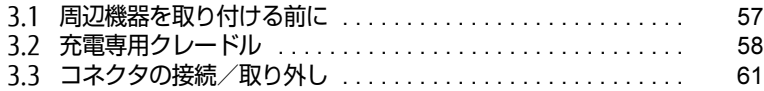

# <span id="page-56-0"></span>3.1 周辺機器を取り付ける前に

ここでは、周辺機器を取り付ける前に知っておいていただきたいことを説明してい ます。必ずお読みください。

## 3.1.1 注意事項

- 本タブレットに対応している弊社純正品をお使いください。詳しくは、富士通製品情報 ページ内にある「システム構成図」[\(http://www.fmworld.net/biz/fmv/product/syskou/\)](http://www.fmworld.net/biz/fmv/product/syskou/) をご覧ください。
- お使いになる周辺機器のマニュアルもあわせてご覧ください。
- 操作に必要な箇所以外は触らないでください。故障の原因となります。
- 周辺機器の取り付け/取り外しは、Windowsのセットアップが完了してから行ってください。
- お使いになる周辺機器によっては、取り付けた後にドライバーなどのインストールや設定 が必要な場合があります。詳しくは周辺機器のマニュアルをご覧ください。
- 一度に取り付ける周辺機器は1つだけにしてください。一度に複数の周辺機器を取り付け ると、ドライバーのインストールなどが正常に行われないことがあります。1つの周辺機 器の取り付けが終了して、動作確認を行った後、別の周辺機器を取り付けてください。
- 一般的には周辺機器の電源を入れてからタブレット本体の電源を入れ、タブレット本体の 電源を切ってから周辺機器の電源を切ります。ただし、周辺機器によっては逆の順序が必 要な場合があります。詳しくは周辺機器のマニュアルをご覧ください。
- 弊社純正品以外の周辺機器を接続する場合は、BIOSセットアップの「詳細」メニューの 「各種設定」→「ハードウェア省電力機能」を「使用しない」に設定してください。

# <span id="page-57-0"></span>3.2 充電専用クレードル

対 象 | 充電専用クレードル使用時

タブレット本体に充電専用クレードルを取り付けると、タブレット本体の充電を開 始します。

ここでは、充電専用クレードルの取り付け、取り外し方法について説明しています。 必ず「3.1 周辺[機器を取り付ける](#page-56-0)前に」(→P.57)をお読みになってから作業をし てください。

### 3.2.1 注意事項

- 充電専用クレードルを取り付けた状態では、本タブレットを持ち運ばないでください。タ ブレット本体および充電専用クレードルのコネクタの破損の原因となります。
- 本タブレットおよび充電専用クレードルのコネクタには指で触れないでください。
- コネクタ部に水などの液体が付いた状態では、絶対に充電しないでください。
- タブレット本体が濡れている場合は、乾いた清潔な布などで水気を拭き取り、乾燥させて から充電してください。
- タブレット本体と充電専用クレードルの接続コネクタ部が汚れていると、充電専用クレー ドルが使用できないことがあります。その場合はタブレット本体と充電専用クレードルの 接続コネクタ部を、添付のブラシで清掃してから再度接続してください。 また充電専用クレードル側の接続コネクタ部は指で触れないでください。汚れが付着する 原因となります。

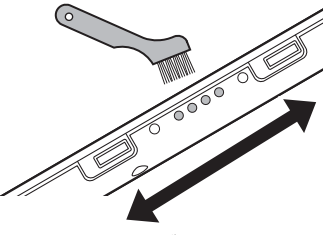

ドッキングコネクタ (タブレット本体)

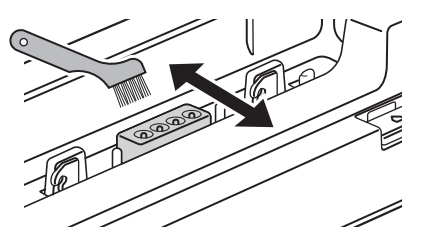

本体接続コネクタ (充電専用クレードル)

● 充電専用クレードルをお使いになる場合は、必ず充電専用クレードルのDC-INコネクタに 充電専用クレードル専用のACアダプタを接続してください。

## 3.2.2 充電専用クレードルを取り付ける

- 1 タブレット本体のコネクタから、周辺機器を取り外しま[す\(→P.61\)](#page-60-0)。
- 2 充電専用クレードルの取り外しボタンを押して、赤いマークを確認します。
- 3 充電専用クレードルとタブレット本体を接続します。 タブレット本体の充電専用クレードル接続コネクタと、充電専用クレードルの本体接続 コネクタの位置を合わせて、タブレット本体をまっすぐ下します。

### 8重要

- ▶ 充電専用クレードルとタブレット本体が並行になるように取り付けてください。
- ▶ 固くて水平な場所に置いてください。
- ソファーの上など、柔らかい場所に置くと本体が傾いてしまうことがあります。 ▶ 周囲に物を置かないでください。
- 周りに物があると、正しくセットできないことがあります。

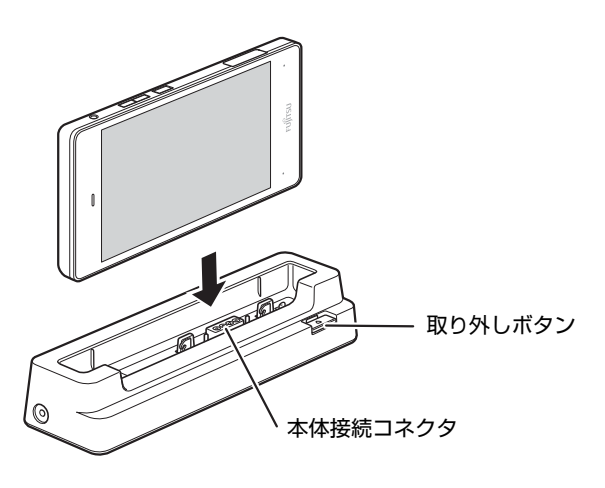

## 3.2.3 充電専用クレードルを取り外す

1 タブレット本体を充電専用クレードルから取り外します。 本体に手を添えて、充電専用クレードルの取り外しボタンを押し、充電専用クレード ルに沿ってタブレット本体を持ち上げます。

## 8重要

▶ 充電専用クレードルの取り外しボタンを押す前に、タブレット本体を持ち上げないでくだ さい。

タブレット本体を持ち上げていると、充電専用クレードルの取り外しボタンが押せない場 合があります。

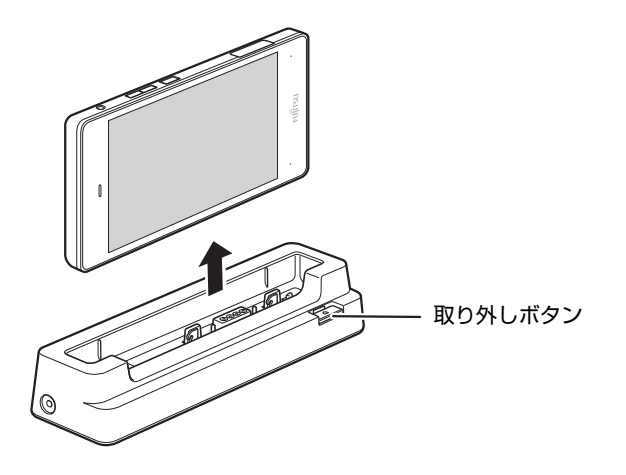

## <span id="page-60-0"></span>3.3 コネクタの接続/取り外し

ここでは、タブレット本体周辺機器を接続したり、取り外したりする一般的な方法 について説明しています。 接続する周辺機器やケーブルのマニュアルもあわせてご覧ください。また、それぞ れのコネクタの仕様については、「8.1 本体仕[様」\(→P.1](#page-104-0)05)をご覧ください。 必ず「3.1 周辺[機器を取り付ける](#page-56-0)前に」(→P.57) をお読みになってから作業をし てください。

### 3.3.1 注意事項

- ご購入時の構成によっては、記載されているコネクタの一部は搭載されていません。
- 周辺機器のコネクタの形状によっては、接続できなかったり、隣接するコネクタに接続さ れた周辺機器と干渉したりする場合があります。周辺機器を接続する前に確認してくださ い。
- 周辺機器によっては、接続したり取り外したりするときに、コネクタの仕様にかかわらず タブレット本体の電源を切る必要があるものがあります。詳しくは周辺機器のマニュアル をご覧ください。
- ディスプレイに表示されるまで、しばらく時間がかかることがあります。

## 3.3.2 USBコネクタ

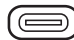

USB Type-Cコネクタ

USB対応周辺機器を接続します。タブレット本体の電源を入れたまま接続、取り外しできます。

#### $\rho$  point

▶ USBコネクタを使用する場合は、溝に指をかけ、端子カバーを開けてください。 USBコネクタ使用後は、水の浸入を防ぐため、端子カバーをしっかりと閉じてください。

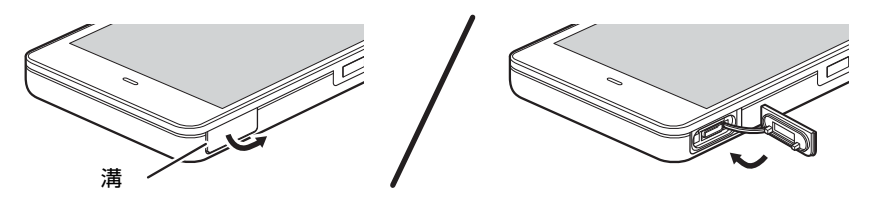

#### ■ 接続する

1 USBコネクタに、USB対応周辺機器のケーブルを接続します。 コネクタの形を互いに合わせまっすぐに差し込んでください。

■取り外す

#### 18重要

- ▶ USB対応周辺機器によっては、取り外す前に「ハードウェアの安全な取り外し」の操作が 必要になる場合があります。詳しくはお使いのUSB対応周辺機器のマニュアルをご覧く ださい。
- 1 「ハードウェアの安全な取り外し」が必要な場合は次の操作を行います。
	- 1. デスクトップ画面右下の通知領域にある「ハードウェアの安全な取り外し」アイ コン(る)をタップします。
	- 2. 取り外すデバイスをタップし、表示されるメッセージに従ってデバイスを停止し ます。
- 2 ケーブルのコネクタをまっすぐに引き抜きます。

## 3.3.3 オーディオ端子

オーディオ機器を接続します。タブレット本体の電源を入れたまま接続、取り外しできます。

#### ■ 接続する

1 ヘッドホン・ヘッドセット兼用端子に、オーディオ機器のケーブルを接続し ます。 まっすぐに差し込んでください。

#### ■ 取り外す

1 ケーブルのコネクタをまっすぐに引き抜きます。

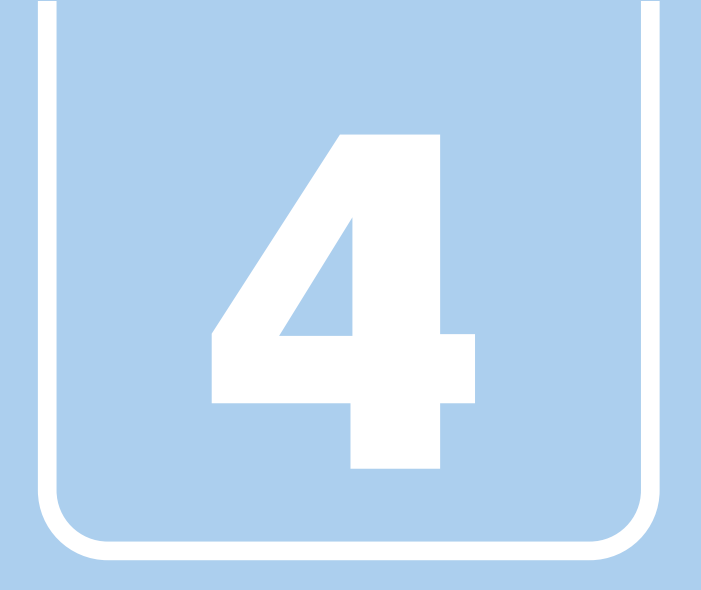

第4章

# ソフトウェア

本タブレットにプレインストール(添付)されている ソフトウェアの概要や、インストール、アンインス トール方法を説明しています。

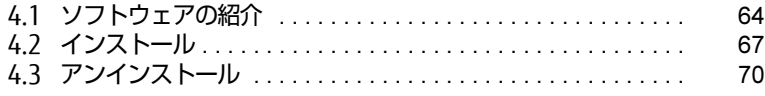

# <span id="page-63-0"></span>4.1 ソフトウェアの紹介

ここでは、本タブレットにプレインストールまたは添付されているソフトウェアの 概要と、ご購入時の提供形態を説明しています。 ご購入時にインストールされているソフトウェアは、削除してしまったり、データ やファイルが破損したりした場合に再インストールできるように、「ドライバーズ ディスク」などに格納されています。 また、ご購入時にはインストールされておらず、お使いになる前にCドライブなど からインストールするソフトウェアもあります。 各ソフトウェアの格納場所は、次ページ以降の一覧表で確認してください。

その他の情報については次をご覧ください。

- ソフトウェアの使い方 ヘルプまたは「Readme.txt」などの説明ファイルをご覧ください。 ヘルプは、「ヘルプ」をタップしたりすることで表示されます。
- インストール方法 「4.2 [インストール」\(→](#page-66-0)P.67)をご覧ください。
- カスタムメイドのソフトウェアおよび一部のソフトウェア インターネット上のマニュアル[\(http://www.fmworld.net/biz/fmv/support/fmvm](http://www.fmworld.net/biz/fmv/support/fmvmanual/)anual/) の機能別のマニュアルをご覧ください。

### <span id="page-63-1"></span>4.1.1 一覧表の見かた

ソフトウェア一覧表の欄にある項目や記号について説明します。

- 提供形態について
	- ●:ご購入時にインストール済み
	- ◇: Cドライブに格納(ご購入時にはインストールされていません)
	- ▲:「ドライバーズディスク」に格納 (ご購入時はインストールされていません)
	- ■:起動メニューより選択[\(→](#page-75-0)P.76)

「ドライバーズディスク」は、本タブレットのフラッシュメモリに格納されています。

## 4.1.2 セキュリティ関連のソフトウェア

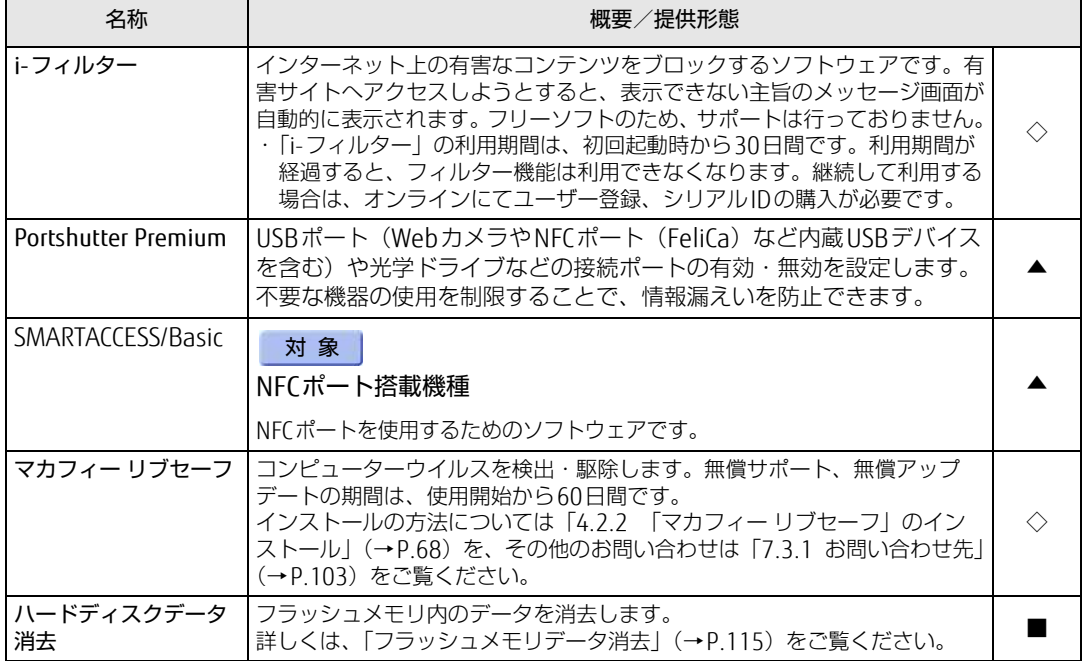

表内の記号について[は「4.1.1 一覧表の見かた」\(→P.64\)](#page-63-1)をご覧ください。

## 4.1.3 サポート関連のソフトウェア

表内の記号について[は「4.1.1 一覧表の見かた」\(→P.64\)](#page-63-1)をご覧ください。

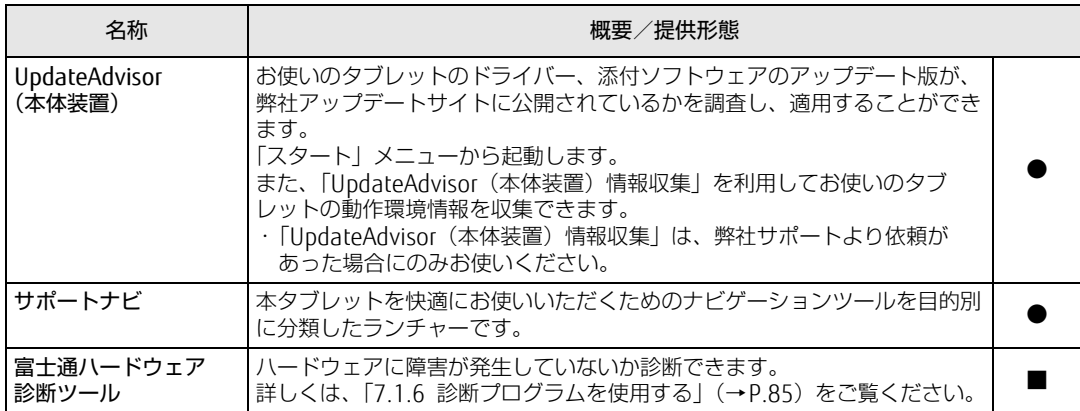

## 4.1.4 ユーティリティ

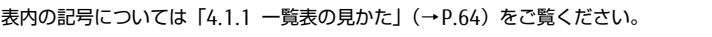

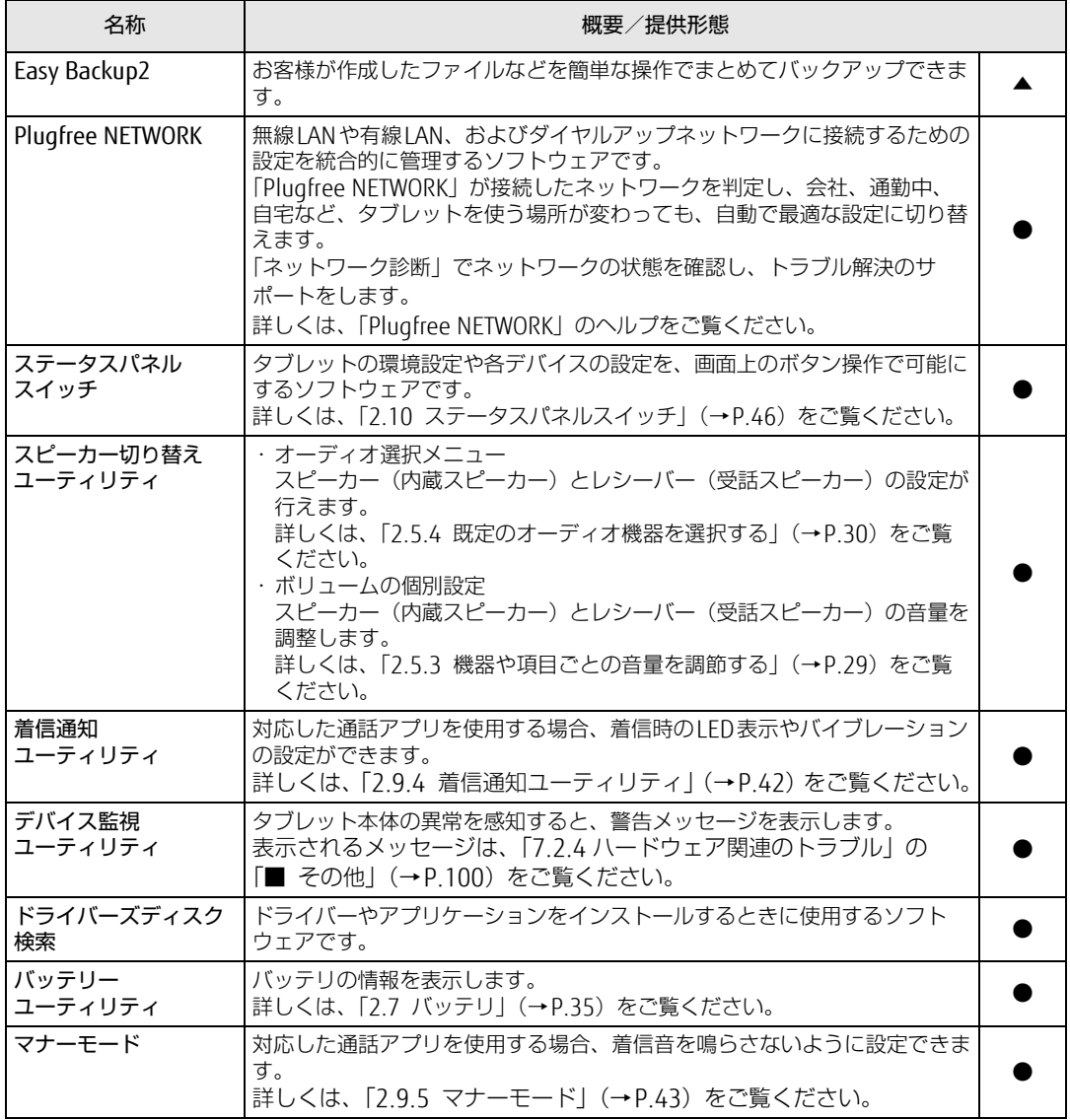

# <span id="page-66-0"></span>4.2 インストール

インストール方法はお使いになるソフトウェアにより異なります。 データの格納されたフォルダー内にある「Readme.txt」などの説明ファイルや、 機能別マニュアル、ソフトウェアに添付のマニュアルなどを必ずご確認のうえ、手 順に従ってインストールしてください。

### **| NS 重 要**

- ▶ 誤ったドライバーをインストールした場合、本タブレットが正しく動作しなくなり、リカ バリが必要となることがあります。必ずOSや機種名を確認し、正しいドライバーを使用 してください。
- ▶ すでにインストールされているドライバーについては、特に問題がない限りインストール しないでください。
- ▶ 管理者アカウントでWindowsにサインインしてからインストールしてください。

## 4.2.1 「ドライバーズディスク検索」からのインストール

「ドライバーズディスク」<sup>([注\)](#page-66-1)</sup> またはフラッシュメモリに格納されているソフトウェアまたは ドライバーは、「ドライバーズディスク検索」を使ってインストールできます。

<span id="page-66-1"></span>注 : · 「i-フィルター」をインストールする場合は[、「4.2.3 「i-フィルター」のインストール」\(→P.68\)](#page-67-1)をご覧 ください。

・「SMARTACCESS/Basic」をお使いになるには、認証デバイスによりドライバーのインストールが必要にな る場合があります。インストール方法については、必[ず「4.2.4 「SMARTACCESS/Basic」のインストー](#page-68-0) [ル」\(→P.69\)](#page-68-0) をご覧ください。

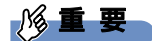

- ▶ 次のソフトウェアは「ドライバーズディスク検索」からインストールできません。各ソフ トウェアのインストールをご覧ください。 ・マカフィー リブセーフ[\(→P.68\)](#page-67-0)
- ▶ ドライバーやソフトウェアのアップデート版は、弊社アップデートサイトに公開されてい ます。システムの安定稼働のため、常に最新版のドライバーやユーティリティを適用する ことをお勧めします。なお、本タブレットに搭載されているすべてのドライバーやソフト ウェアが公開されているわけではありません。
- 1 次の操作を行います。
	- 1. 「スタート」ボタン→ 日(すべてのアプリ)→ 「Fuiitsu ドライバーズディスク 検索」→「ドライバーズディスク検索(ハードディスク)」の順にタップします。
	- 2. メッセージが表示されたら、「OK」をタップします。

「ドライバーズディスク検索」が起動します。

- 2 「ソフトウェアの検索条件」で機種名が選択できる場合は、お使いの機種名を 選択します。
- 3 「ソフトウェアの検索条件」でお使いのOSを選択します。
- 4 「種別」に「すべて」を選択します。
- 5 インストールするソフトウェアを選択します。 「内容」に、インストールするソフトウェアのフォルダーが表示されます。
- 6 「インストール方法の確認」をタップします。 Readmeなどのテキストファイルを選択するウィンドウが表示されます。
- 7 テキストファイルを選択し、「開く」をタップします。 テキストファイルの手順に従って、ドライバーをインストールしてください。
	- ●Portshutter Premiumをインストールする場合 デバイス制御、ネットワーク制御でインストール方法が異なります。 それぞれのソフトウェア説明書をご覧になりインストールしてください。 ・デバイス制御 「PortshutterPremiumDevice」フォルダの「操作マニュアル .pdf」 ・ネットワーク制御
		- 「PortshutterPremiumNetwork」フォルダの「操作マニュアル .pdf」

ドライバーのインストール完了後、本タブレットが再起動します。

## <span id="page-67-0"></span>4.2.2 「マカフィー リブセーフ」のインストール

#### $\heartsuit$  POINT

- ▶ 「マカフィー リブセーフ」をインストールしていると、お使いのソフトウェアによっては 正常にインストールされなかったり、不具合が発生したりすることがあります。
- 1 次のファイルをご覧になり、インストールします。 C:\Fujitsu\Bundle\MLS\Readme.txt
- 2 インストールが完了したら本タブレットを再起動します。

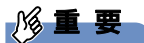

- ▶ ウイルス定義ファイルは、常に最新の状態でお使いください。詳しくは「マカフィー リブ セーフ」のヘルプをご覧ください。
- ▶ ウイルス定義の更新は、システム管理者の指示に従って実行してください。
- ▶ 定義を更新するには、インターネットに接続できる環境が必要です。

## <span id="page-67-1"></span>4.2.3 「i-フィルター」のインストール

Cドライブに格納されています。次のファイルをご覧になり、インストールしてください。 C:\Fujitsu\Bundle\I-Filter\Readme.txt

## <span id="page-68-0"></span>4.2.4 「SMARTACCESS/Basic」のインストール

「SMARTACCESS/Basic」は「ドライバーズディスク」に格納されていますが、インストールの 方法や順番が、他のソフトウェアとは異なります。「SMARTACCESS/Basic」のインストール方 法については、『SMARTACCESSファーストステップガイド』をご覧ください。

# <span id="page-69-0"></span>4.3 アンインストール

## 4.3.1 注意事項

- ソフトウェアをアンインストールする場合は、次の点に注意してください。
- ソフトウェアをすべて終了してからアンインストールを始めること
- DLLファイルは削除しないこと アンインストール時に次のようなメッセージが表示されることがあります。 「このDLLは複数のソフトウェアで使用されている可能性があります。削除を行いますか」 このDLLファイルを削除すると、他のソフトウェアが正常に動作しなくなることがありま す。ソフトウェアのマニュアル、ヘルプ、または「Readme.txt」などの説明ファイルで、 特に指示がない場合はDLLファイルは削除しないことをお勧めします。

## 4.3.2 アンインストール方法

一般的に、次の方法があります。

- アンインストール機能を使用する ソフトウェアにアンインストール機能が用意されている場合があります。
- ●「プログラムのアンインストールまたは変更|機能を使用する 「コントロールパネル」ウィンドウ→「プログラム」の「プログラムのアンインストール」 機能を使用して、ソフトウェアを削除できます。

アンインストール方法はソフトウェアによって異なります。詳しくは、各ソフトウェアのマ ニュアル、ヘルプ、または「Readme.txt」などの説明ファイルをご覧ください。

### 8重要

▶ 次の認証デバイスのドライバーをアンインストールするときは、 「SMARTACCESS/Basic」をアンインストールした後で行うようにしてください。 アンインストール方法については、『SMARTACCESSファーストステップガイド』をご覧く ださい。 ・NFCポート

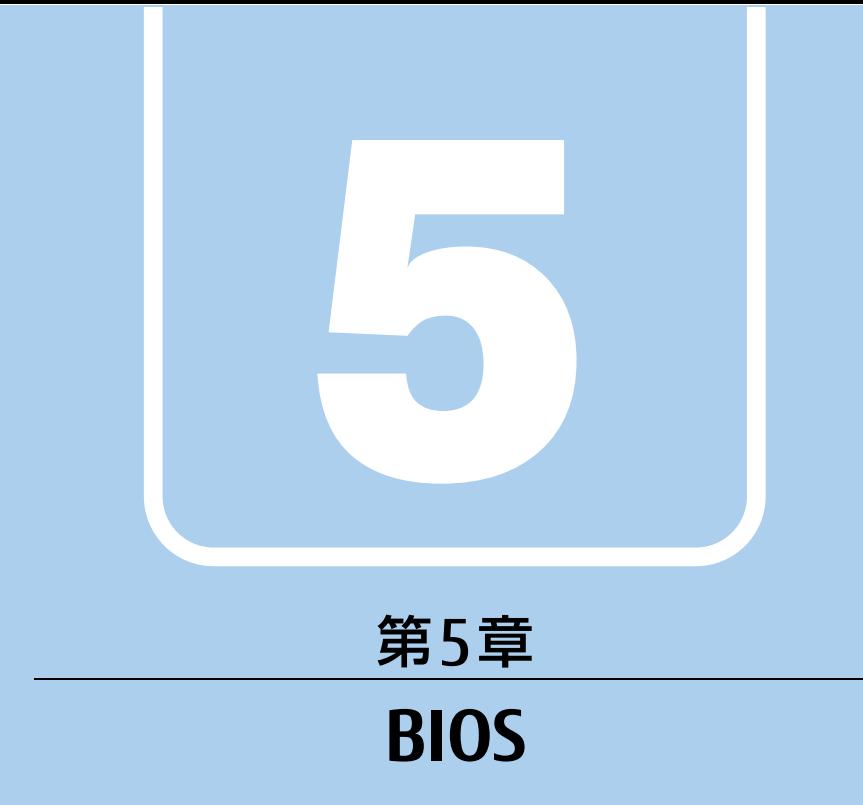

## BIOSセットアップについて説明しています。

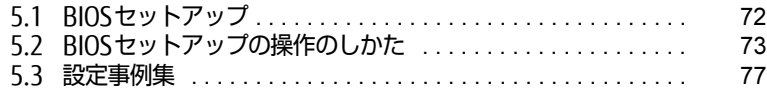

# <span id="page-71-0"></span>5.1 BIOSセットアップ

BIOSセットアップは、メモリやフラッシュメモリなどのハードウェアの環境を設定 するためのプログラムです。

本タブレットご購入時には、すでに最適なハードウェア環境に設定されています。 次のような場合にBIOSセットアップの設定を変更します。

- ・特定の人だけが本タブレットを利用できるように、本タブレットにパスワードを 設定するとき
- ・起動デバイスを変更するとき
- ・起動時の自己診断(POST)にBIOSセットアップをうながすメッセージが表示さ れたとき

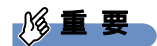

- ▶ BIOSセットアップの設定は、必ず電源を切ってから行ってください。電源の切り方は、 「2.6.2 電源を切[る」\(→P.33\)](#page-32-0)をご覧ください。
- ▶ BIOSセットアップは正確に設定してください。 設定を間違えると、本タブレットが起動できなくなったり、正常に動作しなくなったりす ることがあります。 このような場合には、変更した設定値を元に戻すか、ご購入時の設定に戻して本タブレッ トを再起動してください。
- ▶ 起動時の自己診断中は、電源を切らないでください。
# 5.2 BIOSセットアップの操作のしかた

ここでは、BIOSセットアップの起動と終了、および基本的な操作方法について説明 しています。

## 5.2.1 BIOSセットアップを起動する

- 1 ボリュームダウンボタ[ン\(→P.13\)](#page-12-0)を押したまま、本タブレットの電源を入 れます。
- 2 BIOSセットアップ画面が表示されたら、ボタンを離します。 パスワード入力画面が表示されたらパスワードを入力[\(→](#page-77-0)P.78)してください。

 $\overline{P}$  POINT  $\overline{P}$ 

▶ Windowsが起動してしまった場合は、本タブレットの電源を完全に切ってからもう一度 操作してください。電源の切り方は、「2.6.2 電源を切[る」\(→P.33\)](#page-32-0)をご覧ください。

# 5.2.2 BIOSセットアップ画面

BIOSセットアップ画面の各部の名称と役割は、次のとおりです。 各項目についての説明は「項目ヘルプ」を、操作方法は「キー一覧」をご覧ください。

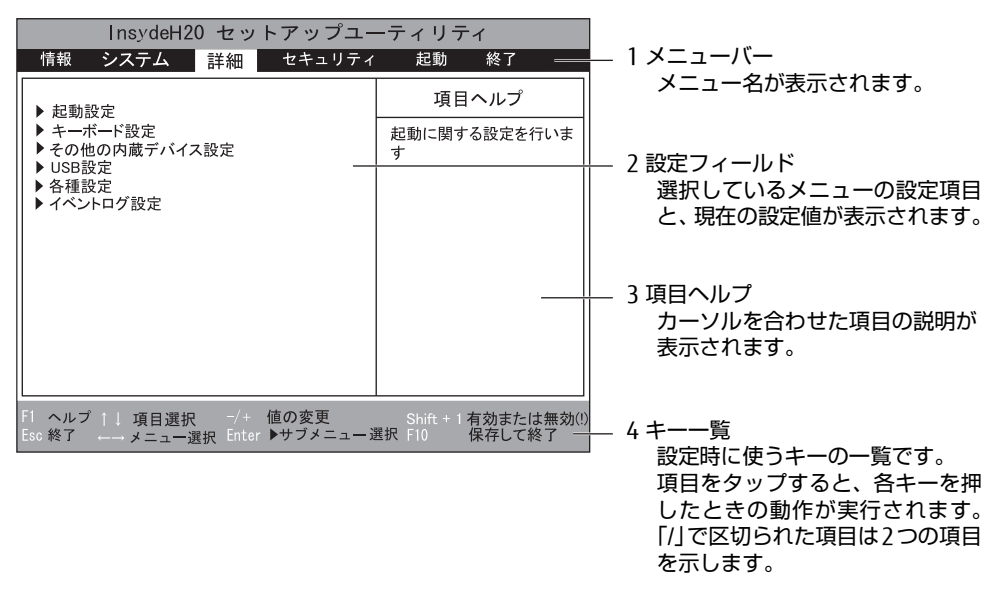

- ・BIOSセットアップ画面で設定を変更する場合は、項目をタップして選択した後、もう一 度タップします。または、項目をタップして選択した後、「キー一覧」にある「Enter」 をタップします。
- ・サブメニューからメインメニューに戻る場合は、サブメニューのタイトルをタップする か、または、「キー一覧」にある「Esc」をタップします。
- ・文字や数値の入力が必要な場合は、入力用ウィンドウをタップするとソフトウェアキー ボードが表示されるので、値を入力します。

# 5.2.3 BIOSセットアップメニュー

BIOSの各種設定を行います。

本タブレットのBIOSセットアップメニューについては、『BIOSセットアップメニュー 一覧』 をご覧ください。

## <span id="page-74-0"></span>5.2.4 BIOSセットアップを終了する

### ■ 変更を保存して終了する

- 1 「終了」メニューをタップします。 サブメニューが表示されている場合は、「終了」メニューが表示されるまで「Esc」を2 ~3回タップしてください。
- 2 「変更を保存して終了する」または「変更を保存して電源を切る」をタップし て選択し、「Enter」をタップします。 確認メッセージが表示されます。
- 3 「はい」をタップします。 BIOSセットアップが終了します。「変更を保存して終了する」を選択した場合は Windowsが起動し、「変更を保存して電源を切る」を選択した場合はタブレットの電 源が切れます。

### ■ 変更を保存せずに終了する

- 1 「終了」メニューをタップします。 サブメニューが表示されている場合は、「終了」メニューが表示されるまで「Esc」を2 ~3回タップしてください。
- 2 「変更を保存せずに終了する」をタップして選択し、「Enter」をタップします。 確認メッセージが表示されます。

 $\heartsuit$  POINT

- 何も変更していない場合は、メッセージは表示されずにBIOSセットアップが終了し、 Windowsが起動します。
- 3 「いいえ」をタップします。 BIOSセットアップが終了し、Windows が起動します。

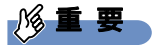

▶ 「はい」を選択すると、変更が保存されてしまいます。 必ず 「いいえ」 を選択してください。

# 5.2.5 起動メニューを使用する

起動するデバイスを選択して本タブレットを起動します。「リカバリUSBメモリ」から本タブ レットを起動する場合などに使用します。

### 8重要

- ▶ BIOSセットアップの「セキュリティ」メニューの「起動メニュー」が「使用しない」の 場合は、起動メニューを使用できません。その場合は、「使用する」に設定し直してくだ さい。
- 1 ボリュームアップボタンを押したまま、本タブレットの電源を入れます。
- 2 起動メニューが表示されたら、ボタンを離します。 パスワード入力画面が表示されたらパスワードを入力[\(→](#page-77-0)P.78)してください。

### $\rho$  point

- ▶ Windowsが起動してしまった場合は、本タブレットの電源を完全に切ってからもう一度 操作してください。電源の切り方は、「2.6.2 電源を切[る」\(→P.33\)](#page-32-0)をご覧ください。
- 3 起動するデバイスをタップして選択し、もう一度タップします。 選択したデバイスから本タブレットが起動します。

### $P$  POINT

- ▶ 光学ドライブから起動する場合、光学ドライブにディスクをセットしてから操作してくだ さい。
- ▶ 光学ドライブから起動する場合、光学ドライブのデータの読み出しが停止していることを 確認してから「Enter」をタップしてください。 光学ドライブのデータの読み出し中に「Enter」をタップすると、光学ドライブから正常 に起動できない場合があります。
- 起動メニューを終了して通常の方法で起動する場合は、「Esc」をタップしてください。

# 5.3 設定事例集

ここでは、よく使われる設定について、その設定方法を記載しています。お使いの 状況にあわせてご覧ください。

- ・BIOSのパスワード機能を使う[\(→P.](#page-76-0)77)
- ・起動デバイスを変更す[る\(→P.](#page-78-0)79)
- ・イベントログを確認す[る\(→P.](#page-78-1)79)
- ・イベントログを消去す[る\(→P.8](#page-79-0)0)
- ・ご購入時の設定に戻[す\(→P.8](#page-79-1)0)

### <span id="page-76-0"></span>5.3.1 BIOSのパスワード機能を使う

### ■ パスワードの種類

本タブレットで設定できるパスワードは次のとおりです。

### □ 管理者用パスワード

システム管理者用のパスワードです。パスワード機能を使う場合は、必ず設定してください。

### □ ユーザー用パスワード

一般利用者用のパスワードです。管理者用パスワードが設定されている場合のみ設定できます。 ユーザー用パスワードでBIOSセットアップを起動した場合は、設定変更のできる項目が制限 されます。制限された設定項目はグレー表示になり、変更できません。

### $\overline{P}$  POINT

- 管理者用パスワードが削除された場合、ユーザー用パスワードも削除されます。

### ■ パスワードを設定/変更/削除する

### 8重要

- 「管理者用パスワード」を変更するには、BIOSセットアップを「管理者用パスワード」で 起動する必要があります。
- ▶ 「ユーザー用パスワード」を設定するには、「管理者用パスワード」が設定されている必要 があります。
- 1 「セキュリティ」メニューで次の項目をタップして選択し、「Enter」をタップ します。
	- ・「管理者用パスワード設定」
	- ・「ユーザー用パスワード設定」
- 2 すでにパスワードが設定されている場合は、現在のパスワードを入力します。 「新しいパスワードを入力してください」にカーソルが移ります。 「新しいパスワードを入力してください」をタップすると、ソフトウェアキーボードが 表示されます。
- <span id="page-77-1"></span>3 新しいパスワード (1~32桁) を入力します。

パスワードを削除する場合は、何も入力せずに【Enter】キーを押します。 「新しいパスワードを確認してください」にカーソルが移ります。

修重要

- ▶ パスワードには、アルファベットと数字を使用できます。 大文字、小文字は区別されます。
- 数字だけでなく英字を入れたり、定期的に変更したりするなど、第三者に推測されないよ うに工夫してください。
- ▶ 入力した文字は表示されず、代わりに「\*」が表示されます。
- ▶ BIOSセットアップを「ユーザー用パスワード」で起動した場合、「ユーザー用パスワード」 を削除できるのは「ユーザー用パスワード文字数」の設定が0のときだけです。0以外のと きは、「パスワード文字数不足」のメッセージが表示されます。
- ▶ 本タブレットの修理が必要な場合は、必ずパスワードを解除してください。パスワードが かかった状態では、保証期間にかかわらず、修理は有償となります。
- 4 手[順3](#page-77-1)で入力したパスワードをもう一度入力します。 「変更が保存されました。」と表示され、パスワードが変更されます。

 $\heartsuit$  POINT

- ▶ 再入力したパスワードが間違っていた場合は、警告メッセージが表示されます。 「Enter」をタップしてウィンドウを消去し[、手順3](#page-77-1)からやり直してください。
- 5 変更を保存して、BIOSセットアップを終了します。 「5.2.4 BI[OSセットアップを](#page-74-0)終了する」(→P.75)

### <span id="page-77-0"></span>■ パスワードを使用する

設定したパスワードは、BIOSセットアップの設定により、次の場合に入力が必要になります。

### $\overline{P}$  POINT

- ▶ パスワード入力時にソフトウェアキーボードが表示されます。
- ▶ 誤ったパスワードを3回入力すると、エラーメッセージが表示されます。この場合は、電 源ボタンを10秒以上押して本タブレットの電源を切ってください。その後、10秒以上 待ってからもう一度電源を入れて、正しいパスワードを入力してください。
- 管理者用パスワード/ユーザー用パスワード
	- ・BIOSセットアップを起動するとき
	- ・本タブレットを起動するとき
	- ・休止状態からレジュームするとき

次の入力画面が表示されたら、管理者用パスワードまたはユーザー用パスワードを入力し てください。

パスワードを入力して下さい。

### <span id="page-78-2"></span>■ パスワードを忘れてしまったら

### □ 対処が可能な場合

● ユーザー用パスワードを忘れてしまった 管理者用パスワードを削除すると、ユーザー用パスワードも削除されます。

### □対処が不可能な場合

次の場合は、修理が必要です。「富士通ハードウェア修理相談センター」またはご購入元にご 連絡ください。修理は保証期間にかかわらず、有償になります。

● 管理者用パスワードを忘れてしまった

# <span id="page-78-0"></span>5.3.2 起動デバイスを変更する

本タブレットの起動時にOSを読み込むデバイスの順序は、「起動」メニューの「起動デバイ スの優先順位」で設定します。 「起動デバイスの優先順位」に設定されている順にOSを検索します。 変更したデバイスの順序は、再起動後に反映されます。

- 1 「起動」メニューをタップします。
- 2 優先順位を変更したいデバイスをタップして選択します。
- 3 次の項目をタップして、優先順位を変更します。

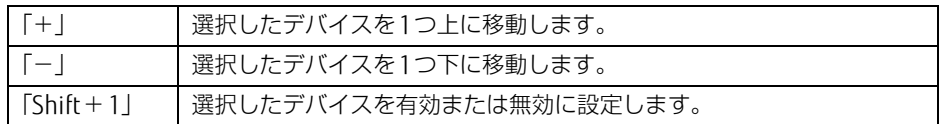

- 4 「起動デバイスの優先順位」が希望する順番になるまで、手順2~3を繰り返し ます。
- 5 変更を保存して、BIOSセットアップを終了します。 「5.2.4 BI[OSセットアップを](#page-74-0)終了する」(→P.75)

# <span id="page-78-1"></span>5.3.3 イベントログを確認する

- 1 「詳細」メニューをタップします。
- 2 「イベントログ設定」をタップして選択し、「Enter」をタップします。
- 3 「イベントログの表示」をタップして選択し、「Enter」をタップします。 記録されているイベントログが表示されます。

イベントログに記録されるメッセージについては、「7.2.5 エ[ラーメッセージ一覧」\(→](#page-100-0)P.101) の「■BIOSイベントログに記録されるエラーメッセージ」をご覧ください。

# <span id="page-79-0"></span>5.3.4 イベントログを消去する

- 1 「詳細」メニューをタップします。
- 2 「イベントログ設定」をタップして選択し、「Enter」をタップします。
- 3 「イベントログの消去」をタップして選択し、「Enter」をタップします。
- 4 「はい」をタップします。
- <span id="page-79-2"></span>5 変更を保存して、BIOSセットアップを終了します。 「5.2.4 BI[OSセットアップを](#page-74-0)終了する」(→P.75)

## <span id="page-79-1"></span>5.3.5 ご購入時の設定に戻す

- 1 「終了」メニューをタップします。
- 2 「標準設定値を読み込む」をタップして選択し、「Enter」をタップします。 確認メッセージが表示されます。
- 3 「はい」をタップします。 次の項目を除くすべての設定が、ご購入時の設定値に戻ります。
	- 「標準設定値を読み込む」で変更されない項目
		- ・日時の設定
		- ・言語設定
		- ・高速起動
		- ・管理者用パスワード
		- ・ユーザー用パスワード
		- ・セキュアブート機能
- 4 変更を保存して、BIOSセットアップを終了します。 「5.2.4 BI[OSセットアップを](#page-74-0)終了する」(→P.75)

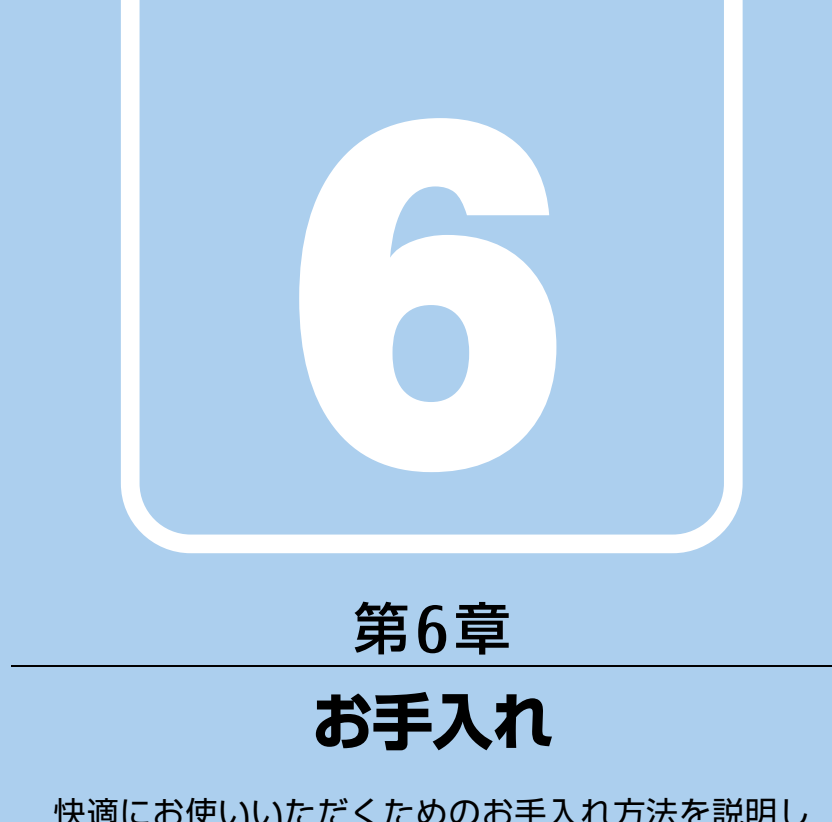

快適にお使いいただくためのお手入れ方法を説明し ています。

6.1 日常のお手入れ [. . . . . . . . . . . . . . . . . . . . . . . . . . . . . . . . . . . . 82](#page-81-0)

# <span id="page-81-0"></span>6.1 日常のお手入れ

タブレット本体や周辺機器を長時間使用していると、汚れが付いたり、ほこりがた まったりします。ここでは、日常のお手入れのしかたを説明しています。

# 6.1.1 タブレット本体、充電専用クレードルの表面の汚れ

乾いた柔らかい布で拭き取ってください。

汚れがひどい場合は、水または水で薄めた中性洗剤を含ませた布を、固く絞って拭き取って ください。中性洗剤を使用して拭いた場合は、水に浸した布を固く絞って中性洗剤を拭き 取ってください。

### 8重要

- ▶ 拭き取るときは、内部に水が入らないよう充分に注意してください。
- ▶ シンナーやベンジンなど揮発性の強いものや、化学ぞうきんは使わないでください。損傷 する原因となります。

# 6.1.2 液晶ディスプレイ/タッチパネル

つめや指輪などで傷を付けないように注意しながら、乾いた柔らかい布かメガネ拭きを使っ て軽く拭き取ってください。水や中性洗剤を使用して拭かないでください。

### 8重要

- ▶ 液晶ディスプレイ/タッチパネルの表面を固いものでこすったり、強く押しつけたりしな いでください。液晶ディスプレイ/タッチパネルが破損するおそれがあります。
- 化学ぞうきんや市販のクリーナーを使うと、成分によっては、画面表面のコーティングを 傷めるおそれがあります。次のものは使わないでください。
	- ・アルカリ性成分を含んだもの
	- ・界面活性剤を含んだもの
	- ・アルコール成分を含んだもの
	- ・シンナーやベンジンなどの揮発性の強いもの
	- ・研磨剤を含むもの
- ▶ 液晶ディスプレイ/タッチパネル表面を激しくこすると、静電気が発生することがありま す。ご注意ください。

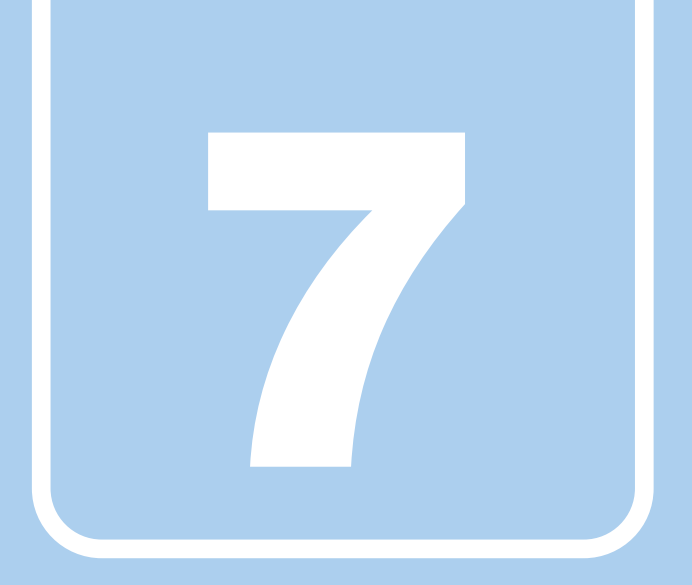

# 第7章

# トラブルシューティング

おかしいなと思ったときや、わからないことがあった ときの対処方法について説明しています。

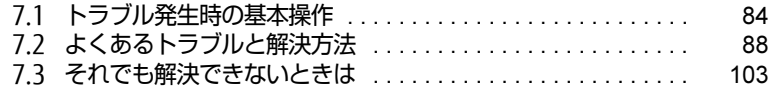

# <span id="page-83-0"></span>7.1 トラブル発生時の基本操作

トラブルを解決するにはいくつかのポイントがあります。トラブル発生時に対応し ていただきたい順番に記載しています。

# 7.1.1 状況を確認する

トラブルが発生したときは、直前に行った操作や現在のタブレットの状況を確認しましょう。

### ■ メッセージなどが表示されたら控えておく

画面上にメッセージなどが表示されたら、メモ帳などに控えておいてください。マニュアル で該当するトラブルを検索する場合や、お問い合わせのときに役立ちます。

### ■ タブレットや周辺機器の電源を確認する

電源が入らない、画面に何も表示されない、ネットワークに接続できない、などのトラブル が発生したら、まずタブレットや周辺機器の電源が入っているか確認してください。

- 電源ケーブルや周辺機器との接続ケーブルは正しいコネクタに接続されていますか?また 緩んだりしていませんか?
- 電源コンセント自体に問題はありませんか? 他の電器製品を接続して動作するか確認してください。
- 0Aタップを使用している場合、0Aタップ自体に問題はありませんか? 他の電器製品を接続して動作するか確認してください。
- 使用する装置の電源はすべて入っていますか? ネットワーク接続ができなくなった場合は、ネットワークを構成する機器(サーバー本体 やハブなど)の接続や電源も確認してください。

このほか、「7.2.2 起動・終[了時のトラブル」\(→](#page-88-0)P.89)の「電源が入らない」、「画面に何も 表示されない」もあわせてご覧ください。

# 7.1.2 以前の状態に戻す

周辺機器の取り付けやソフトウェアのインストールの直後にトラブルが発生した場合は、 いったん以前の状態に戻してください。

- 周辺機器を取り付けた場合は、取り外します。
- ソフトウェアをインストールした場合は、アンインストールします。

その後、製品に添付されているマニュアル、「Readme.txt」などの補足説明書、インター ネット上の情報を確認し、取り付けやインストールに関して何か問題がなかったか確認して ください。

発生したトラブルに該当する記述があれば、指示に従ってください。

# 7.1.3 トラブルシューティングで調べる

「7.2 [よくあるトラブルと解](#page-87-0)決方法」(→P.88)は、よくあるトラブルの解決方法が記載され ています。発生したトラブルの解決方法がないかご覧ください。

# 7.1.4 Windowsのヘルプで調べる

Windowsの機能については、Windowsのヘルプをご覧ください。

# 7.1.5 インターネットで調べる

よくあるQA一覧ページ [\(http://www.fmworld.net/biz/fmv/support/](http://www.fmworld.net/biz/fmv/support/qalist/index.html)qalist/index.html)で は、本タブレットで発生したトラブルの解決方法を提供しています。 また、富士通製品情報ページ[\(http://www.fmworld.net/biz/fmv/inde](http://www.fmworld.net/biz/fmv/index_support.html)x\_support.html)では、 本タブレットに関連したサポート情報や更新されたドライバーを提供しております。 注意事項や補足情報も公開していますので、解決方法がないかご覧ください。

# 7.1.6 診断プログラムを使用する

診断プログラムを使用して、ハードウェアに障害が発生していないか診断してください。 まずBIOSの起動メニューにある診断プログラムで簡単に診断し、異常が発見されなければ続 けて「富士通ハードウェア診断ツール」でデバイスを選んで詳しく診断します。 診断後にエラーコードが表示された場合は控えておき、「富士通ハードウェア修理相談セン ター」にご連絡ください。

診断時間は5~10分程度ですが、診断する内容やタブレットの環境によっては長時間かかる 場合があります。

### 18重要

- ▶ 診断プログラムを使用する場合は、完全に電源を切った状態から操作してください。 電源の切り方は、「2.6.2 電源を切[る」\(→P.33\)](#page-32-0)をご覧ください。
- ▶ BIOSの設定をご購入時の状態に戻してください。 診断プログラムを使用する前に、必ず、BIOSをご購入時の状態に戻してください。詳し くは[、「5.3.5 ご購入時の設定に戻す」\(→P.80\)](#page-79-2)をご覧ください。
- ▶ 診断プログラムを使用する前に周辺機器を取り外してください。 USBメモリや外付けハードディスクなど、ハードディスクやリムーバブルディスクと認識 される周辺機器は、診断を行う前に取り外してください。
- 1 ボリュームアップボタンを押したまま、本タブレットの電源を入れます。
- 2 起動メニューが表示されたら、ボタンを離します。

### $\overline{P}$  POINT

- ▶ 起動時のパスワードを設定している場合は、パスワードを入力してください。
- 起動メニューが表示されずWindowsが起動してしまった場合は、本タブレットの電源を 完全に切ってからもう一度操作してください。電源の切り方は[、「2.6.2 電](#page-32-0)源を切る」(→ [P.33\)](#page-32-0)をご覧ください。
- 3 「メニュー切り替え」をタップして画面を切り替えます。 アプリケーションメニューが表示されます。
- 4 「診断プログラム」をタップして選択し、もう一度タップします。 「診断プログラムを実行しますか?」と表示されます。
- 5 「実行」をタップします。 ハードウェア診断が始まります。 ハードウェア診断が終了したら、診断結果が表示されます。「再起動」をタップしてく ださい。診断結果が表示される前に、自動的にタブレットが再起動する場合があります。
- 6 次の操作を行います。
	- ●トラブルが検出されなかった場合 画面の「再起動」をタップしてください。続けて「富士通ハードウェア診断ツール」 が起動します。 起動時のパスワードを設定している場合は、パスワードを入力してください。 「富士通ハードウェア診断ツール」ウィンドウと「注意事項」ウィンドウが表示され ます[。手順7](#page-85-0)へ進んでください。 ●トラブルが検出された場合

[手順7](#page-85-0)以降の「富士通ハードウェア診断ツール」での診断は不要です。画面に表示 された内容を控え、お問い合わせのときにお伝えください。その後、ボリューム アップボタンを押してタブレットの電源を切ってください。 電源が自動で切れない場合は、電源ボタンを押して電源を切ってください。

- <span id="page-85-0"></span>7 「注意事項」ウィンドウの内容を確認し、「OK」をタップします。
- 8 診断したいアイコンにチェックが付いていることを確認し、「実行」をタップ します。

ハードウェア診断が始まります。

- 9 「診断結果」ウィンドウに表示された内容を確認します。 表示された内容に従って操作してください。エラーコードが表示された場合には控え ておき、お問い合わせのときにお伝えください。
- 10 「診断結果」ウィンドウで「閉じる」をタップします。 「富士通ハードウェア診断ツール」ウィンドウに戻ります。
- 11 「終了」をタップします。 「終了」ウィンドウが表示されます。

12 「はい」をタップします。 電源が切れ、診断プログラムが終了します。

# 7.1.7 サポートの窓口に相談する

本章をご覧になり、トラブル解決のための対処をした後も回復しない場合には、「7.[3 そ](#page-102-0)れで も解決[できないときは」\(→](#page-102-0)P.103)をご覧になりサポートの窓口に相談してください。

# <span id="page-87-0"></span>7.2 よくあるトラブルと解決方法

# 7.2.1 トラブル一覧

### ■ 起動 ・ 終了時のトラブル

- 「電源が入らない」 (→ P.89)
- 「メッセージが表示された」 (→P.90)
- 「画面に何も表示されない」 (→ P.90)
- [Windowsが起動しない] (→P.91)
- [Windowsが動[かなくなってしまい、](#page-90-1)電源が切れない」(→P.91)

### ■ Windows ・ ソフトウェア関連のトラブル

- ●「Windowsにサ[インインできない」\(→](#page-90-2)P.91)
- ●「ソフトウェアが動[かなくなってしまった」\(→](#page-91-0)P.92)
- ●「頻繁にフリーズするなど動作が不安定になる| (→P.92)
- ●[「タブレット本](#page-91-3)体の動作が鈍くなる」(→P.92)
- ●「「デバイスマネージャー」に「不明なデバイス」がある」 (→P.92)

### ■ ハードウェア関連のトラブル

### $\Box$  BIOS

● 「BIOSで設定したパスワードを忘れてしまった」 (→P.93)

### □ メモリ

●「仮想メモリが足[りない」\(→](#page-92-1)P.93)

□ LAN

- 「ネットワークに接続できない」 (→P.94)
- ●「持ち運ぶと、接続が切断されたり不[安定になったりする」\(→](#page-94-0)P.95)

### □ Bluetoothワイヤレステクノロジー

● 「Bluetoothのキーボ[ードやマウスの接続が](#page-94-1)切れやすい」(→P.95)

### □ デバイス

●[「機器が使用できない」\(→](#page-95-0)P.96)

### □ FeliCa (NFCポート搭載機種)

● [FeliCaが反応しない] (→P.96)

□ バッテリ

- ●「バッテリが充電[されない」\(→](#page-95-2)P.96)
- ●「「バッテリ残量が低下しています。充電[してください。](#page-95-3)30秒後にシャットダウンします。」 [というメッセージが表示された」\(→](#page-95-3)P.96)

### □ ディスプレイ

- 「画面に何も表示されない」 (→ P.97)
- 「表示が乱れる」 (→P.97)
- [「画面がくもる、](#page-96-2)水滴がつく」 (→ P.97)

□ サウンド

- 「スピーカーから音が出ない、音が小[さい、または](#page-97-0)音が割れる| (→P.98)
- ●[「マイクからうまく](#page-97-1)録音ができない」(→P.98)

### □ ポインティングデバイス

● 「タッチ[パネルが使えない](#page-97-2)/タッチの誤入力が発生する| (→P.98)

 $\Box$  USB

- 「USBデバイスが使えない」 (→ P.99)
- ●「USBデバイスが使えず[、「デバイスマネージ](#page-98-1)ャー」で確認すると「!」が表示される」(→ P.[99](#page-98-1))

□ その他

- 「「ジー」 「キ[ーン」という](#page-99-0)音がする」 (→P.100)
- ●「「端末温度が上がりすぎ[ているためカメラは使用しないでください。」というメッセージ](#page-99-2) [が表示される」\(→](#page-99-2)P.100)
- ●「「端末温度が上がりすぎているため画面輝度を制限します。温度が下[がったときに制](#page-99-1)限解 除[されます。」というメッセージが表示され、画面が](#page-99-1)暗くなった」(→P.100)

# <span id="page-88-0"></span>7.2.2 起動・終了時のトラブル

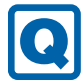

# <span id="page-88-1"></span>電源が入らない

- ACアダプタは接続されていますか? 次のような場合には、ACアダプタを接続してください。 ・ご購入後最初にお使いになる場合
	- ・バッテリ運用時にバッテリが充電されていない場合
	- 「2.7.3 [バッテリの](#page-35-0)残量を確認する」(→P.36)
	- ・長期間未使用状態の場合
	- ・充電専用クレードルを取り付けている場合は、タブレット本体ではなく充電専用クレー ドルのコネクタにACアダプタを接続してください。
- 電源スイッチのあるOAタップをお使いの場合、OAタップの電源は入っていますか?
- バッテリ残量が0%になっている可能性があります。
	- バッテリ残量が0%になっている可能性がるので、次の手順で充電をしてください。
	- 1. 電源ボタンを10秒以上押して電源を切ります。
	- 2. タブレット本体のUSB Type-Cコネクタに、添付のUSBケーブル (TypeA-TypeC) を 接続します。

しばらく充電してから、電源を入れてください。

### <span id="page-89-0"></span> $\boldsymbol{\Omega}$ メッセージが表示された

● 電源を入れた後の自己診断(POST)時に、画面にメッセージが表示される場合がありま す。「7.2.5 エ[ラーメッセージ一覧」\(](#page-100-1)→P.101)の「■ 起動時に表示されるエラーメッ セージ」で該当するメッセージを確認し、記載されている処置に従ってください。 一部のメッセージはBIOSイベントログに記録され、BIOSセットアップから確認できます。 「7.2.5 エ[ラーメッセージ一覧」\(→](#page-100-1)P.101)の「■ BIOSイベントログに記録されるエラー メッセージ」をご覧ください。

上記の処置をしてもまだエラーメッセージが発生する場合は、本タブレットが故障している可 能性があります。「富士通ハードウェア修理相談センター」、またはご購入元にご連絡ください。

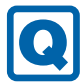

### <span id="page-89-1"></span>画面に何も表示されない

- 外部ディスプレイを使用している場合、次の項目を確認してください。
	- ・タブレット本体の電源を入れる前に、外部ディスプレイの電源を入れていますか? 必ずタブレット本体の電源を入れる前にディスプレイの電源を入れてください。 タブレット本体の電源を入れた後にディスプレイの電源を入れると、画面が表示されな いことがあります。そのような場合は、いったん電源を切ってから入れ直してください。
	- ・外部ディスプレイ出力に設定されていませんか? 外部ディスプレイだけに表示する設定になっていると、タブレット本体の液晶ディスプ レイには表示されません。
	- 「2.3 マルチ[ディスプレイ機能」\(→](#page-24-0)P.25)をご覧になり、設定をタブレット本体の液晶 ディスプレイ表示に切り替えてください。
	- ・解像度やリフレッシュレートは、外部ディスプレイにあった設定になっていますか? そのまま15秒程度待っても本タブレットの液晶ディスプレイが表示されない場合は、本 タブレットを強制終了してください。その後、外部ディスプレイのケーブルを外してか ら電源を入れると、本タブレットの液晶ディスプレイに表示されます。「2.3 [マル](#page-24-0)チディ スプレイ機能| (→P.25) をご覧になり、お使いになる外部ディスプレイに合わせた設定 値に変更してください。その後、外部ディスプレイの表示に切り替えてください。

### $\heartsuit$  POINT

▶ クローン表示の場合、解像度の設定が1366×768の解像度になっていると、外部ディス プレイの周囲に黒帯が表示されたり、拡大表示されることがあります[。「8.3.2 クローン](#page-109-0) [表示の解像度」\(→P.110\)](#page-109-0)に記載されている解像度に変更してください。

# <span id="page-90-0"></span>Windowsが起動しない

● Windows 起動時に「スタートアップ修復」ウィンドウが表示された場合は、Windowsが 起動するまでそのままお待ちください。

Windowsを正常に終了できなかった場合、次回起動時に「スタートアップ修復」ウィンド ウが表示され、Windowsの修復が行われることがあります。修復後は自動的に再起動され ます。

● 次の認証デバイスのドライバーをアンインストールしましたか? ・NFCポート

認証デバイスを使用してWindowsにサインインしている場合、その認証デバイスのドラ イバーをアンインストールするとWindowsが正常に起動できなくなります。

認証デバイスのドライバーをアンインストールする場合は、「SMARTACCESS/Basic」をア ンインストールした後で行うようにしてください。

アンインストール方法については、『SMARTACCESSファーストステップガイド』をご覧く ださい。

Windowsが正常に起動できなくなった場合は、「富士通ハードウェア修理相談センター」 または、ご購入元にご連絡ください。

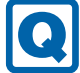

# <span id="page-90-1"></span>Windowsが動かなくなってしまい、電源が切れない

- 次の手順でWindowsを終了させてください。
	- 1. 電源ボタンを押しながらボリュームダウンボタンを押します。
	- 2. 画面右下の「シャットダウン」アイコンをタップします。

この操作で強制終了できないときは、電源ボタンを10秒以上押して電源を切り、10秒以 上待ってから電源を入れてください。

### 8重要

- ▶ 強制終了した場合、プログラムでの作業内容を保存することはできません。
- ▶ 強制終了した場合は、フラッシュメモリのチェックをお勧めします。

# 7.2.3 Windows・ソフトウェア関連のトラブル

ここでは、Windows、ソフトウェアに関連するトラブルを説明しています。トラブルにあわ せてご覧ください。

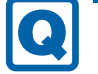

# <span id="page-90-2"></span>Windowsにサインインできない

● 認証デバイスを忘れたり、紛失したり、破損したりして、Windowsにサインインできない ときは、『SMARTACCESSファーストステップガイド』をご覧ください。

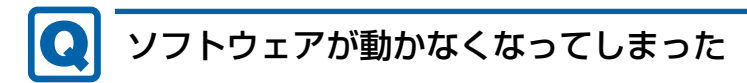

<span id="page-91-0"></span>● 「タスクマネージャー」から、動かなくなったソフトウェアを強制終了してください。

### $\heartsuit$  POINT

- $\blacktriangleright$ ソフトウェアを強制終了した場合、ソフトウェアでの作業内容を保存することはできません。
- ▶ ソフトウェアを強制終了した場合は、フラッシュメモリのチェックをお勧めします。

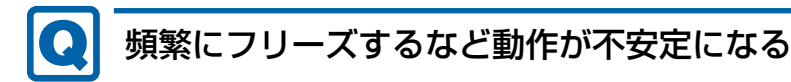

- <span id="page-91-1"></span>● 次の項目を確認してください。
	- ・ウイルス対策ソフトウェアでフラッシュメモリをスキャンする 定期的にフラッシュメモリをスキャンすることをお勧めします。
	- ・Cドライブの空き容量が充分か確認する Windowsのシステムファイルが格納されているCドライブの空き容量が少ないと、 Windowsの動作が不安定になることがあります。 Cドライブの空き容量が少ない場合は、空き容量を増やしてください。空き容量を増や すには次の方法があります。
		- ・ごみ箱を空にする
		- ・不要なファイルやソフトウェアを削除する
		- ・ディスクのクリーンアップを行う
	- ・フラッシュメモリのエラーチェックを行う

それでもトラブルが頻繁に発生する場合は、リカバリを実行してください。詳しくは『リ カバリガイド』をご覧ください。

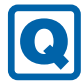

## <span id="page-91-3"></span>タブレット本体の動作が鈍くなる

● 多くのアプリケーションを同時に使用している場合、タブレット本体の動作が鈍くなるこ とがあります。 不要なアプリケーションを終了させてください。

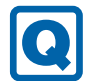

# <span id="page-91-2"></span>「デバイスマネージャー」に「不明なデバイス」がある

● 「FUI02E3デバイスドライバー」がインストールされていない可能性があります。 「デバイスマネージャー」の「システムデバイス」に「Fujitsu FUJ02E3 Device Driver」が 表示されているかを確認してください。 表示されていない場合は、次の手順で「FUJ02E3 デバイスドライバー」をインストールして ください。

- 1.「ドライバーズディスク」をセットします。 「ドライバーズディスク検索」が起動します。
- 2.「機種名」にお使いの機種を、「OS」にお使いのOSを設定します。
- 3.「種別」に「必須」を設定します。

4.「ソフトウェア」から「FUJ02E3 デバイスドライバー」を選択します。

5.「インストール」をタップします。

詳しくは、「ドライバーズディスク」に格納されている「readme.jp-JP.txt」をご覧ください。

### $\overline{P}$  POINT

▶ フラッシュメモリからドライバーをインストールすることもできます。 インストール方法は、「4.2.1 「ドライバーズディスク検索[」からのインストール」\(→](#page-66-0) [P.67\)](#page-66-0)をご覧ください。

# 7.2.4 ハードウェア関連のトラブル

### ■ BIOS

# <span id="page-92-0"></span>BIOSで設定したパスワードを忘れてしまった

● 管理者用パスワードを忘れると、項目の変更やパスワード解除ができなくなります。 修理が必要となります。 ユーザー用パスワードを忘れた場合は、修理の必要はありません。 詳しくは、「■ パスワードを忘[れてしまったら」\(→](#page-78-2)P.79)をご覧ください。

■ メモリ

# <span id="page-92-1"></span>仮想メモリが足りない

● 仮想メモリ(ページングファイル)を設定してください。 仮想メモリの設定を行うには、仮想メモリの「最大サイズ」分の空き容量がフラッシュメ モリに必要です。

ただし、ブートパーティション以外に設定する場合、あるいはページングファイルサイズ が小さい場合などは、メモリダンプをファイルに出力できなくなります。ダンプファイル を取得するには、システムドライブに最低でも物理メモリ+1MB(仮想メモリの容量は含 まず)の空き容量が必要です。

### $\overline{P}$  POINT  $\overline{P}$

- ▶ 搭載メモリサイズによっては、推奨サイズを設定できない場合があります。その場合は、 ページングファイルを保存するドライブを変更してください。
- ▶ 仮想メモリを小さい値に設定した場合、性能に影響があります。最良のシステム効率を得 るには、「初期サイズ」に、「すべてのドライブの総ページング ファイル サイズ」の「推 奨」に表示されている数値以上の値を設定してください。システムの搭載メモリ総量の 1.5倍の値に設定することをお勧めします。 ただし、メモリを大量に消費するソフトウェアを定期的に使用する場合は、必要に応じて サイズを大きい値に設定してください。

仮想メモリのサイズは次の手順で変更します。

1. コントロールパネルの「システム」を開きます。 「システムとセキュリティ」→「システム」

- 2. ウィンドウ左の「システムの詳細設定」をタップします。
- 3.「パフォーマンス」の「設定」をタップします。
- 4.「詳細設定」タブをタップし、「仮想メモリ」の「変更」をタップします。
- 5.「すべてのドライブのページングファイルのサイズを自動的に管理する」のチェックを 外します。
- 6. ページングファイルを保存するドライブを変更する場合は、「ドライブ」で保存する ドライブをタップします。 システムドライブに充分な空き容量がある場合は、ドライブの変更は必要ありません。
- 7.「カスタムサイズ」をタップします。
- 8.「初期サイズ」および「最大サイズ」を入力し、「設定」をタップします。 「初期サイズ」には「すべてのドライブの総ページングファイルサイズ」に表示されて いる「推奨」の値より大きい値を設定してください。また、「最大サイズ」には「初期 サイズ」に設定した値より大きい値を設定してください。
- 9.「OK」をタップし、すべてのウィンドウを閉じます。
- 10. 再起動のメッセージが表示された場合は、メッセージに従って本タブレットを再起動 します。

■ LAN

# <span id="page-93-0"></span>ネットワークに接続できない

●「機内モード」が「オフ」、「ワイヤレスデバイス」が「オン」に設定されていますか? 「機内モード」が「オン」、または「ワイヤレスデバイス」が「オフ」に設定されている と、電波が発信されません。設定方法については、『無線LANご利用ガイド』をご覧くだ さい。

ネットワークの設定については、ネットワーク管理者に確認してください。

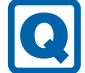

# <span id="page-94-0"></span>持ち運ぶと、接続が切断されたり不安定になったりする

● 電波状態によってローミング<sup>(※)</sup>がうまく行われず、通信が切断されたり不安定になっ たりすることがあります。

(※)同じ設定をもった複数のアクセスポイント間の接続を切り替える仕組み。

複数の無線LANアクセスポイントを同じSSID設定で使用している場合、タブレットの設 置場所によってはローミングが頻繁に行われ接続が不安定になることがあります。 この場合は、次の手順でローミングの設定を変更し、頻度を調整してください。

- 1. コントロールパネルの「デバイスマネージャー」を開きます。 「システムとセキュリティ」→「システム」の「デバイスマネージャー」
- 2.「ネットワーク アダプター」をダブルタップして、次のデバイスをダブルタップしま す。

・Intel(R) Dual Band Wireless-AC 7265

3.「詳細設定」タブをタップし、次のプロパティ内の設定を変更します。

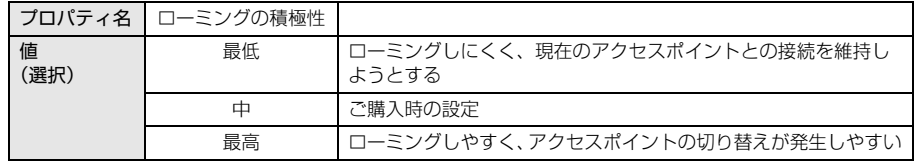

4.「OK」をタップします。

## ■ Bluetooth ワイヤレステクノロジー

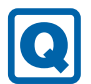

# <span id="page-94-1"></span>Bluetoothのキーボードやマウスの接続が切れやすい

- 次の手順で設定を変更してください。
	- 1. コントロールパネルの「デバイスマネージャー」を開きます。 「システムとセキュリティ」→「システム」の「デバイスマネージャー」
	- 2.「Bluetooth」をダブルタップし、「インテル(R) ワイヤレス Bluetooth(R)」をダブル タップします。
	- 3.「電源の管理」タブをタップし、「電力の節約のために、コンピューターでこのデバイ スの電源をオフにできるようにする」のチェックを外します。

# ■ デバイス

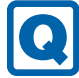

# <span id="page-95-0"></span>機器が使用できない

- 「Portshutter Premium」のポート設定は、有効になっていますか? 次の機器を搭載した機種では、情報漏えいや不正プログラムの導入を防ぐために、 「Portshutter Premium」を使用して接続ポートを無効に設定している場合があります。 システム管理者に確認してください。
	- ・USB(WebカメラやNFCポート(FeliCa)など内蔵USBデバイスを含む)
	- ・NFCポート(FeliCa)
	- ・microSDカード

## ■ FeliCa (NFCポート搭載機種)

# <span id="page-95-1"></span>FeliCaが反応しない

- NFCポートのドライバーは正しくインストールされていますか? 「4.2 [インストール」\(→](#page-66-1)P.67)をご覧になり、NFCポートのドライバーを再インストール してください。
- 「Portshutter Premium」のUSBのポート設定は有効になっていますか? (→P[.96\)](#page-95-0)

### ■ バッテリ

# <span id="page-95-2"></span>バッテリが充電されない

- ACアダプタは接続されていますか? ACアダプタを接続している場合は、コンセントおよびタブレット本体に正しく接続されて いるか確認してください。
- タブレット本体が熱くなっていませんか? 周囲の温度が高いときや使用中にタブレット本体の温度が上昇すると、バッテリの保護機 能が働いて、充電を中止することがあります。
- 短い間隔でバッテリ充電ランプが赤色に点滅していませんか? バッテリが正しく充電されていません。充電ケーブルを接続し直して、もう一度充電して ください。 それでも状態が変わらない場合はバッテリが異常です。「富士通ハードウェア修理相談セ

ンター」、またはご購入元にご連絡ください。

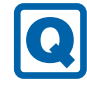

### <span id="page-95-3"></span>「バッテリ残量が低下しています。充電してください。30秒後に シャットダウンします。」というメッセージが表示された

● バッテリ残量が少ないため、シャットダウン後すぐに電源が入らない場合があります。 しばらくの間充電をしてから、電源を入れ直してください。

■ ディスプレイ

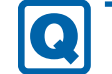

## <span id="page-96-0"></span>画面に何も表示されない

- [7.2.2 起動・終了時のトラブル」(→P.89) の「電源が入らない」、「画面に何も表示され ない」をご覧ください。
- 省電力状態になっていませんか? 本タブレットには省電力機能が設定されており、一定時間入力がないと省電力状態に移行 します。

詳しくは「2.6 省電力[」\(→](#page-31-0)P.32)をご覧ください。

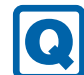

# <span id="page-96-1"></span>表示が乱れる

- 解像度、リフレッシュレートが正しく設定されていますか? 「2.2.3 解像度[を変更する」\(→](#page-22-0)P.23)をご覧になり、正しく設定してください。 外部ディスプレイの場合は、外部ディスプレイのマニュアルをご覧ください。
- ソフトウェアを使用中に、アイコンやウィンドウの一部が画面に残ってしまった場合は、 次の手順でウィンドウを再表示してください。
	- 1. ソフトウェアを最小化します。
	- 2. 最小化したソフトウェアを元のサイズに戻します。

### $\heartsuit$  POINT

- ▶ 次のような場合に表示が乱れることがありますが、動作上は問題ありません。
	- ・Windows起動時および画面の切り替え時 ・DirectXを使用した一部のソフトウェア使用時
- 近くにテレビなどの強い磁界が発生するものがありませんか? 強い磁界が発生するものは、ディスプレイやタブレット本体から離して置いてください。
- ドライバーが正しくインストールされていますか? 「4.2 [インストール」\(→](#page-66-1)P.67) をご覧になり、ディスプレイドライバーを再インストール してください。

# <span id="page-96-2"></span>画面がくもる、水滴がつく

● 急激な温度・湿度変化で結露が発生することがあります。 結露が発生した場合は、電源を切り、風通りの良い場所に設置し、結露が乾いた後にお使 いください。設置場所については『取扱説明書』をご覧ください。

■ サウンド

### <span id="page-97-0"></span>● 内蔵スピーカーに関して、次の項目を確認してください。 ・スピーカーの出力はONになっていますか? スピーカーの出力を確認してください。 ・ヘッドホン・ヘッドセット兼用端子にヘッドホン(または他のデバイス)が接続されて いませんか? ● 外付けスピーカーに関して、次の項目を確認してください。 ・タブレット本体と正しく接続されていますか? ・スピーカーの電源ケーブルは接続されていますか? ・スピーカーの電源ボタンは入っていますか? ・音量ボリュームは正しく調節されていますか? ·ヘッドホン·ヘッドセット兼用端子にヘッドホン(または他のデバイス)が接続されて いませんか? ● ミュートや音量などを確認してください。 詳しくは、「2.5 サ[ウンド」\(→](#page-27-0)P.28) をご覧ください。 ● 音が割れる場合は、音量を小さくしてください。 ● サウンドドライバーが正しくインストールされていますか? 必要に応じて、「4.2 [インストール」\(→](#page-66-1)P.67)をご覧になり、再インストールしてください。 ● マナーモードが設定されていませんか? スピーカーから音が出ない、音が小さい、または音が割れる

マナーモードが設定されていると、スピーカーから音が出ません。 詳しくは、「2.9.5 [マナーモード」\(→](#page-42-0)P.43)をご覧ください。

### <span id="page-97-1"></span>マイクからうまく録音ができない 0

● 音量は調節されていますか? 音量を設定するウィンドウで録音の項目を有効にし、音量を調節してください。詳しくは、 「2.5 サ[ウンド」\(→](#page-27-0)P.28)をご覧ください。

## ■ ポインティングデバイス

# <span id="page-97-2"></span>タッチパネルが使えない/タッチの誤入力が発生する

● 次のような状況では、タッチパネルがタッチ入力を誤検出する場合があります。 ・大きな電力を必要とする機器の近くなど電源ノイズの多い場所でお使いになる場合や、 環境の変化(温度や使用する電源や電波環境など)が生じた場合 このような場合には、バッテリでの運用またはその場を離れて操作するか、タッチの調整 を行ってください。

■ USB

### <span id="page-98-0"></span>QI USBデバイスが使えない

- ケーブルは正しく接続されていますか?
- 充電専用クレードルのコネクタをお使いの場合、タブレットに充電専用クレードルが正し く取り付けられていますか? また、充電専用クレードルのDC-INコネクタにACアダプタが接続されていますか?
- USBデバイスがUSBハブを経由して接続されていませんか? USBハブを経由すると問題が発生する場合があります。USBデバイスを本体のUSBコネク タに直接接続してみてください。
- USBデバイスに不具合はありませんか? USBデバイスに不具合がある場合、Windowsが正常に動作しなくなることがあります。 タブレットを再起動して、USBデバイスを接続し直してみてください。それでも正常に動 作しない場合は、USBデバイスのご購入元にご連絡ください。
- 「Portshutter Premium」のポート設定は、有効になっていますか? (→P[.96\)](#page-95-0)

# <span id="page-98-1"></span>USBデバイスが使えず、「デバイスマネージャー」で確認すると 「!」が表示される

- デバイスドライバーに問題はありませんか?インストールされていますか? 必要なドライバーをインストールしてください。
- 「Portshutter Premium」のポート設定は、有効になっていますか? (→P[.96\)](#page-95-0)

■ その他

# <span id="page-99-0"></span>「ジー」「キーン」という音がする

● 静かな場所では、「ジー」「キーン」というタブレット本体内部の電子回路の動作音が聞こ える場合があります。 故障ではありませんので、そのままお使いください。

 $\boldsymbol{\Omega}$ 

### <span id="page-99-2"></span>「端末温度が上がりすぎているためカメラは使用しないでくださ い。」というメッセージが表示される

● タブレットの温度が高くなると表示されます。 温度が下がるまで、カメラを使用しないでください。

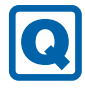

### <span id="page-99-1"></span>「端末温度が上がりすぎているため画面輝度を制限します。温度 が下がったときに制限解除されます。」というメッセージが表示 され、画面が暗くなった

● タブレットの温度が高くなると表示され、画面の輝度が下がります。 タブレットの温度が下がると、元の輝度に戻ります。

# <span id="page-100-1"></span>7.2.5 エラーメッセージ一覧

<span id="page-100-0"></span>ここでは、本タブレットが表示するメッセージと、その対処方法を説明しています。 エラーメッセージ一覧には、お使いのタブレットに搭載されているハードウェアによっては、 表示されないメッセージも含まれています。

本書に記載されていないエラーメッセージが表示された場合は、「富士通ハードウェア修理相 談センター」、またはご購入元にご連絡ください。

### ■ 起動時に表示されるエラーメッセージ

起動時の自己診断(POST)で異常がみつかった場合に表示されるメッセージは、次のとおり です。

BIOSセットアップメニューについては、『BIOSセットアップメニュー 一覧』をご覧ください。

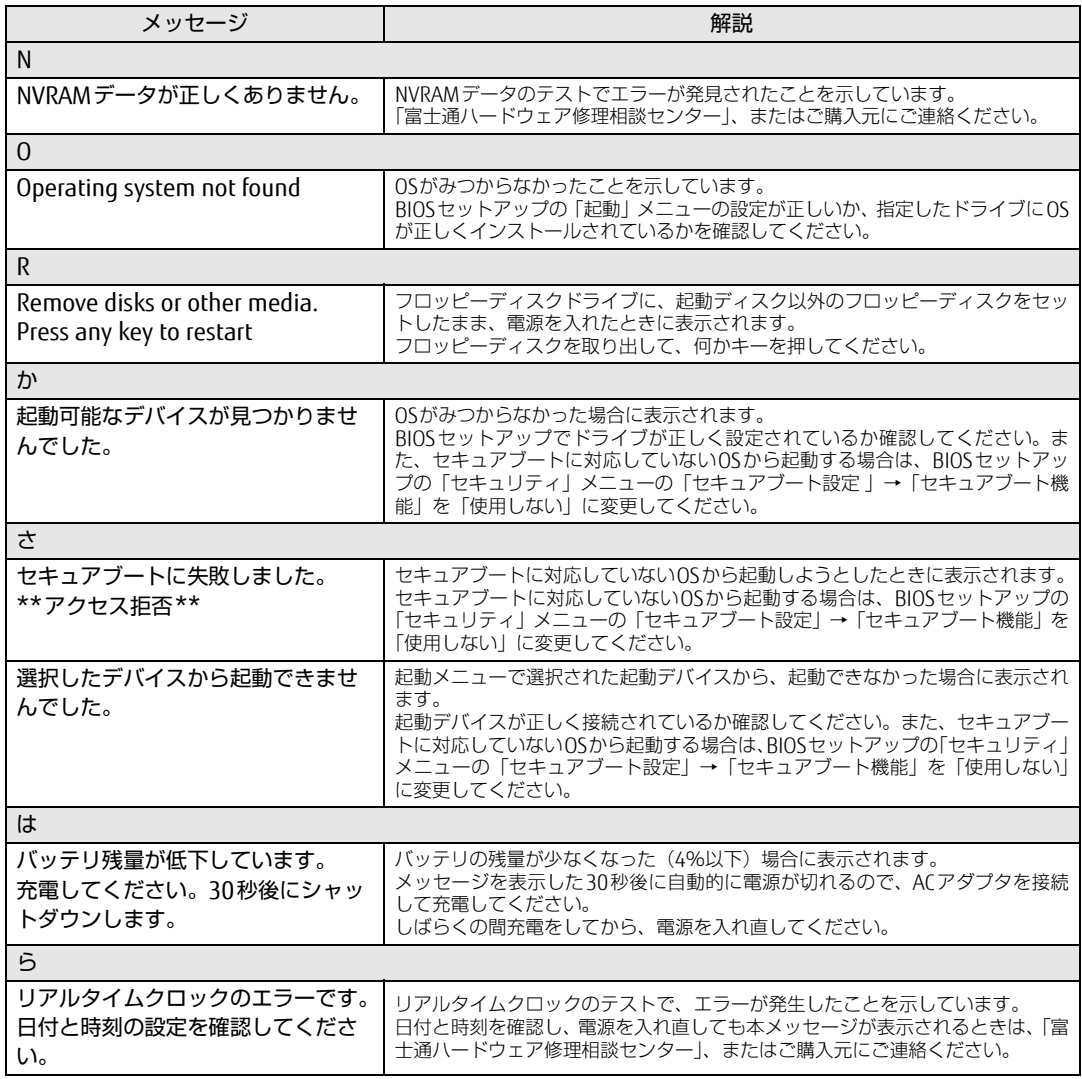

### ■ BIOSイベントログに記録されるエラーメッセージ

起動時の自己診断(POST)で、一部のエラーはBIOSイベントログに記録されます。 BIOSイベントログは、BIOSセットアップの「詳細」メニューの「イベントログ設定」の「イ ベントログの表示」から確認できます。

BIOSセットアップメニューについては、『BIOSセットアップメニュー 一覧』をご覧ください。 BIOSイベントログに記録されるエラーメッセージは、次のとおりです。

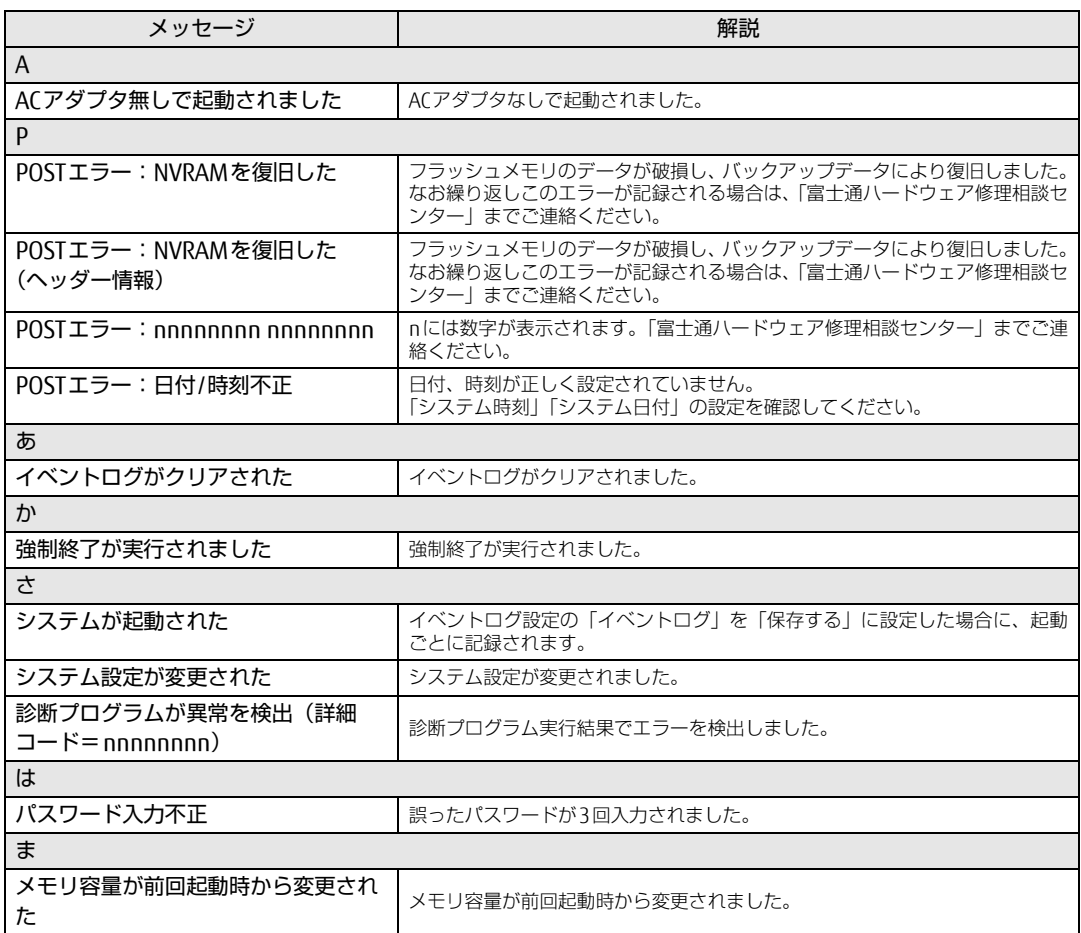

# <span id="page-102-0"></span>7.3 それでも解決できないときは

# 7.3.1 お問い合わせ先

### ■ 弊社へのお問い合わせ

故障かなと思われたときや、技術的なご質問・ご相談などについては、『取扱説明書』をご覧 になり、弊社までお問い合わせください。

### ■ ソフトウェアに関するお問い合わせ

本タブレットに添付されている、次のソフトウェアの内容については、各連絡先にお問い合 わせください。

電話番号などが変更されている場合は、『取扱説明書』をご覧になり、「富士通パーソナル製 品に関するお問い合わせ窓口」へお問い合わせください。

### ● マカフィー リブセーフ

マカフィー株式会社

URL:http://www.mcafee.com/japa[n/home/support/](http://www.mcafee.com/japan/home/support/)

- (1)テクニカルサポートセンター インストール方法、製品削除など技術に関するお問い合わせ窓口 電話:0570-060-033(携帯電話からの場合:03-5428-2279) 受付時間:9:00 ~ 21:00(年中無休) お問い合わせフォーム:[http://www.mc](http://www.mcafee.com/japan/mlsts/)afee.com/japan/mlsts/
- (2)カスタマーサービスセンター ご契約の更新、ご契約期間の確認など、ご契約に関するお問い合わせ窓口 電話:0570-030-088(携帯電話からの場合:03-5428-1792) 受付時間: 9:00 ~ 17:00 (土・日・祝祭日を除く) お問い合わせフォーム:[http://www.mc](http://www.mcafee.com/japan/mlscs/)afee.com/japan/mlscs/ 60 日間の試用期間中、サポートいたします。
- i-フィルター

デジタルアーツ株式会社 サポートセンター 電話:0570-00-1334 受付時間:10:00~18:00(指定休業日を除く) URL[:http://www.d](http://www.daj.jp/faq/)aj.jp/faq/ お問い合わせフォーム[:http://www.d](http://www.daj.jp/ask/)aj.jp/ask/ 90日間の試用期間中、サポートいたします。

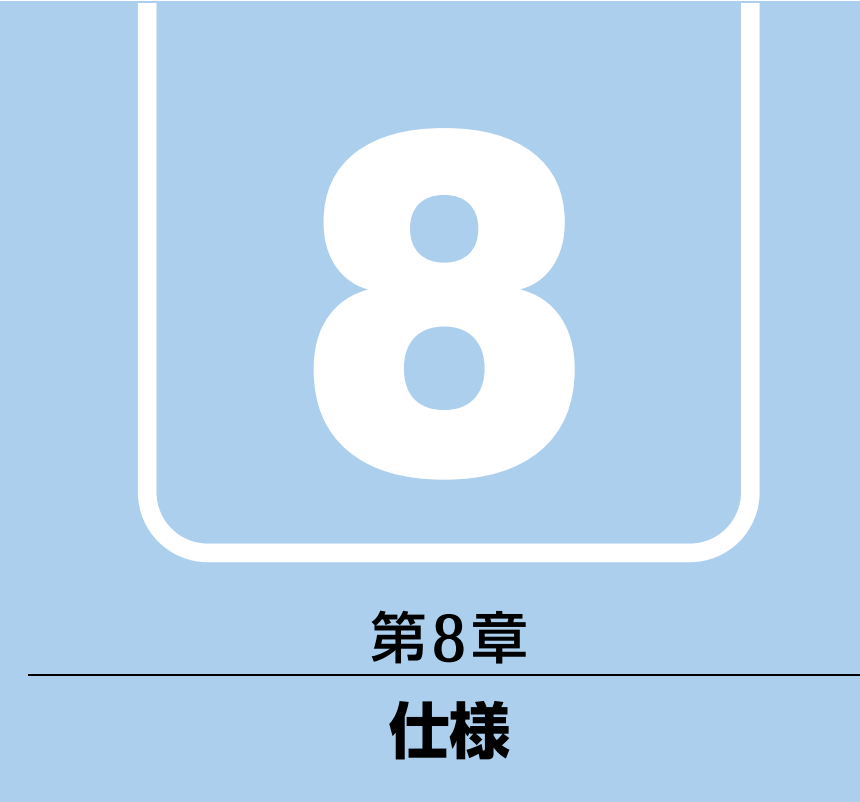

# 本製品の仕様を記載しています。

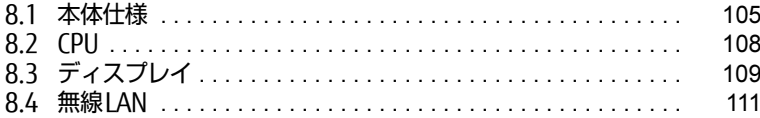

# <span id="page-104-0"></span>8.1 本体仕様

# 8.1.1 ARROWS Tab V567/P

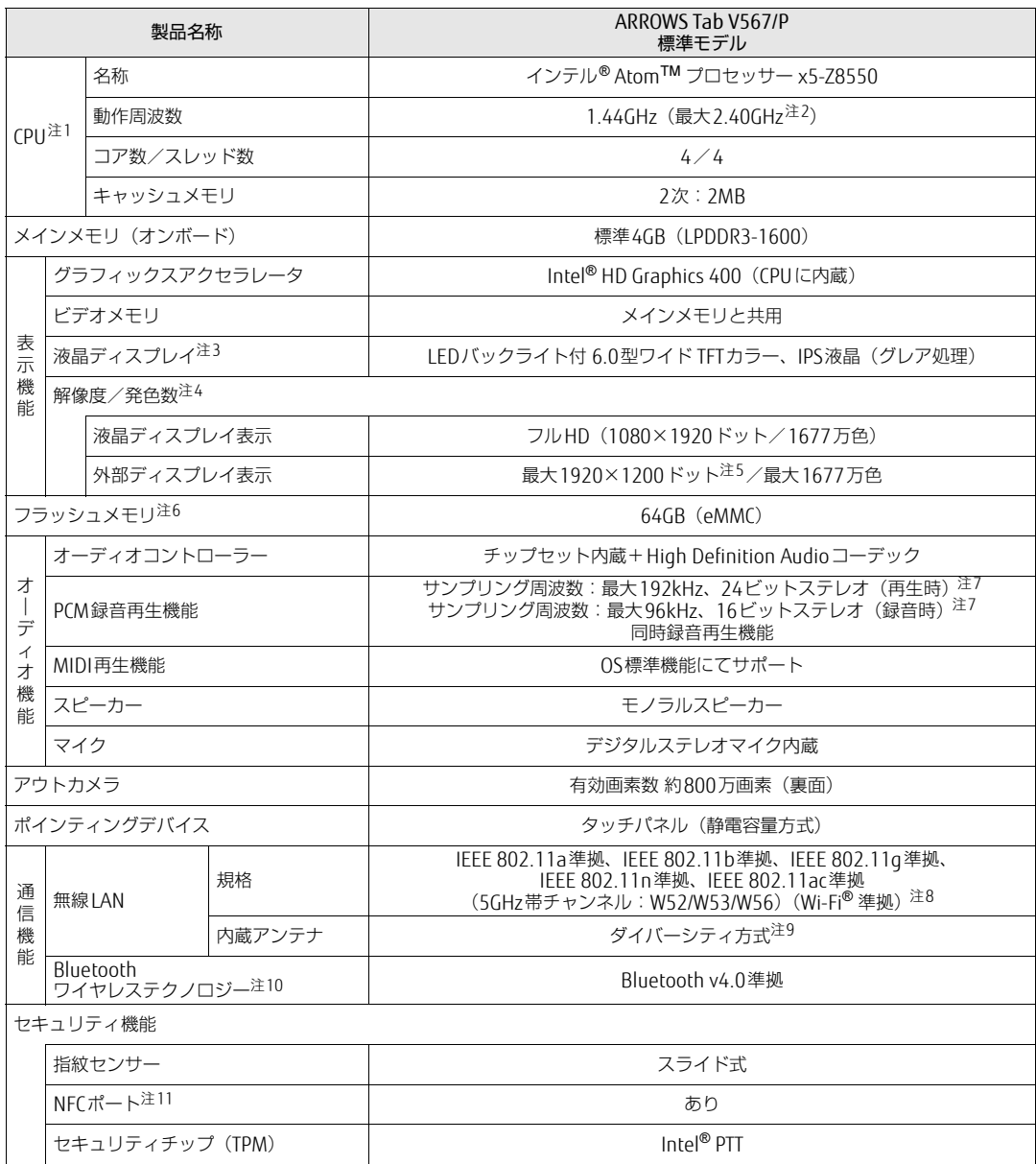

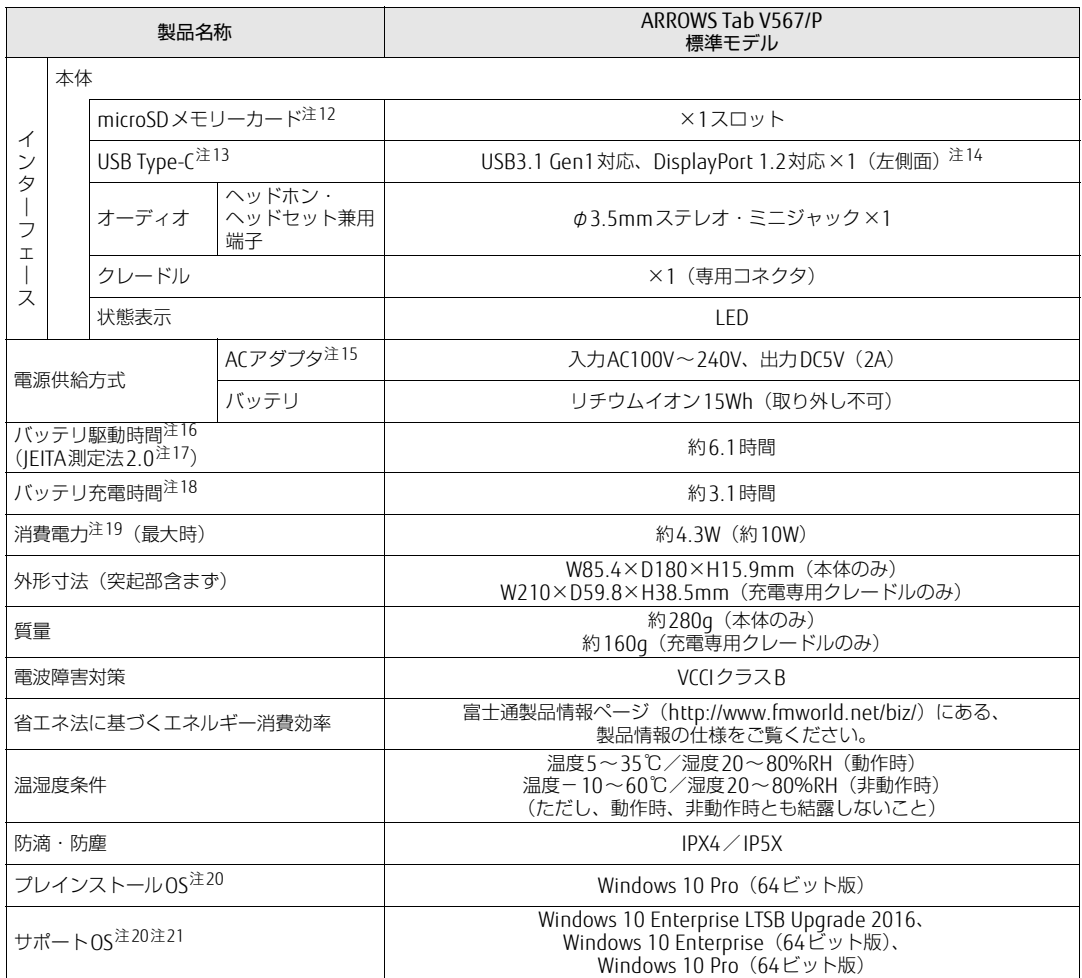

本タブレットの仕様は、改善のために予告なく変更することがあります。あらかじめご了承ください。

- <span id="page-106-0"></span>注1 :· ソフトウェアによっては、CPU名表記が異なる場合があります。
- ・ 本タブレットに搭載されているCPUで使用できる主な機能については[、「8.2 CPU」\(→P.108\)](#page-107-0)をご覧ください。
- <span id="page-106-1"></span>注2 : インテル® バースト・テクノロジー (→P.108)動作時。
- <span id="page-106-2"></span>注3 : 以下は液晶ディスプレイの特性です。これらは故障ではありませんので、あらかじめご了承ください。
	- ・ 液晶ディスプレイは非常に精度の高い技術で作られておりますが、画面の一部に点灯しないドットや、常時点灯する ドットが存在する場合があります(有効ドット数の割合は99.99%以上です。有効ドット数の割合とは「対応するディ スプレイの表示しうる全ドット数のうち、表示可能なドット数の割合」を示しています)。
	- ・ 本タブレットで使用している液晶ディスプレイは、製造工程により、各製品で色合いが異なる場合があります。 また、温度変化などで多少の色むらが発生する場合があります。
	- ・ 長時間同じ表示を続けると残像となることがあります。残像は、しばらくすると消えます。この現象を防ぐためには、 省電力機能を使用してディスプレイの電源を切るか、スクリーンセーバーの使用をお勧めします。省電力機能などを 利用して、自動的にディスプレイの電源を切る設定は、「電源オプション」ウィンドウ左の「ディスプレイの電源を切 る時間の指定」から行えます。
	- ・ 表示する条件によってはムラおよび微少なはん点が目立つことがあります。
- <span id="page-106-3"></span>注4 :・ グラフィックスアクセラレータが出力する最大発色数は1677万色ですが、液晶ディスプレイではディザリング機能に よって、擬似的に表示されます。
- <span id="page-106-10"></span>・ 外部ディスプレイに出力する場合は、お使いの外部ディスプレイがこの解像度をサポートしている必要があります。 注5 : アナログRGB出力の最大サポート解像度は1920×1200ドット、60Hz (CVT RB: Coordinated Video Timings Reduced Blanking)です。 お使いのディスプレイが1920×1200ドット表示をCVT RBで対応していれば選択できますが、CVT RBではなく、 Standard Timingsで対応している場合には選択できず、1680×1050などの解像度が選択可能な最大解像度になります。
- <span id="page-106-4"></span>注 $6$  : 容量は、1GB=1000<sup>3</sup>バイト換算値です。
- <span id="page-106-5"></span>注7 : 使用できるサンプリングレートは、ソフトウェアによって異なります。
- <span id="page-106-6"></span>注8 : Wi-Fi® 準拠とは、無線LANの相互接続性を保証する団体「Wi-Fi Alliance®」の相互接続性テストに合格していることを 示しています。
- <span id="page-106-7"></span>注9 : IEEE 802.11n準拠、IEEE 802.11ac準拠を使用したときは、MIMO方式にもなります。
- <span id="page-106-8"></span>注10: すべてのBluetoothワイヤレステクノロジー対応周辺機器の動作を保証するものではありません。
- <span id="page-106-9"></span>注11: カスタムメイドの選択によって搭載されています。
- <span id="page-106-11"></span>注12: ・すべてのmicroSDメモリーカードの動作を保証するものではありません。
	- ・ 著作権保護機能には対応していません。
	- ・ ご使用可能なmicroSDカードは最大2GB、microSDHCメモリーカードは最大32GB、microSDXCカードは最大128GB までとなります。
- <span id="page-106-12"></span>注13: すべてのUSB対応周辺機器、DisplayPortの動作を保証するものではありません。
- <span id="page-106-14"></span><span id="page-106-13"></span>注14: USB Type-Cのポートについて、外部から電源が供給されない周辺機器を接続するときの消費電流の最大容量は0.9Aです。 注15 : 標準添付されている電源ケーブルはAC100V(国内専用品)用です。また、矩形波が出力される機器(UPS(無停電電源 装置)や車載用AC電源など)に接続されると故障する場合があります。
- <span id="page-106-15"></span>注16: バッテリ駆動時間は、ご利用状況やカスタムメイド構成によっては記載時間と異なる場合があります。
- <span id="page-106-16"></span>注17: 一般社団法人電子情報技術産業協会の「JEITAバッテリ動作時間測定法(Ver. 2.0)」(http://home.jeita.or.j[p/cgi-bin/](http://home.jeita.or.jp/cgi-bin/page/detail.cgi?n=84&ca=14) [page/detail.cgi](http://home.jeita.or.jp/cgi-bin/page/detail.cgi?n=84&ca=14)?n=84&ca=14)に基づいて測定。
- <span id="page-106-17"></span>注18: 電源オフ時および省電力状態時。装置の動作状況により充電時間が長くなることがあります。
- <span id="page-106-18"></span>注19: · 当社測定基準によります(標準搭載メモリ、標準フラッシュメモリ容量、無線LAN / Bluetoothワイヤレステクノロ ジー OFF、LCD輝度最小)。
	- ・ 電源オフ時の消費電力(満充電時)は、約0.2W以下です。
		- 電源オフ時の消費電力を0にするには、電源ケーブルをコンセントから抜いてください。
- <span id="page-106-19"></span>注20: 日本語版。
- <span id="page-106-20"></span>注21:・ 富士通は、本製品で「サポートOS」を動作させるために必要なBIOSおよびドライバーを提供しますが、すべての機能 を保証するものではありません。
	- ・ Windowsを新規にインストールする場合は、「付録2 Windowsの新規[インストールについて」\(→P.117\)を](#page-116-0)ご覧くだ さい。

# <span id="page-107-0"></span>8.2 CPU

本タブレットに搭載されているCPUで使用できる主な機能は、次のとおりです。

## <span id="page-107-1"></span>■ インテル® バースト ・ テクノロジー

インテル®バースト・テクノロジーは、CPUの負荷状況にあわせてパフォーマンスを引き上 げる機能です。

### $\heartsuit$  point  $\lrcorner$

▶ OSおよびソフトウェアの動作状況や設置環境などにより処理能力量は変わります。性能 向上量は保証できません。

## ■ インテル® バーチャライゼーション ・ テクノロジー

インテル® バーチャライゼーション・テクノロジーは、本機能をサポートするVMM (仮想マ シンモニター)をインストールすることによって、仮想マシンの性能と安全性を向上させる ための機能です。
# 8.3 ディスプレイ

# 8.3.1 シングル表示/拡張デスクトップ表示の解像度

タブレット本体の液晶ディスプレイまたは外部ディスプレイのシングル表示の場合、拡張デ スクトップ表示の場合に、本タブレットが出力可能な解像度です。 外部ディスプレイの場合、お使いのディスプレイが対応している解像度のみ表示できます。 お使いのディスプレイのマニュアルをご覧になり、表示可能な解像度を確認してください。 発色数は「32ビット」(約1677万色)です。

#### $\heartsuit$  POINT

▶ お使いのOS、ディスプレイにより、表に記載のない解像度も選択可能な場合があります。

### ■ タブレット本体の液晶ディスプレイ

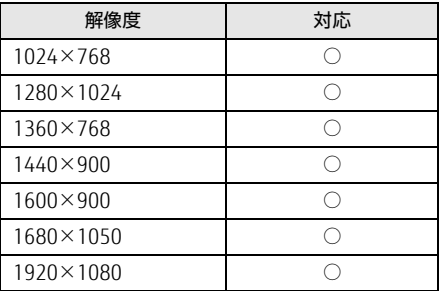

# 8.3.2 クローン表示の解像度

クローン表示する場合に設定可能な解像度は、お使いの外部ディスプレイの仕様により異な ります。同時に表示する2つのディスプレイの、最大解像度より小さい解像度またはそれ未 満の解像度で表示できます。

お使いのディスプレイのマニュアルをご覧になり、表示可能な解像度を確認してください。 発色数は「32ビット」(約1677万色)です。

#### $\overline{P}$  POINT

▶ お使いのOS、ディスプレイにより、表に記載のない解像度も選択可能な場合があります。

# ■ タブレット本体の液晶ディスプレイ+外部ディスプレイ (アナログ接続)

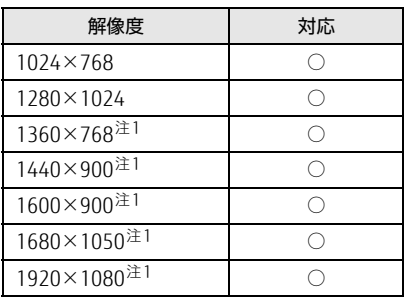

<span id="page-109-0"></span>注1 :お使いの外部ディスプレイのパネル解像度と一致した場合にご利用いただけます。

# 8.4 無線LAN

#### 本タブレットに搭載されている無線LANの仕様は次のとおりです。

# ■ Intel(R) Dual Band Wireless-AC 7265

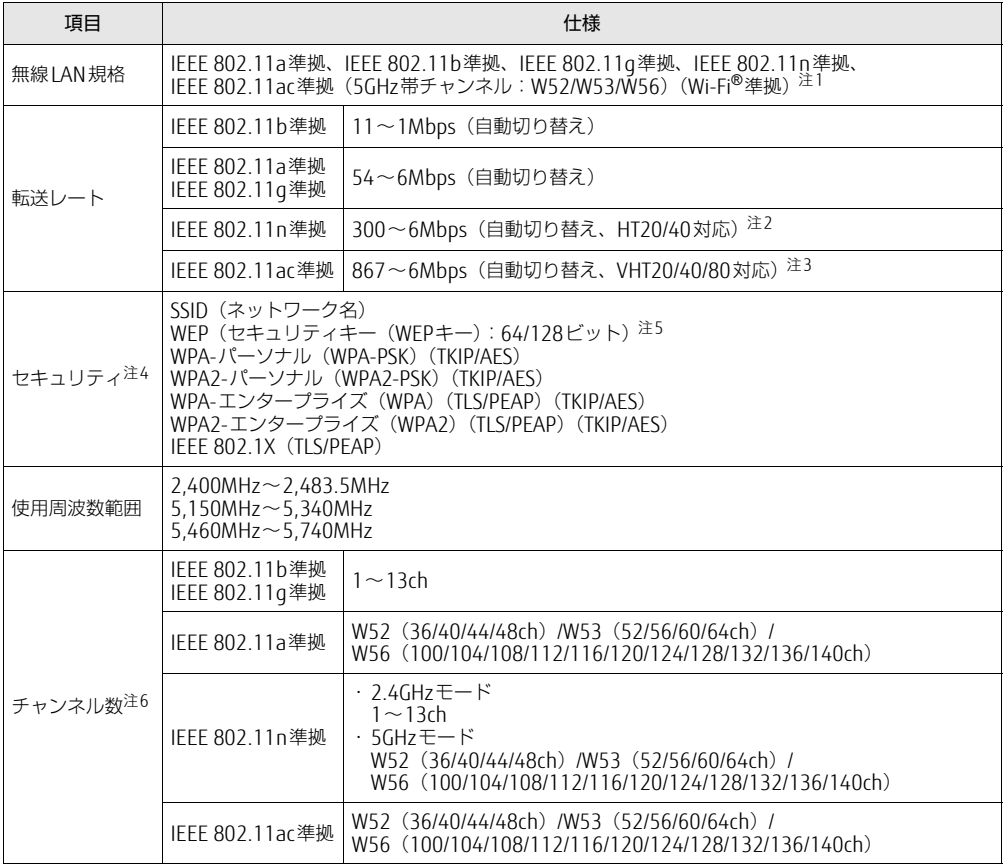

<span id="page-110-0"></span>注1 : Wi-Fi®準拠とは、無線LANの相互接続性を保証する団体「Wi-Fi Alliance®」の相互接続性テストに合格してい ることを示します。

- <span id="page-110-1"></span>注2 : ・ IEEE 802.11nではHT20/40に対応しています。HT40を利用するには、無線LANアクセスポイントもHT40 に対応している必要があります。
	- ・ IEEE 802.11nを使用する際の無線LANアクセスポイントの設定で、HT40の機能を有効にする場合には、周 囲の電波状況を確認して他の無線局に電波干渉を与えないことを事前に確認してください。万一、他の無線 局において電波干渉が発生した場合には、ただちにHT40の機能を無効にしてください。
- <span id="page-110-2"></span>注3 : ・ IEEE 802.11acではVHT20/40/80に対応しています。VHT80を利用するには、無線LANアクセスポイントも VHT80に対応している必要があります。
	- ・ IEEE 802.11acを使用する際の無線LANアクセスポイントの設定で、VHT40/80の機能を有効にする場合に は、周囲の電波状況を確認して他の無線局に電波干渉を与えないことを事前に確認してください。万一、他 の無線局において電波干渉が発生した場合には、ただちにVHT40/80の機能を無効にしてください。
- <span id="page-110-3"></span>注4 : IEEE 802.11n、IEEE 802.11acで接続するためには、パスフレーズ(PSK)をAESに設定する必要があります。
- <span id="page-110-4"></span>注5 : WEPによる暗号化は上記ビット数で行いますが、ユーザーが設定可能なビット数は固定長24ビットを引いた 40ビット/104ビットです。
- <span id="page-110-5"></span>注6 : このタブレットに搭載されている無線LANのIEEE 802.11bでは、無線チャンネルとしてチャンネル1~13を使 用しています。無線LANアクセスポイントのチャンネルを、1~13の間で設定してください。設定方法につい ては、無線LANアクセスポイントのマニュアルをご覧ください。

□5GHz帯のチャンネルについて IEEE802.11b/g/n IEEE802.11a/n/ac **JS2** W52 W53 W56 IEEE 802.11a/b/g/n/ac準拠の無線LANを搭載した機種では、5GHzの周波数帯において、 次のチャンネルを使用できます。 - W52:36(5,180MHz)/40(5,200MHz)/44(5,220MHz)/48(5,240MHz) ● W53:52(5,260MHz)/56(5,280MHz)/60(5,300MHz)/64(5,320MHz) ● W56:100(5,500MHz)/104(5,520MHz)/108(5,540MHz)/112(5,560MHz)/ 116(5,580MHz)/120(5,600MHz)/124(5,620MHz)/128(5,640MHz)/132(5,660MHz)/ 136(5,680MHz)/140(5,700MHz) 5GHz帯を使用する場合は、上記チャンネルを利用できる無線LAN製品とのみ通信が可能 です。

# 廃棄・リサイクル

## ■ 本製品の廃棄について

- フラッシュメモリのデータを消去していますか? タブレット本体に搭載されているフラッシュメモリには、お客様の重要なデータ(作成し) たファイルや送受信したメールなど)が記録されています。タブレットを廃棄するとき は、フラッシュメモリ内のデータを完全に消去することをお勧めします。 フラッシュメモリ内のデータ消去については、「付録1 [タブレット本](#page-113-0)体の廃棄・譲渡時の 注意| (→P.114) をご覧ください。
- 本製品(付属品を含む)を廃棄する場合は、「廃棄物の処理及び清掃に関する法律」の規 制を受けます。
	- ・法人、企業のお客様へ 本製品の廃棄については、弊社ホームページ「ICT製品の処分・リサイクル方法」 (http://www.fujitsu.com/jp/a[bout/environment/society/products/recycleinfo/](http://www.fujitsu.com/jp/about/environment/society/products/recycleinfo/))をご 覧ください。
	- ・個人のお客様へ 本製品を廃棄する場合は、弊社ホームページ「富士通パソコンリサイクル」([http://](http://azby.fmworld.net/recycle/) a[zby.fmworld.net/recycle/](http://azby.fmworld.net/recycle/))をご覧ください。

# <span id="page-113-0"></span>付録1 タブレット本体の廃棄 ・ 譲渡時の注意

ここでは、タブレットを廃棄・譲渡するときにデータが流出するのを防ぐための対 策について説明しています。

## タブレットの廃棄・譲渡時のフラッシュメモリ上のデータ消去に関する注意

タブレットは、オフィスや家庭などで、いろいろな用途に使われるようになってきています。 これらのタブレットの中のフラッシュメモリという記憶装置に、お客様の重要なデータが記 録されています。

したがって、そのタブレットを譲渡あるいは廃棄するときには、これらの重要なデータを消 去するということが必要です。

ところが、このフラッシュメモリ内に書き込まれたデータを消去するというのは、それほど 簡単ではありません。

「データを消去する」という場合、一般に

- ① データを「ごみ箱」に捨てる
- ②「削除」操作を行う
- ③「ごみ箱を空にする」コマンドを使って消す
- ④ ソフトで初期化(フォーマット)する
- ⑤ リカバリし、ご購入時の状態に戻す

などの作業を行うと思います。

まず、「ごみ箱」にデータを捨てても、OSのもとでファイルを復元することができてしまい ます。さらに②~⑤の操作をしても、フラッシュメモリ内に記録されたデータのファイル管 理情報が変更されるだけで、実際はデータが見えなくなっているだけの場合があります。 つまり、一見消去されたように見えますが、WindowsなどのOSのもとで、それらのデータを 呼び出す処理ができなくなっただけで、本来のデータは残っているという状態にあるのです。 したがいまして、特殊なデータ回復のためのソフトウェアを利用すれば、これらのデータを読 みとることが可能な場合があります。このため、悪意のある人により、このタブレットのフ ラッシュメモリ内の重要なデータが読み取られ、予期しない用途に利用されるおそれがありま す。

タブレットユーザーが、廃棄・譲渡等を行う際に、フラッシュメモリ上の重要なデータが流 出するというトラブルを回避するためには、フラッシュメモリに記録された全データを、 ユーザーの責任において消去することが非常に重要です。消去するためには、専用ソフト ウェアあるいはサービス(共に有償)を利用するか、フラッシュメモリ上のデータを物理 的・磁気的に破壊して、読めなくすることを推奨します。

なお、フラッシュメモリ上のソフトウェア(OS、アプリケーションソフトなど)を削除する ことなくタブレットを譲渡すると、ソフトウェアライセンス使用許諾契約に抵触する場合が あるため、充分な確認を行う必要があります。

### <span id="page-114-0"></span>フラッシュメモリデータ消去

#### ■ 注意事項

- タブレット本体に USB メモリ、メモリーカード、外付けハードディスクなど周辺機器を接 続している場合は、「ハードディスクデータ消去」を実行する前に必ず取り外してください。
- データ消去を実行するとフラッシュメモリに格納されているデータ (リカバリデータなど) も消去されます。 必要があれば「ハードディスクデータ消去」の前にリカバリデータディスクを作成してく ださい。作成方法は『リカバリガイド』をご覧ください。
- 必要なデータはバックアップしてください。
- データ消去終了まで、数時間かかります。本タブレットで「ハードディスクデータ消去」 を実行する場合は、ACアダプタを接続してください。
- データ消去中に電源を切らないでください。フラッシュメモリが故障する可能性があります。
- 別売の外付け光学[ドライブを接続してください。](http://www.fmworld.net/biz/fmv/product/syskou/) 外付け光学ドライブは、添付のACアダプ タを接続した状態で使用します。 外付け光学[ドライブについては、富士通製品情報ページ内の「システム構成図」\(http://](http://www.fmworld.net/biz/fmv/product/syskou/) www.fmworld.net/biz/fmv/product/syskou/)をご覧ください。

#### ■ データ消去方法

- 1 ボリュームアップボタンを押したまま、本タブレットの電源を入れます。
- 2 起動メニューが表示されたら、ボタンを離します。

 $\overline{P}$  POINT

- ▶ 起動時のパスワードを設定している場合は、パスワードを入力してください。
- ▶ 起動メニューが表示されずWindowsが起動してしまった場合は、本タブレットの電源を 完全に切ってからもう一度操作してください。電源の切り方は[、「2.6.2 電](#page-32-0)源を切る」(→ [P.33\)](#page-32-0)をご覧ください。
- 3 「メニュー切り替え」をタップして画面を切り替えます。 アプリケーションメニューが表示されます。
- 4 「診断プログラム」をタップして選択し、もう一度タップします。 「診断プログラムを実行しますか?」と表示されます。
- 5 「実行」をタップします。

ハードウェア診断が始まります。 ハードウェア診断が終了したら、診断結果が表示されます。「再起動」をタップしてく ださい。診断結果が表示される前に、自動的にタブレットが再起動する場合があります。

- 6 次の操作を行います。
	- ●トラブルが検出されなかった場合

画面の「再起動」をタップしてください。続けて「富士通ハードウェア診断ツール」 が起動します。

起動時のパスワードを設定している場合は、パスワードを入力してください。 「富士通ハードウェア診断ツール」ウィンドウと「注意事項」ウィンドウが表示され ます[。手順7](#page-115-0)へ進んでください。

- ●トラブルが検出された場合 [手順7](#page-115-0)以降の「富士通ハードウェア診断ツール」での診断は不要です。画面に表示 された内容を控え、お問い合わせのときにお伝えください。その後、ボリューム アップボタンを押してタブレットの電源を切ってください。 電源が自動で切れない場合は、電源ボタンを押して電源を切ってください。
- <span id="page-115-0"></span>7 「注意事項」ウィンドウの内容を確認し、「OK」をタップします。
- 8 「ツール」タブをタップします。
- 9 「データ消去」にチェックを付け「実行」をタップします。 表示された画面に従って操作してください。 データの消去には数時間かかります。完了すると「消去が完了しました。」と表示され ます。

## 8重要

- ▶ フラッシュメモリディスク搭載機種の場合、フラッシュメモリデータを消去する方式は、 必ず「SSD対応(フラッシュメモリディスク用)」を選択してください。それ以外の方式 を選択すると、完全にデータを消去することができませんのでご注意ください。
- 10 「終了」をタップします。 タブレット本体の電源が切れます。

修重要

▶ 電源が自動で切れない場合は、電源ボタンを10秒以上押して、電源を切ってください。

# 付録2 Windowsの新規インストールについて

Windowsを新規にインストールするときに気を付けていただきたいことについて説明します。

### 注意事項

- Windowsを新規にインストールすると、フラッシュメモリのすべてのデータが削除されま す。必要に応じて事前にバックアップしてください。
- Windowsをインストールすることにより、今までお使いになっていた機能が使えなくなる ことがあります。
- ご購入後に増設・接続された周辺機器は、必ず取り外してください(カスタムメイドオプ ションを除く)。OSの新規インストールが完了してから、1つずつ取り付けてください。
- 「ドライバーズディスク」の「種別」- 「必須」に表示されるドライバーはすべてインス トールしてください。また、ご購入時に選択したカスタムメイドに合わせたドライバーも 必ずインストールしてください。インストールしなかった場合、タブレットが正常に動作 しません。
- 最新版のドライバーやユーティリティは、富士通製品情報ページ [\(http://www.fmworld.net/biz/fmv/inde](http://www.fmworld.net/biz/fmv/index_support.html)x\_support.html)にて提供されている場合があり ます。システムの安定稼働のため、常に最新版のドライバーやユーティリティを適用する ことをお勧めします。
- 別売の外付け光学ドライブを接続してください。
- OSのインストール中は、タッチパネルでは操作できません。USBキーボードとUSBマウス を接続してください。USBコネクタが不足する場合は、USBハブを接続してください。
- 本タブレットに「ドライバーズディスク」がありません。 Windows 10の新規インストールを行う前に、Cドライブに格納されているドライバー (フォルダごと)をUSBメモリなどにバックアップをしてください。 C:\Fuiitsu\SoftwareDisc\Drivers

新規インストールの手順4でドライバーおよびユーティリティをインストールするときに、 このデータをコピーして使用します。

## <span id="page-116-0"></span>新規インストールの準備

- キーボード、 マウス、 外付け光学ドライブを接続する
- BIOSの設定をご購入時の状態に戻す ([→P.80](#page-79-0))
- フラッシュメモリデータを消去する ([→P.11](#page-114-0)5)

### ■ ディスクを用意する

- 正規のWindows 10のインストールディスク
- 事前にドライバーをバックアップしたUSBメモリ

### 新規インストール手順

- 1 インストールディスクをセットした外付け光学ドライブを、タブレット本体 に接続します。
- 2 インストールディスクを起動します。
	- 1. ボリュームアップボタンを押したまま、本タブレットの電源を入れます。
	- 2. 起動メニューが表示されたら、ボタンを離します。
	- 3. CD/DVDを選択して【Enter】キーを押します。 ・「選択したデバイスから起動できませんでした。」と表示された場合 BIOSの設定が誤っている可能性があります。「新規[インストールの](#page-116-0)準備」(→ P[.117\)に](#page-116-0)戻り、設定を確認してください。
		- ・「Press any key to boot from CD or DVD…」と表示された場合は、何かキーを 押してください。
- 3 画面の指示に従って、OSのインストールとセットアップを行います。 途中、「Windowsのインストール場所を選択してください。」と表示された場合は、 「プライマリ」と書かれたパーティションを選択してください。
- 4 ドライバーおよびユーティリティをインストールします。
	- 1. 事前にドライバーをバックアップしておいたUSBメモリを、USBコネクタに差し 込みます。
	- 2. 次のフォルダにバックアップしたドライバー(フォルダごと)をコピーします。 C:\Fujitsu\SoftwareDisc\Drivers
	- 3. コピーしたフォルダを開き、次のファイルをダブルタップします。 DrvCdSrc.exe
	- 4.「ドライバーズディスク検索」が起動します。
	- 5.「種別」から「必須」を選択します。
	- 6. 表示されたドライバーを、上から順にすべてインストールします。
	- 7.「種別」から「任意」または「すべて」を選択し、ご購入時に選択したカスタムメ イドにあわせて必要なドライバーをインストールします。

 $\rightarrow$  POINT  $_{-}$ 

- ▶ すでにインストールされているドライバーおよびユーティリティは、グレー表示されます。
- ▶ インターネットに接続すると、自動的にインストールされるドライバーおよびユーティリ ティがあります。
- 5 すべてのドライバーおよびユーティリティをインストールした後は、 Windows Updateを実行しWindowsを最新の状態に更新してください。 詳しくはWindowsのヘルプをご覧ください。

# 付録3 認定および準拠について

本タブレットに固有の認定および準拠マークに関する詳細(認証・認定番号を含む)は、次 の手順で表示される画面で確認できます。

- 1 BIOSセットアップを起動します。 「5.2.1 BI[OSセットアップを](#page-72-0)起動する」(→P.73)
- 2 「情報」メニューをタップします。
- 3 「認証表示」をタップして選択し、「Enter」をタップします。 「認証表示」が表示されます。

## ARROWS Tab V567/P

製品ガイド B5FK-8571-01 Z0-00

発 行 日 2017年1月 発行責任 富士通株式会社

〒105-7123 東京都港区東新橋1-5-2 汐留シティセンター

●このマニュアルの内容は、改善のため事前連絡なしに変更することがあります。

●このマニュアルに記載されたデータの使用に起因する第三者の特許権および その他の権利の侵害については、当社はその責を負いません。

●無断転載を禁じます。